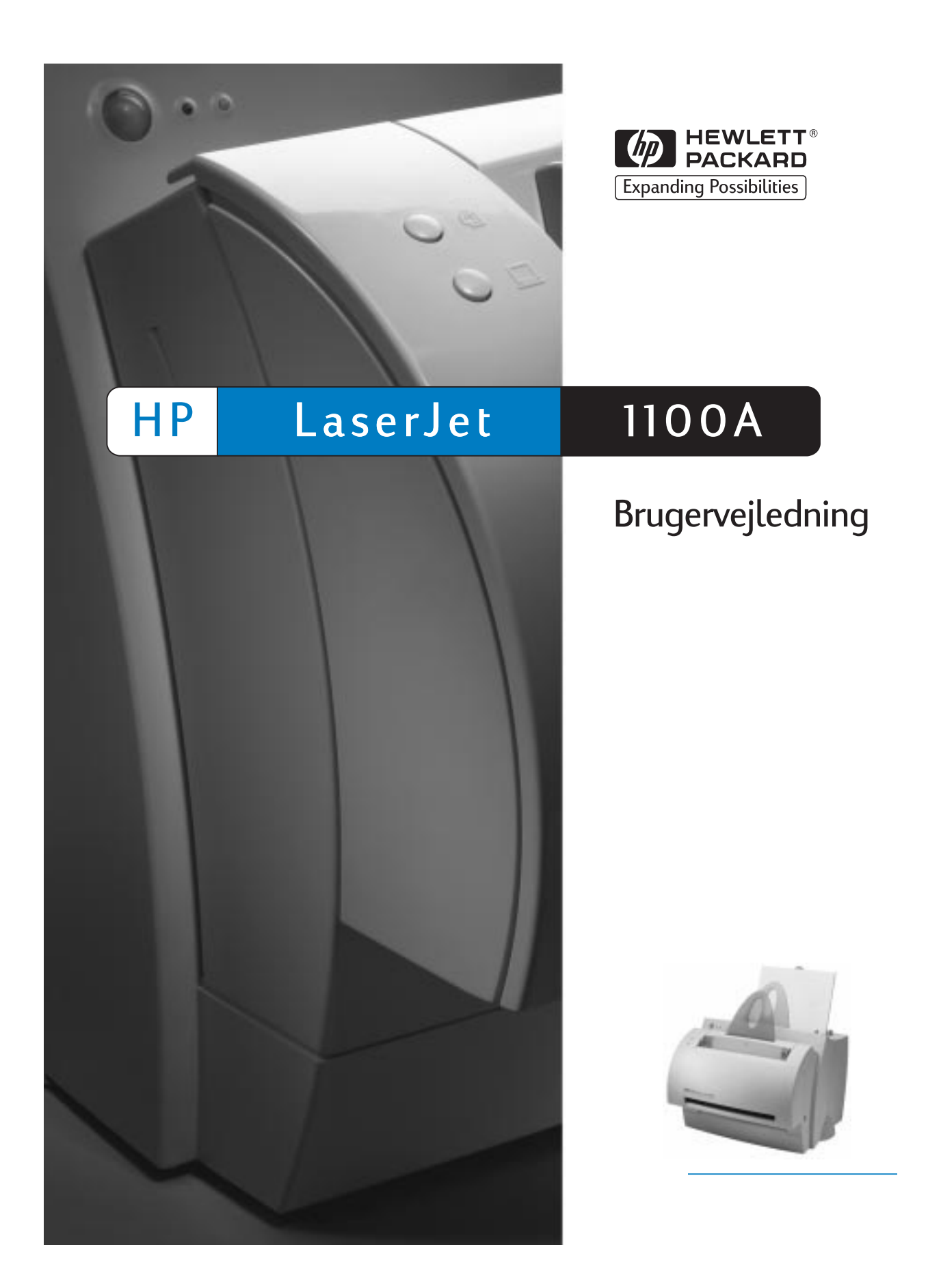

HP LaserJet 1100A Printer•Copier•Scanner

**Brugervejledning \_\_\_\_\_\_\_\_\_\_\_\_**

#### **© Copyright Hewlett-Packard Company 1998**

Alle rettigheder forbeholdes. Reproduktion, tilpasning eller oversættelse uden forudgående skriftlig tilladelse er forbudt, undtagen i den udstrækning dette måtte være tilladt under gældende lov om ophavsret.

Publikationsnummer C4218-90943

Første udgave, oktober 1998

#### **Garanti**

Ret til uvarslede ændringer af oplysningerne i dette dokument forbeholdes.

Hewlett-Packard giver ingen garantier af nogen art i henseende til disse oplysninger. HEWLETT-PACKARD FRASKRIVER SIG SPECIFIKT UNDERFORSTÅEDE GARANTIER FOR SALGBARHED OG EGNETHED TIL NOGET BESTEMT FORMÅL.

Hewlett-Packard påtager sig intet ansvar for direkte, indirekte, tilfældige, følgeskader eller andre skader opstået i forbindelse med udformning eller brug af disse oplysninger.

#### **Varemærker**

Adobe er varemærker tilhørende Adobe Systems Incorporated.

CompuServe er et amerikansk varemærke tilhørende CompuServe, Inc.

Windows og Windows NT er varemærker registreret i USA, tilhørende Microsoft Corporation.

ENERGY STAR er et amerikansk registreret mærke tilhørende de amerikanske miljømyndigheder (U.S. EPA).

Hewlett-Packard Company 11311 Chinden Boulevard Boise, Idaho 83714 U.S.A.

# Indhold

# **1 Lær printeren at kende**

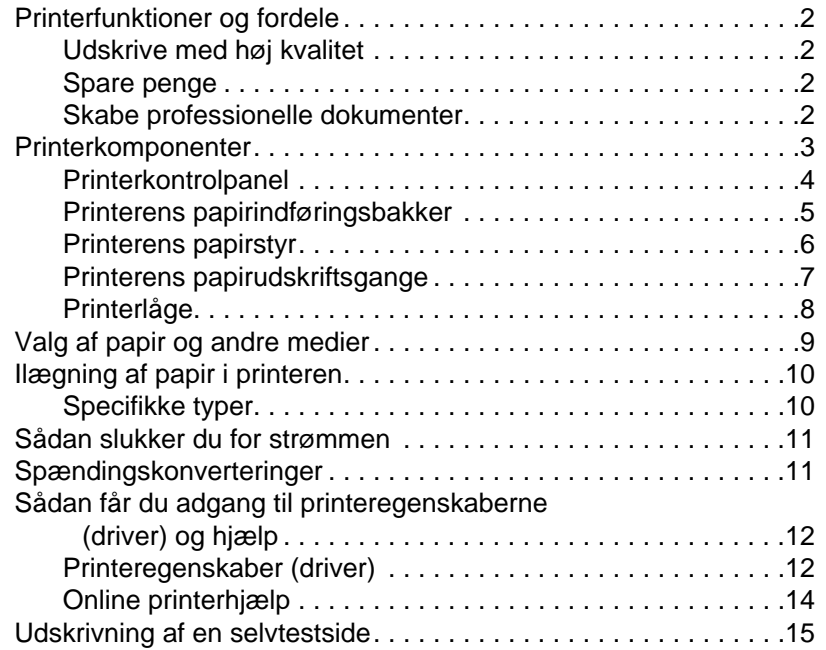

### **[2 Lær kopimaskinen/scanneren at kende](#page-21-0)**

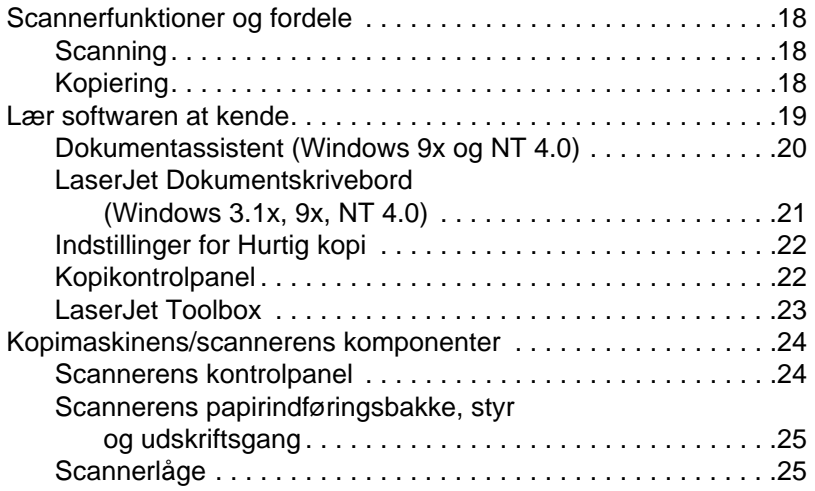

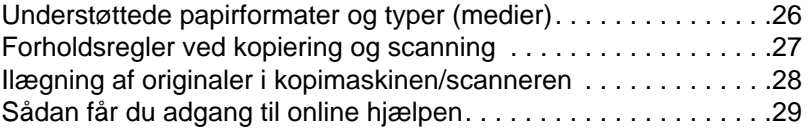

# **3 Udskrivning af medier**

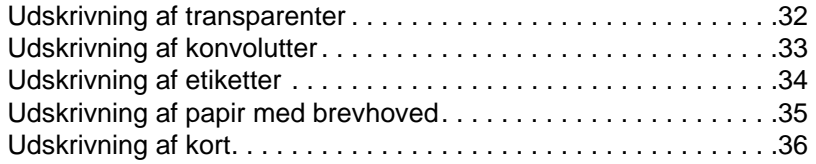

### **[4 Udskrivningsopgaver](#page-41-0)**

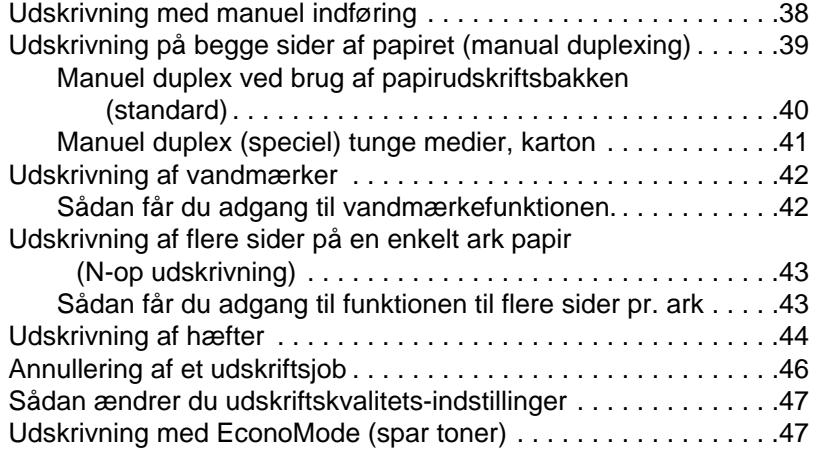

### **[5 Scanningsopgaver](#page-52-0)**

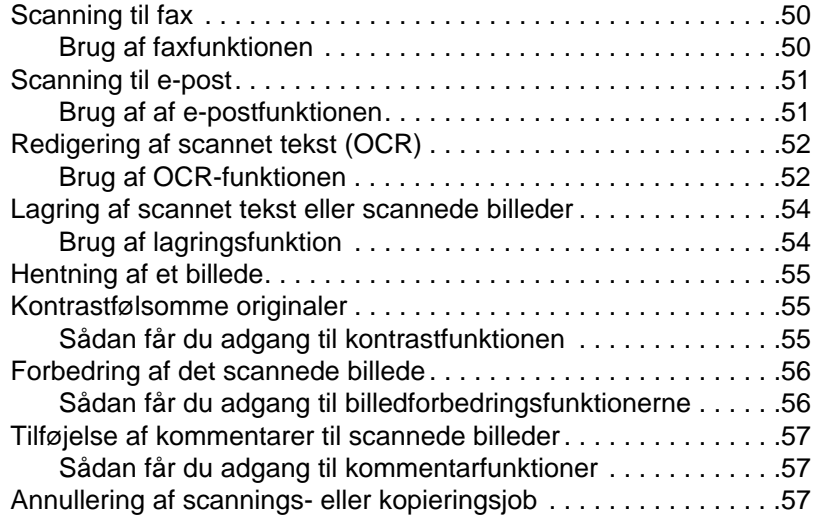

# **6 Kopieringsopgaver**

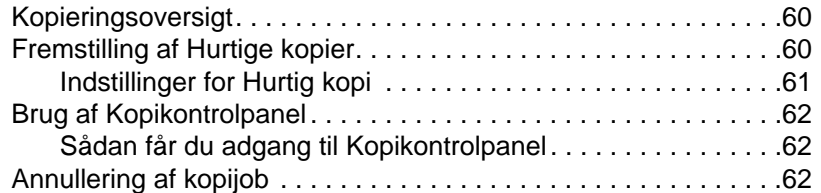

# **[7 Styring af tonerkassetten](#page-69-0)**

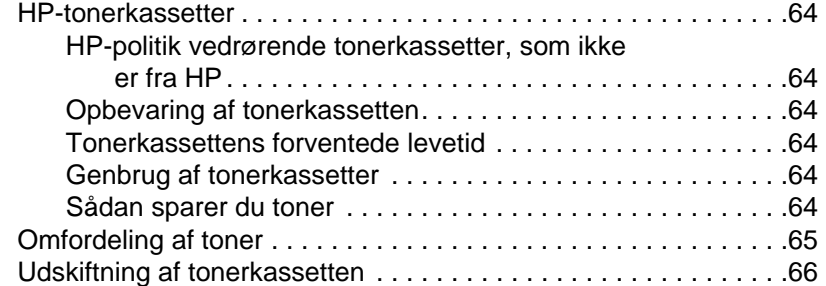

### **[8 Fejlfinding i printeren](#page-73-0)**

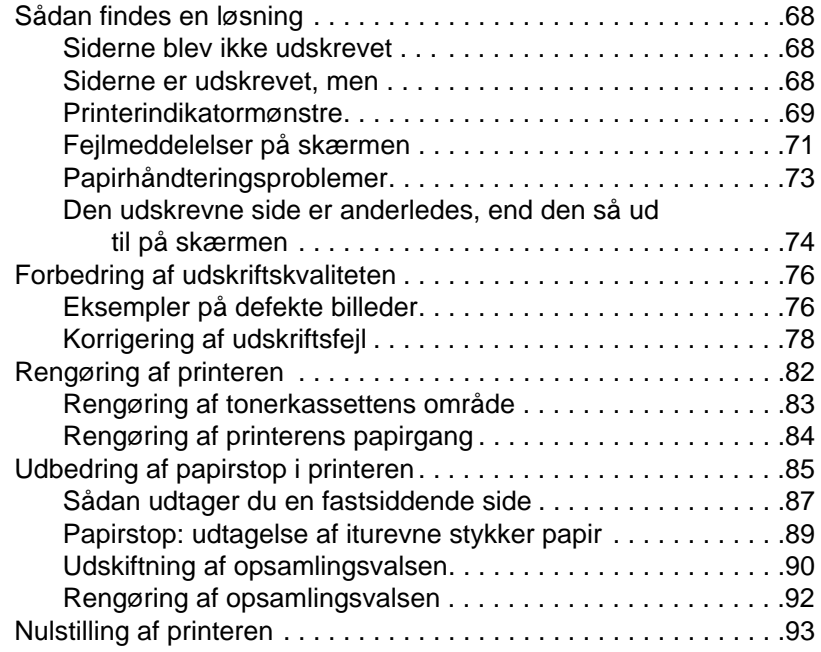

# **9 Fejlfinding med kopimaskinen/scanneren**

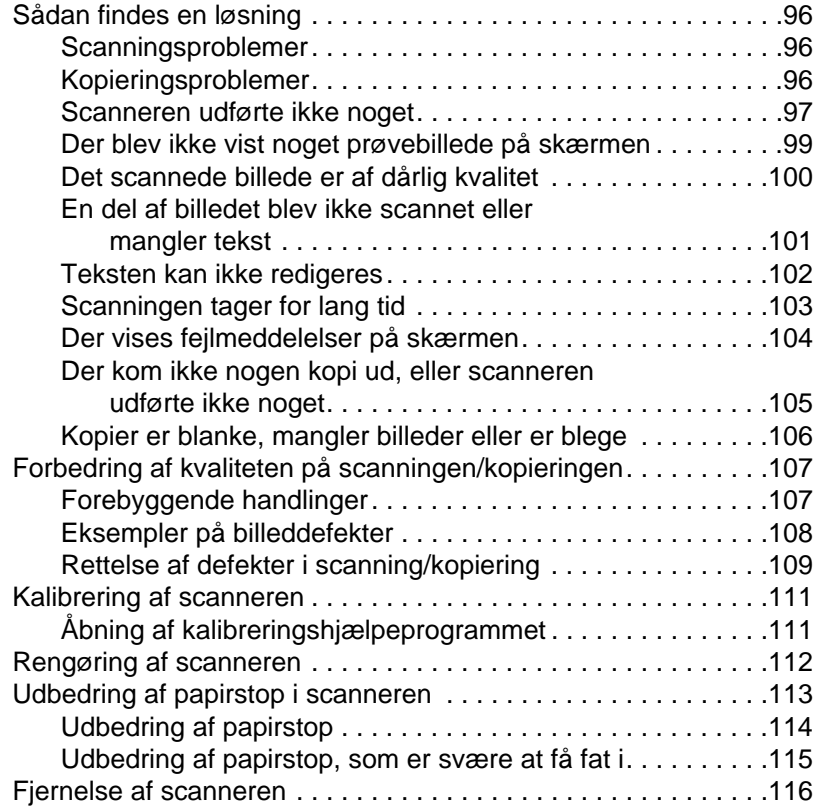

### **[10 Service og support](#page-121-0)**

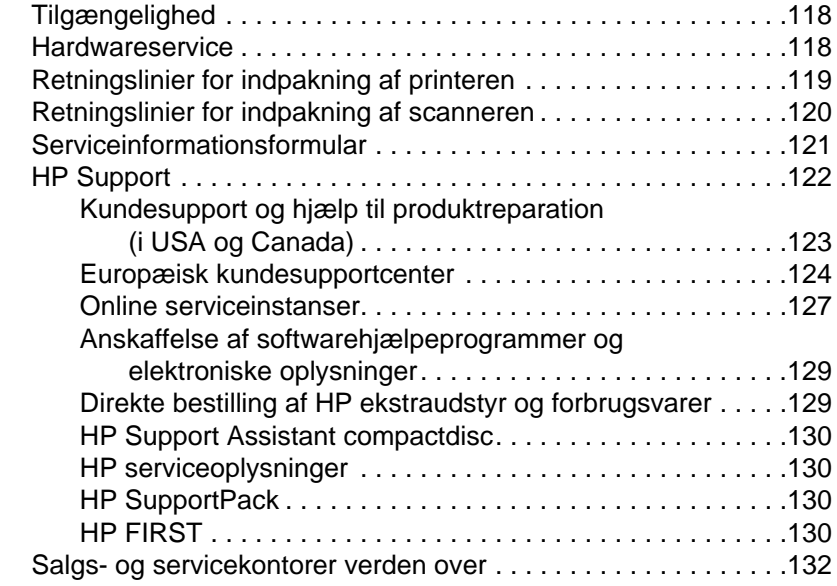

#### **Appendiks A Printerspecifikationer**

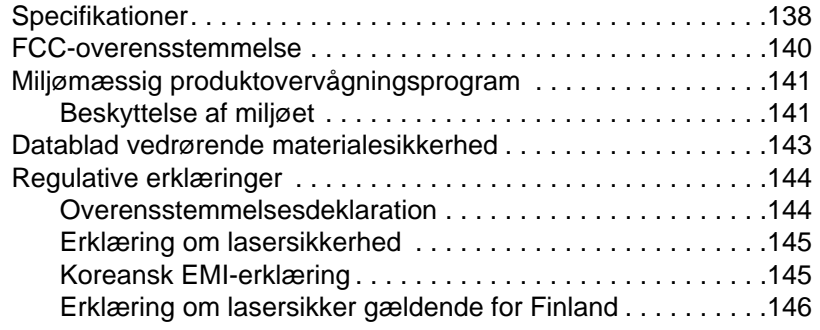

#### **[Appendiks B Scannerspecifikationer](#page-153-0)**

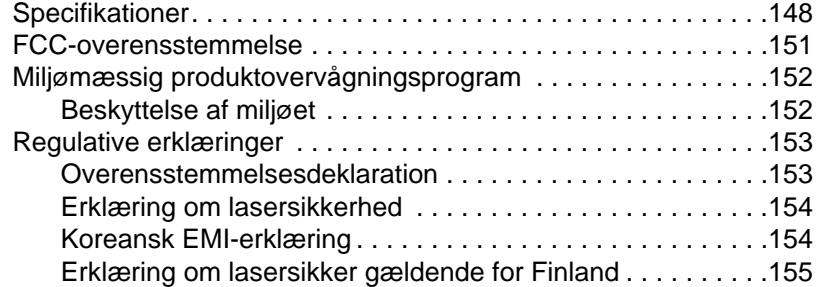

#### **[Appendiks C Papirspecifikationer](#page-162-0)**

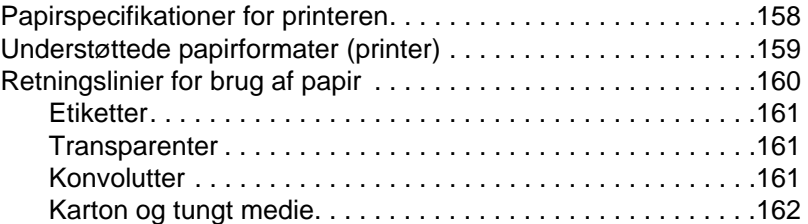

### **[Appendiks D Hukommelse \(DIMM'er\)](#page-169-0)**

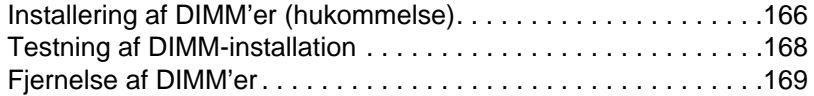

#### **[Appendiks E Garanti og licens](#page-174-0)**

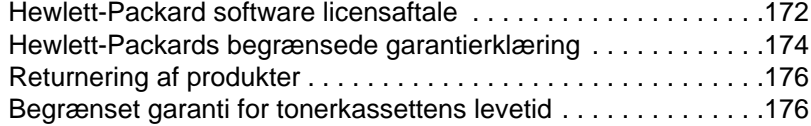

### **Appendiks F Tilbehør og bestillingsoplysninger**

#### **Appendiks G Scanneropløsning og gråtone**

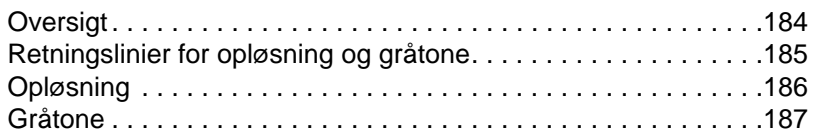

### **[Stikordsregister](#page-192-0)**

# <span id="page-10-0"></span>1 Lær printeren at<br>1 kende kende

Dette kapitel giver oplysninger om følgende emner:

- Printerfunktioner og fordele
- **•** Printerkomponenter
- Valg af papir og andre medier
- Ilægning af papir i printeren
- [Sådan sluk](#page-11-0)ker du for strømmen
- **•** [Spæ](#page-12-0)ndingskonverteringer
- Sådan får du adgang til printeregenskaberne [\(driver\)](#page-18-0) [og](#page-18-0) [hjæ](#page-18-0)lp
- [Udskrivning](#page-19-0) [af e](#page-20-0)n selvtestside
- 

**Bemærk** [Instruktioner i insta](#page-20-0)llation findes i "HP LaserJet Kort funktionsoversigt", [som fulgte med printeren.](#page-21-0)

# <span id="page-11-0"></span>**Printerfunktioner og fordele**

Tillykke med købet af din nye printer. Du kan . . .

#### **Udskrive med høj kvalitet**

Udskrivning med 600 punkter pr. tomme (dpi) med Resolution Enhancement teknologi (REt).

### **Spare penge**

- Bruge EconoMode til at spare toner.
- Udskrivning på begge sider af papiret for at spare papir (manuel duplexing).
- Udskrivning af flere sider på et enkelt ark papir for at spare papir (N-op udskrivning).

#### **Skabe professionelle dokumenter**

- Beskyttelse af dine dokumenter ved at bruge Vandmærker, som f.eks. "fortrolig".
- Udskrivning af hæfter. Med denne funktion kan du nemt udskrive de sider, der behøves til at skabe kort eller bøger. Når de er udskrevet, er alt, hvad du skal gøre, at folde og hæfte siderne.
- Udskrivning af den første side på andet papir/medie end de efterfølgende sider.

# <span id="page-12-0"></span>**Printerkomponenter**

- 1. Printerkontrolpanel
- 2. Papirstøtter
- 3. Papirindføringsbakke
- 4. Papirindføringsbakke til enkeltark (prioritetsindføring)
- 5. Papirstyr
- 6. Papirudskriftsarm
- 7. Lige igennem udskriftsgang
- 8. Printerlåge
- 9. Papirudskriftsbakke

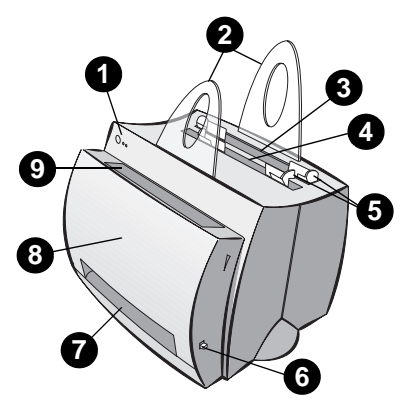

- 1. Strømafbryder (220-240 volt printere)
- 2. Strømstik
- 3. Hukommelsesdæksel
- 4. Parallel port

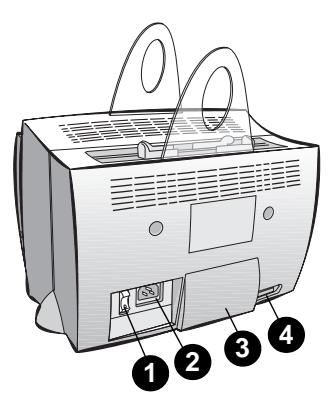

## <span id="page-13-0"></span>**Printerkontrolpanel**

Printerkontrolpanelet består af to indikatorer og en knap med lys i. Disse indikatorer frembringer mønstre, som identificerer printerens status.

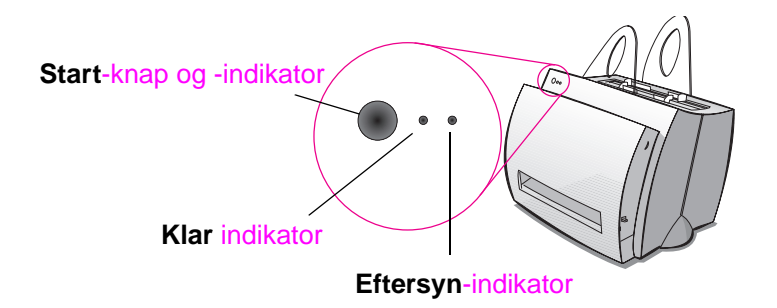

- **Start-knap og -indikator:** Tryk og slip for at udskrive en selvtestside, eller når printeren er i manuel indføringstilstand, eller tryk og hold inde i 5 sekunder for at nulstille printeren.
- **Klar-indikator:** Indikerer at printeren er klar til at udskrive.
- **Eftersyn-indikator:** Indikerer printerinitialisering, nulstilling og fejl.
- **Bemærk** Se "Printerindikatormønstre" for at få funktionelle beskrivelser af alle indikatormønstre.

#### <span id="page-14-0"></span>**Printerens papirindføringsbakker**

#### **Bageste papirindføringsbakke**

Den papirindføringsbakke, som sidder nærmest printerens bagside, kan rumme op til 125 ark 70 g/m<sup>2</sup> papir eller den kan rumme mange konvolutter.

#### **Den forreste (enkeltark) papirindføringsbakke**

Papirindføringsbakken til enkeltark skal anvendes til indføring af enkeltsider eller medier som f.eks. konvolutter. Du kan udskrive den første side på andre medier ved brug af papirindføringsbakken til enkeltark.

**Bemærk** Printeren vil automatisk (prioritetsindføring) udskrive fra papirindførings-bakken til enkeltark, før den udskriver fra papirindføringsbakken.

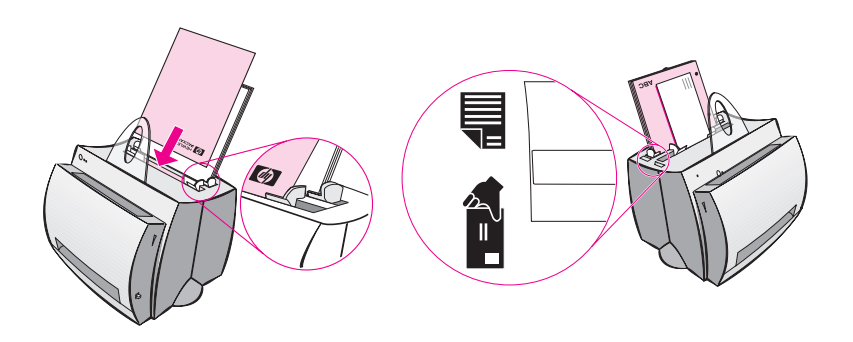

# <span id="page-15-0"></span>**Printerens papirstyr**

Begge indføringsbakker har papirstyr. Papirstyrene bruges til at sikre, at papiret føres korrekt ind i printeren, og at udskriften ikke er skæv (skæv tekst på siden). Når du lægger papir i, skal du justere papirstyrene, således at de passer til papirets bredde, når det udskrives.

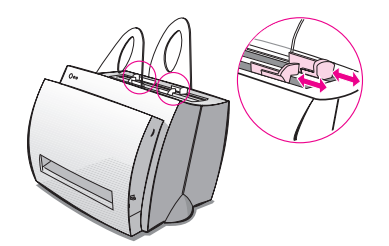

#### <span id="page-16-0"></span>**Printerens papirudskriftsgange**

#### **Papirudskriftsbakke**

Papirudskriftsbakken sidder på printerens forside. Udskrevet papir vil blive samlet her i korrekt rækkefølge, når papirudskriftsbakken befinder sig i oppositionen. Brug udskriftsbakken når du udskriver store, sorterede dokumenter, eller når du kopierer dokumenter, således at originalen adskilles fra kopierne.

#### **Lige igennem papirudskriftsgang**

Den lige igennem papirudskriftsgang er praktisk, når du udskriver konvolutter, transparenter, tunge medier eller andet, som har tilbøjelighed til at krølle, når det udskrives. Udskrevet papir vil blive stablet i omvendt rækkefølge med papirudskriftsarmen nede.

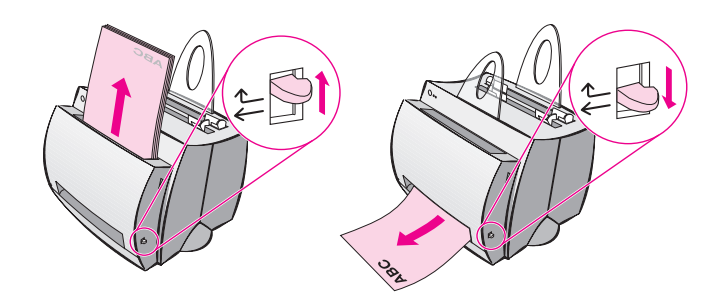

# <span id="page-17-0"></span>**Printerlåge**

Åbn printerlågen for at få adgang til tonerkassetten, udbedre papirstop og rense printeren. Printerlågen sidder på printerens forside. Åbn og luk printer-lågen ved at gribe fat i printerlågens øverste venstre og højre side og træk den imod dig selv.

**Bemærk** Hvis scanneren er påsat, kan det blive nødvendigt at flytte printeren til kanten af din arbejdsstation, før du åbner printerlågen for at få fuld bevægelsesfrihed.

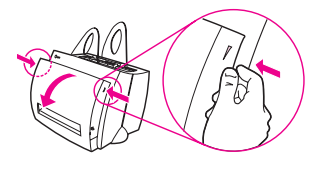

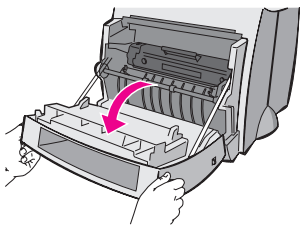

### <span id="page-18-0"></span>**Valg af papir og andre medier**

HP LaserJet-printere producerer dokumenter af en fortræffelig udskriftskvalitet. Du kan udskrive på en mængde udskriftsmedier, som f.eks. papir (herunder papir med op til 100% genbrugt fiberindhold), konvolutter, etiketter, transparenter og specialmedier. Egenskaber som vægt, fiber og fugtindhold er vigtige faktorer, som påvirker printerens ydeevne og kvalitet. For at opnå den bedst mulige udskriftskvalitet bør du kun anvende papir af høj kvalitet, som er fremstillet til laserprintere. Se "Papirspecifikationer for printeren" for detaljerede papir- og mediespecifikationer.

**Bemærk Foretag altid en prøveudskrivning på papiret, før du køber store mængder.** Din papirleverandør bør kunne forstå de krav, der angives i HP LaserJet Printer Family Paper Specification Guide (HP artikelnummer 5021-8909). Se **"**Papirspecifikationer for printeren".

- **Største understøttede papirformat:** 216 x 356 mm (8,5 x 14 tommer)
- **Mindste understøttede papirformat:** 76 x 127 mm (3 x 5 tommer)

# <span id="page-19-0"></span>**Ilægning af papir i printeren**

Papiret skal lægges i med toppen nedad og den side, der skal skrives på, vendende fremad. Du skal altid justere papirstyrene for at undgå papirstop og skævheder.

- **ADVARSEL** Forsøg at udskrive på papir, som er rynket, foldet eller på nogen måde beskadiget, kan bevirke, at der opstår papirstop. Se "Papirspecifikationer for printeren".
- **Bemærk Tag altid alt papir ud af papirindføringsbakken og ret stakken, når der tilføjes nyt papir.** Dette hjælper med til at forhindre, at der føres flere ark papir igennem printeren på en gang og reducerer antallet af papirstop. Se den mærkat, som du satte på printeren, da du opstillede hardwaren.

#### **Specifikke typer. . .**

- **Transparenter:** Læg transparenter i med toppen nedad og den side, der skal skrives på, vendende mod printerens forside. Se "Udskrivning af transparenter".
- **Konvolutter:** Ilægges med den smalle frimærkeside nedad og den side, der skal udskrives på, vendende mod printerens forside. Se "Udskrivning af konvolutter".
- **Etiketter:** Ilægges med toppen nedad og den side, der skal udskrives på, vendende mod printerens forside. Se "Udskrivning af etiketter".
- Brevhoved: Ilægges med toppen nedad og den side, der skal udskrives på, vendende mod printerens forside. Se "Udskrivning af papir med brevhoved".
- Kort: Ilægges med den smalle side nedad og den side, der skal udskrives på, vendende mod printerens forside. Se "Udskrivning af kort".

#### <span id="page-20-0"></span>**Sådan slukker du for strømmen**

Printere, som kræver 100-127 volt spænding, skal tages ud af stikkontakten, for at man kan slukke for strømmen. Printere, som kræver 220-240 volt, kan slukkes via kontakten (kontakten sidder på venstre side af strømstikket), eller stikket kan tages ud af stikkontakten.

**Bemærk** Af hensyn til sikkerheden når du af en eller anden grund arbejder inde i printeren, er det bedst at tage stikket ud.

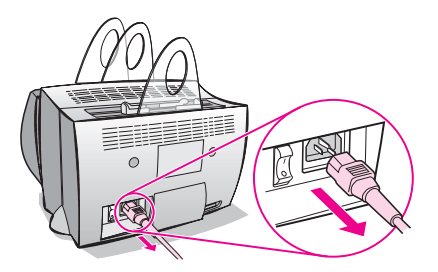

### **Spændingskonverteringer**

HP LaserJet-printere fremstilles med forskellige specifikationer til forskellige lande. På grund af disse forskelle anbefaler HP ikke transport af produkter solgt i USA til et andet land.

Ud over hensynet til forskellige strømsystemspændinger kan det endelige destinationsland have forskellige import- og eksportrestriktioner, strømfrekvenser og lovmæssige krav.

**Bemærk** HP LaserJet-printerserien skal serviceres af et autoriseret reparationsværksted eller forhandler i det land, hvor printeren oprindeligt blev købt.

> På grund af de forskellige specifikationer og garantidækningsbegrænsninger tilbyder Hewlett-Packard ikke konvertering eller understøtter konvertering af den amerikanske udgave af HP LaserJet-printerserien til udenlandsk brug. Vi råder de kunder, som planlægger at transportere udstyr uden for USA, til at købe produkterne i det endelige destinationsland.

# <span id="page-21-0"></span>**Sådan får du adgang til printeregenskaberne (driver) og hjælp**

Dette afsnit giver oplysninger om følgende emner:

- Printeregenskaber (driver)
- Online printerhjælp

#### **Printeregenskaber (driver)**

Printeregenskaberne styrer printeren og lader dig ændre [standar](#page-23-0)dindstillinger, som f.eks. papirformat, udskrivning på begge side af papiret (manuel duplexing), udskrivning af flere sider på et ark papir (N-op udskrivning), opløsning, vandmærker og printerhukommelse. Du kan få adgang til printeregenskaberne på to måder:

- Igennem den softwareapplikation, som du udskriver fra. (Ændring af indstillinger til brug af aktuelle softwareprogram).
- Ved brug af Windows<sup>®</sup> operativsystemet. (Ændring af standardindstillinger til alle fremtidige udskriftsjob).
- 

**Bemærk** Da mange softwareprogrammer bruger forskellige metoder til at få adgang til printeregenskaberne, vil vi beskrive de almindelige metoder, som anvendes i Windows 9x og NT $^\circledR$  4.0 og Windows 3.1x.

#### **Windows 9x og NT 4.0**

- **Ændring af indstillinger til brug af aktuelle softwareprogram:**  På menuen **Filer** i softwareprogrammet klikker du på **Udskriv** og derefter på **Egenskaber**. (Disse trin kan variere mellem softwareprogrammer; dette er den mest almindelige metode).
- **Ændring af standardindstillinger til alle fremtidige udskriftsjob:** Klik på knappen **Start**, klik på **Indstillinger** og klik derefter på **Printere**. Højreklik på det printerikon, som du gerne vil ændre egenskaber for, og vælg derefter **Egenskaber**. Mange af egenskaberne i Windows NT findes også på menuen **Dokumentstandarder**.

#### **Windows 3.1x**

- **Ændring af indstillinger til brug af aktuelle softwareprogram:**  På menuen **Filer** i softwareprogrammet klikker du på **Udskriv**, **Printere** og derefter på **Indstillinger**. (Disse trin kan variere mellem softwareprogrammer; dette er den mest almindelige metode).
- **Ændring af standardindstillinger til alle fremtidige udskriftsjob:** Fra Windows kontrolpanel dobbeltklikker du på **Printere**, markerer printeren og klikker derefter på **Indstillinger**.

## <span id="page-23-0"></span>**Online printerhjælp**

#### **Online hjælp til printeregenskaber**

Online hjælp til printeregenskaberne (driver) indkluderer oplysninger, som er specifikke for funktionerne i printeregenskaberne. Denne online hjælp vil vejlede dig, når du ændrer standardindstillinger for printeren.

Du får adgang til printeregenskabernes hjælpesystem ved at åbne printeregenskaberne og derefter klikke på knappen **Hjælp**.

#### **Online hjælp**

HP LaserJet 1100 online hjælpen inkluderer oplysninger til alle udskrivnings-, kopierings- og scanningssoftwareprogrammer.

Se "Sådan får du adgang til online hjælpen".

### <span id="page-24-0"></span>**Udskrivning af en selvtestside**

En selvtestside oplyser om alle printerens konfigurationsindstillinger, kan bekræfte scannertilslutning, giver en prøve på udskriftskvaliteten, samt oplyser om antallet af sider til udskrivning samt antal sider til scanning og kopiering. En selvtestside kan også hjælpe dig med at bekræfte, at printeren udskriver korrekt.

Du udskriver en selvtestside ved at trykke på og slippe knappen **Start** på printerens kontrolpanel, mens printeren er i Klar-tilstand. Hvis printeren er i Energispar-tilstand, skal du trykke på og slippe knappen **Klar** én gang for at vække den, og derefter trykke på og slippe knappen **Klar** endnu en gang.

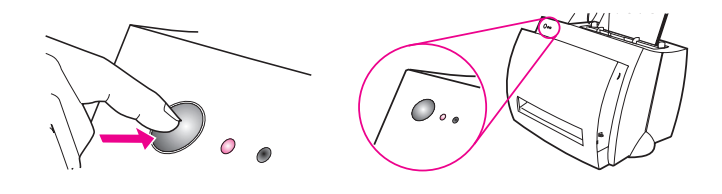

Kapitel 1 Lær printeren at kende DN

# <span id="page-26-0"></span>2 Lær kopimaskinen/<br>2 scanneren at kende scanneren at kende

Dette kapitel giver oplysninger om følgende emner:

- Scannerfunktioner og fordele
- Lær softwaren at kende
- Kopimaskinens/scannerens komponenter
- Understøttede papirformater og typer (medier)
- [Forholdsregle](#page-27-0)r ved kopiering og scanning
- [Ilægning](#page-28-0) af originaler i kopimaskinen/scanneren
- [Sådan får du adgang til o](#page-33-0)nline hjælpen

**Bemærk** [Oplysninger om installation af hardware](#page-35-0) og software findes i "HP [LaserJet Kort funktionsoversig](#page-36-0)t", som fulgte med scanneren.

# <span id="page-27-0"></span>**Scannerfunktioner og fordele**

## **Scanning**

Brug HP-software for at forenkle dine kontoropgaver:

- Faxafsendelse
- Afsendelse af e-post
- Tekstredigering (OCR)
- Elektronisk lagring af dokumenter

# **Kopiering**

Tag Hurtige kopier når du kopierer den hyppigste originaltype. Brug Kopikontrolpanel for at tilpasse samt fremstille mange kopier.

- **Enkelt og bekvemt (Hurtig kopi)**
	- Læg originalen i og tryk på en knap
- **Kraftfuldt kopieringssoftware (Kopikontrolpanel)**
	- Tag mange kopier
	- Rens
	- Ret ud
	- Juster kontrast

# <span id="page-28-0"></span>**Lær softwaren at kende**

Bring verden til dine fingerspidser ved at anvende softwareløsningen med de mange funktioner, som følger med din HP LaserJet 1100A Printer•Copier•Scanner.

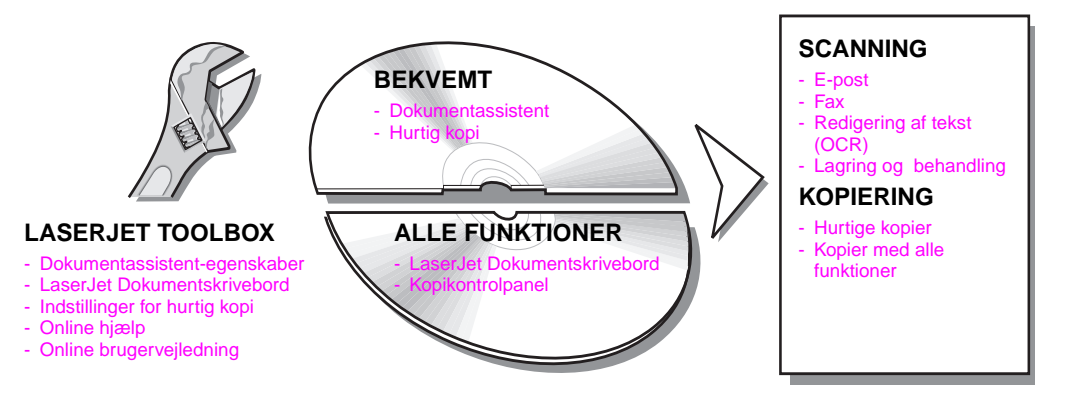

#### <span id="page-29-0"></span>**Dokumentassistent (Windows 9x og NT 4.0)**

Dokumentassistent er hurtig og bekvem og kan lette mange af dine rutinemæssige kontoropgaver:

- Kopiering
- Lagring og behandling af scannet tekst og scannede billeder
- Scanning til e-post
- Scanning til fax
- Redigering af scannet tekst (OCR)

Drag fuld fordel af Dokumentassistent

**Bemærk** Dokumentassistent er nu tilgængelig for Windows 3.1xoperativsystemer.

#### **Sådan får du adgang til Dokumentassistent**

- **1** Klik på **Start**, som findes i systembakken.
- **2** Klik på **Programmer**.
- **3** Klik på **HP LaserJet 1100**.
- **4** Klik på **Dokumentassistent**.
- **5** Der vil blive vist et HP-ikon i din systembakke. Klik på HP-ikonet for at vise Dokumentassistent på din computerskærm.
- 

**Bemærk** Du lukker Dokumentassistent ved at højreklikke på HP-ikonet og klikke på **Luk Dokumentassistent**.

#### <span id="page-30-0"></span>**LaserJet Dokumentskrivebord (Windows 3.1x, 9x, NT 4.0)**

LaserJet Dokumentskrivebord er et skrivebordsprogram med mange funktioner til dine scannings- og kopieringsmuligheder med HP LaserJet 1100. Fra HP 1100 Dokumentskrivebord kan du udføre følgende opgaver og mere:

- **Kopiering**
- Scanning af billeder (eller hentning af et billede fra en TWAINoverensstemt enhed)
- Lagring og behandling af scannede billeder
- Sending af scannede billeder til fax (der skal være installeret et faxsoftwareprogram på computeren)
- Sending af scannede billeder til e-post (der skal være installeret et e-postsoftwareprogram på computeren)
- Sending af scannet tekst til et tekstbehandlingsprogram til redigering (OCR)
- Udførelse af billedforbedringer
- Tilføjelse af kommentarer
- 

**Bemærk** Du kan udskrive (elektronisk) til LaserJet Dokumentskrivebord fra ethvert softwareprogram. Med denne funktion kan du bruge alle LaserJet Dokumentskrivebords funktioner på dokumenter, som er oprettet i dit yndlings DTP- eller tekstbehandlingsprogram, og sparer dig hermed tid ved først at udskrive og derefter scanne en papirkopiudgave. Online hjælpen giver yderligere oplysninger om LaserJet Dokumentskrivebord. Se "Sådan får du adgang til online hjælpen".

#### **Sådan får du adgang til LaserJet Dokumentskrivebord (Windows 9x og NT 4.0)**

- **1** Klik på **Start**[, som findes i Windows' systemb](#page-38-0)akke.
- **2** Klik på **Programmer**.
- **3** Klik på **HP LaserJet 1100**.
- **4** Klik på **LaserJet Dokumentskrivebord**.

#### **Sådan får du adgang til LaserJet Dokumentskrivebord (Windows 3.1x)**

- **1** I **Programstyring** dobbeltklikker du på ikonet **HP LaserJet 1100**.
- **2** Dobbeltklik på **LaserJet Dokumentskrivebord**.

#### <span id="page-31-0"></span>**Indstillinger for Hurtig kopi**

Funktionen Hurtig kopi sætter dig i stand til at lave ensartede og bekvemme kopier. Din PC behøver ikke engang at være tændt. Juster indstillingerne til at afspejle den mest almindelige type original, som du kopierer. Derefter behøver du ikke ændre dem igen.

Instruktioner i fremstilling af Hurtige kopier og justering af standardindstillingerne til Hurtig kopi findes i "Fremstilling af Hurtige kopier".

## **Kopikontrolpanel**

Brug Kopikontrolpanel når det er nødvendigt med kopieringsmuligheder med alle [funktioner, eller når din origin](#page-69-0)al afviger fra dine hyppigste kopierings-opgaver. Betragt Kopikontrolpanel som din personlige kopimaskine. Du kan få kopimaskinen ved dine fingerspidser med Kopikontrolpanel.

Instruktioner i hvordan du får adgang til samt anvender Kopikontrolpanel findes i "Brug af Kopikontrolpanel".

#### **LaserJet Toolbox**

LaserJet Toolbox gør det muligt for dig at tilpasse din softwareløsning, således at den opfylder dine krav.

- Ændring af indstillinger for Hurtig kopi
- Konfigurering af egenskaber til Dokumentassistent
- Konfigurering af egenskaber til LaserJet Dokumentskrivebord
- **•** Tilslutning af netværksscanner

LaserJet Toolbox muliggør også følgende:

- Kalibrering af scanneren
- Adgang til online brugervejledning (denne vejledning)
- Adgang til online hjælp

**Bemærk** LaserJet Toolbox kan nu fås til Windows 3.1x-operativsystemer. Du kan imidlertid få adgang til mange af funktionerne i LaserJet Toolbox gennem Programgruppen HP LaserJet 1100.

#### **Sådan får du adgang til LaserJet Toolbox (Windows 9x og NT 4.0)**

Du kan få adgang til LaserJet Toolbox fra **Dokumentassistent:** Klik på **Værktøj**.

# <span id="page-33-0"></span>**Kopimaskinens/scannerens komponenter**

- 1. Scannerens kontrolpanel
- 2. Papirindføringsbakke
- 3. Paperstyr
- 4. Papirstøtte
- 5. Udløserknap til låge
- 6. Papirudskriftsgang
- 7. Fastgørelsesgreb til scanner
- 8. Scannerlåge

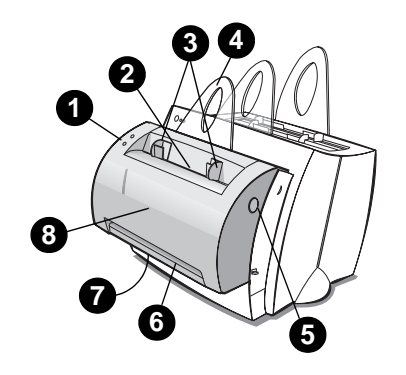

**Bemærk** Hvis du vil tage scanneren af printeren, skal du se "Fjernelse af scanneren".

#### **Scannerens kontrolpanel**

- **Kopiér:** Tryk på knappen Kopi[ér for at fremstille H](#page-125-0)urtige kopier din PC behøver ikke at være tændt.
- Scan: Tryk på knappen Scan for at starte softwaren. Hvis den et konfigureret korrekt, kan følgende opgaver udføres:
	- Scanning til fax
	- Scanning til e-post
	- Elektronisk lagring af dokumenter
	- Redigering af tekst (OCR)
	- Fremstilling af mange og brugerdefinerede kopier

**Bemærk** Du annullerer et scannings- eller kopieringsjob ved at trykke på begge knapper samtidigt.

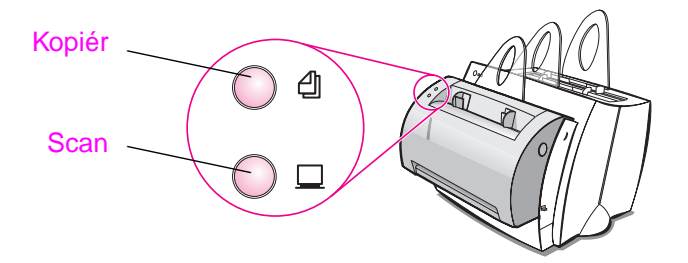

#### **24** Kapitel 2 Lær kopimaskinen/scanneren at kende

#### <span id="page-34-0"></span>**Scannerens papirindføringsbakke, styr og udskriftsgang**

Scannerens papirindføringsbakke sidder på den forreste øverste side af scanneren. Papirstyrene sidder inde i papirindføringsbakken og bruges til at sikre, at papiret eller mediet føres korrekt ind i scanneren samt til at forhindre sidehældning (kroget billede).

**ADVARSEL** Papir og medier kan sætte sig fast, hvis de ikke lægges korrekt i, og kan forårsage skade på den original, som du scanner eller kopierer. Se "Ilægning af originaler i kopimaskinen/scanneren".

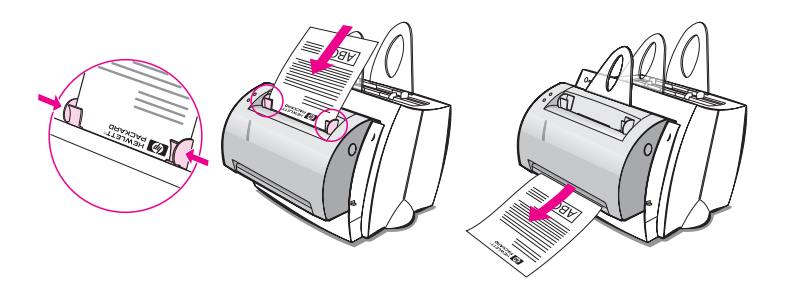

#### **Scannerlåge**

Åbn scannerlågen for at fjerne fastsiddende papir eller for at rense scanneren. Scannerlågen sidder forrest på scanneren. Åbn scannerlågen ved først at trykke på den knap, som sidder på den øverste højre side, for at udløse klinken, og grib forsigtigt fast i lågen og træk den mod dig. Du lukker lågen ved simpelthen at skubbe lågen op og mod scanneren, indtil den går på plads med et klik.

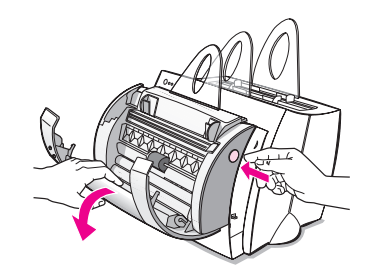

# <span id="page-35-0"></span>**Understøttede papirformater og typer (medier)**

Kopimaskinen/scanneren til HP LaserJet 1100 kan håndtere et bredere udvalg af papirformater og flere typer medier end printeren:

- **Maksimum:** 216 x 762 mm (8,5 x 30 tommer)
- **Minimum:** 50,8 x 90 mm (2 x 3,5 tommer)

Herudover kan du scanne og kopiere mange forskellige typer papir og medier, som ikke typisk anvendes til udskrivning, såsom avisartikler, fotografier, forretningskvitteringer og visitkort.

**Bemærk** Små eller skrøbelige originaler, som f.eks. visitkort eller avisartikler, kan kræve et bæreark, således at de føres korrekt gennem kopimaskinen/ scanneren. Du kan lave et bæreark ved simpelthen at sætte originalens forkant fast på et almindeligt ark papir med tape.

Se "Forholdsregler ved kopiering og scanning".
#### **Forholdsregler ved kopiering og scanning**

Du må ikke lægge noget i kopimaskinen/scanneren, som kan sidde fast i eller beskadige indføringsmekanismen. Du skal overholde følgende forholdsregler for at mindske muligheden for blokering eller beskadigelse af indførings-mekanismen:

- Fjern selvklæbende sedler.
- Fjern hæfteklammer og papirclips.
- Udret eventuelle krøller og rynker på den original, som skal scannes.
- Du må ikke scanne eller kopiere en original, hvorpå der er lim, raderingsvæske eller vådt blæk.
- Du må ikke scanne eller kopiere papir, etiketter eller originaler med gummieret bagside.
- Undgå at scanne eller kopiere originaler med rifter, perforeringer eller eventuelle fejl, som kan forårsage en blokering.
- Indfør originaler med uregelmæssig størrelse en ad gangen.
- Du må ikke scanne originaler, som er større eller mindre end det understøttede format. Se "Understøttede papirformater og typer (medier)".
- **Bemærk** Små eller skrøbelige originaler, som f.eks. visitkort eller avisartikler, kan kræve et bæreark, således at de føres korrekt gennem kopimaskinen/ scanneren. Du kan lave et bæreark ved simpelthen at sætte originalens [for](#page-35-0)kant fast på et [almindeligt ark papir med tape.](#page-35-0)
- **Bemærk** Scanning eller kopiering med den korrekte opløsning og gråtoneindstillinger til dit job er vigtigt for at opnå gode resultater. Du kan få mere at vide om opløsning og gråtoning ved at se "Scanneropløsning og gråtone".

#### <span id="page-37-0"></span>**Ilægning af originaler i kopimaskinen/scanneren**

- **1** Læg originalen i med den **smalle side nedad** og den side, der skal scannes, vendende mod scannerens forside.
- **2** Juster papirstyrene.
- **3** Tryk på knappen **Scan** på scanneren eller tryk på knappen **Kopier** for at tage en Hurtig kopi.

**Bemærk** Du skal altid tage alle originaler ud af indføringsbakken og rette stakken op, når der tilføjes nye originaler.

**ADVARSEL** Små originaler vil forårsage et papirstop, hvis de ikke lægges korrekt i.

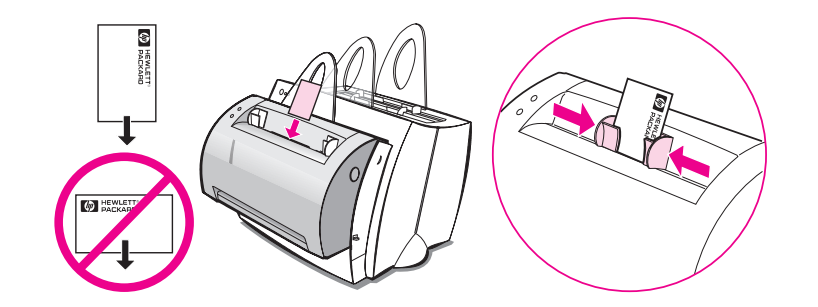

**Bemærk** Hvis du redigerer tekst (OCR), skal originalen ilægges med teksten anbragt vandret og med bunden i vejret. Se "Redigering af scannet tekst (OCR)" for at få yderligere oplysninger.

### <span id="page-38-0"></span>**Sådan får du adgang til online hjælpen**

Du kan få adgang til HP LaserJet 1100 Online Hjælp ved at bruge en af de tre nedenstående metoder:

- **Programgruppe:**
	- **Windows 9x og NT 4.0:** Klik på **Start**, **Programmer**, **HP LaserJet 1100** og derefter **LaserJet 1100 Online Hjælp**.
	- **Windows 3.1x:** I **Programstyring** dobbeltklikker du på ikonet **HP LaserJet 1100**, og derefter dobbeltklikker du på **LaserJet 1100 Online Hjælp**.

**Bemærk** Dokumentassistent er nu tilgængelig for Windows 3.1x operativsystemer.

- **Dokumentassistent:** Klik på **Værktøj** og derefter på **Hjælp**.
- **LaserJet Dokumentskrivebord:** Klik på **Hjælp** på hovedmenuen.

Kapitel 2 Lær kopimaskinen/scanneren at kende DN

### 3 Udskrivning af medier

Dette kapitel giver oplysninger om følgende emner:

- Udskrivning af transparenter
- Udskrivning af konvolutter
- Udskrivning af etiketter
- Udskrivning af papir med brevhoved
- [Udskrivning](#page-41-0) af kort

#### <span id="page-41-0"></span>**Udskrivning af transparenter**

Brug kun transparenter, der anbefales til brug i laserprintere, som f.eks. HP transparency film. Se "Papirspecifikationer for printeren".

**ADVARSEL** Efterse transparenterne for at sikre, at de ikke er rynkede eller krøllede, og at der ikke er skår i kanterne.

- **1** Juster papirudskriftsarmen til ned-positionen.
- **2** Ilæg transparenten med toppen nedad og med den side, der skal udskrives (ru side), vendende mod printerens forside. Juster papirstyrene.
- **3** Udskriv og fjern derefter transparenterne fra printerens forside for at forhindre dem i at klæbe sammen. Læg de udskrevne transparenter på en plan overflade.

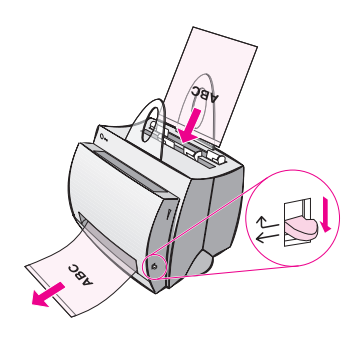

#### **Udskrivning af konvolutter**

**ADVARSEL** Brug kun konvolutter, som anbefales til laserprintere. Se "Papirspecifikationer for printeren".

- **1** Juster papirudskriftsarmen til ned-positionen.
- **2** Ilæg konvolutten med den smalle frimærkeside nedad og den side, der skal udskrives, vendende mod printerens forside. Juster papirstyrene således at de passer til konvolutten.
- **3** Vælg det korrekte konvolutformat i softwareprogrammet. Du kan få adgang til denne indstilling gennem printeregenskaber. Se "Printeregenskaber (driver)".
- **4** Udskriv.

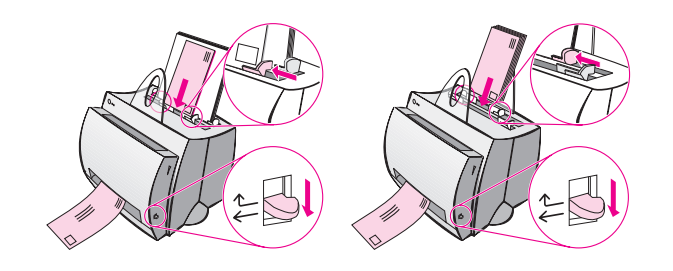

#### **Udskrivning af etiketter**

Brug kun etiketter, der anbefales til laserprintere, som f.eks. HP LaserJet-etiketter. Se "Papirspecifikationer for printeren".

- **ADVARSEL** Du må ikke bruge etiketter, som er ved at gå af bærearket, som er krøllede eller på nogen måde beskadigede. Etiketark må ikke føres igennem printeren to gange. Klæbebaggrunden er kun udformet til at gå igennem printeren én gang. Du må heller ikke bruge etiketter i endeløse baner eller etiketter, som kræver fugt for at kunne klæbe.
	- **1** Juster papirudskriftsarmen til ned-positionen.
	- **2** Etiketterne ilægges med toppen nedad og den side, der skal udskrives, vendende mod printerens forside. Juster papirstyrene, således at de passer til etiketarkets bredde.
	- **3** Udskriv og fjern derefter de udskrevne etiketark fra printerens forside, efterhånden som de udskrives, for at forhindre dem i at klæbe sammen.

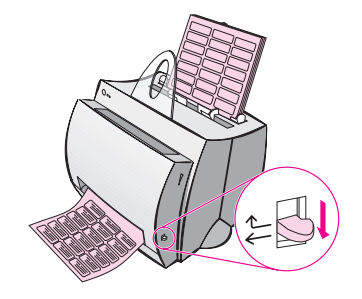

#### **Udskrivning af papir med brevhoved**

- **1** Papir med brevhoved ilægges med toppen nedad og den side, der skal udskrives, vendende mod printerens forside. Juster papirstyrene, således at de passer til papirets bredde.
- **2** Udskriv.

Hvis du vil udskrive et følgebrev på en side med brevhoved efterfulgt af et flersidet dokument, lægges papiret med brevhoved i papirindføringsbakken til enkeltark, og standardpapiret lægges i papirindføringsbakken til flere ark. Printeren udskriver som standard først fra papirindføringsbakken til enkeltark.

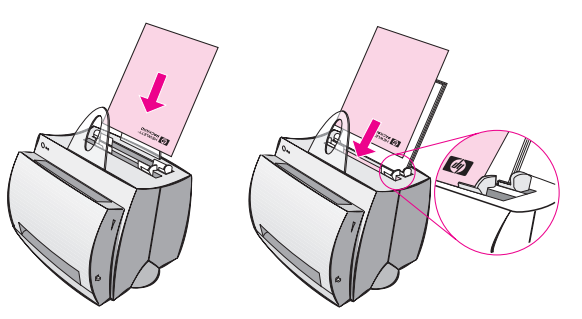

Følgebrev efterfulgt af dokument. Brug begge indføringsbakker.

#### **Udskrivning af kort**

HP LaserJet 1100 understøtter ikke papir, som er mindre end 76 x 127 mm (3 x 5 tommer). Du skal kontrollere, at kortene ikke hænger sammen, før de lægges i.

- **1** Juster papirudskriftsarmen til ned-positionen.
- **2** Kortene ilægges med den smalle side nedad og og den side, der skal udskrives, vendende mod printerens forside. Juster papirstyrene således at de passer til kortet.
- **3** Vælg det korrekte kortformat i det softwareprogram, som anvendes. (Softwareindstillingerne kan tilsidesætte printeregenskaberne).
- **4** Udskriv.

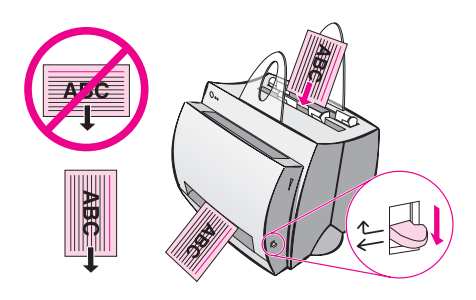

# 4 Udskrivningsopgaver

Dette kapitel giver oplysninger om følgende emner:

- Udskrivning med manuel indføring
- Udskrivning på begge sider af papiret (manual duplexing)
- Udskrivning af vandmærker
- Udskrivning af flere sider på en enkelt ark papir (N-op udskrivning)
- [Udskrivning af hæ](#page-47-0)fter
- **•** [Annullering af et udskriftsjob](#page-48-0)
- [Sådan ænd](#page-51-0)rer du udskriftskvalitets-indstillinger
- [Udskrivning med EconoMode \(spar toner\)](#page-52-0)

#### <span id="page-47-0"></span>**Udskrivning med manuel indføring**

Brug manuel indføring når du udskriver blandede medier; f.eks. en konvolut, derefter et brev, derefter en konvolut, osv. Læg en konvolut i papirindførings-bakken til enkeltark og læg papir med brevhoved i papirindføringsbakken til flere ark. Brug også manuel indføring til at beskytte private oplysninger, hvis du udskriver til en netværksprinter.

Hvis du vil udskrive ved brug af manuel indføring, skal du have adgang til printeregenskaberne eller printeropstillingen i dit softwareproprogram og vælge **Manuel indføring** fra rullelisten **Kilde**. Se "Printeregenskaber (driver)". Når indstillingen er aktiveret, skal du trykke på knappen **Start** (blinker) hver gang for at udskrive.

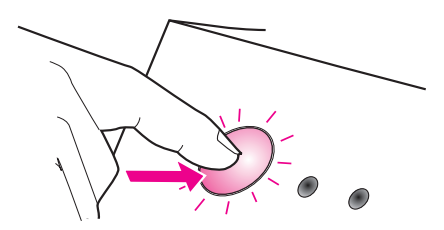

#### <span id="page-48-0"></span>**Udskrivning på begge sider af papiret (manual duplexing)**

Hvis du vil udskrive på begge sider af papiret (manuel duplexing), skal du køre papiret igennem printeren to gange. Du kan udskrive ved hjælp af papirudskriftsbakken eller den lige udskriftsgang. HP anbefaler brug af papirudskriftsbakken til let papir. Brug den lige udskriftsgang til tunge medier eller medier, som har tendens til at bue, når de udskrives, som f.eks. konvolutter og karton.

- Manuel duplex ved brug af papirudskriftsbakken (standard)
- Manuel duplex (speciel) tunge medier, karton

**Bemærk** Manuel duplexing kan bevirke, at printeren hurtigere bliver snavset, og at udskriftskvaliteten nedsættes. Se "Rengøring af printeren", hvis [printeren bliver snavset.](#page-49-0)

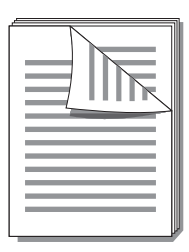

<span id="page-49-0"></span>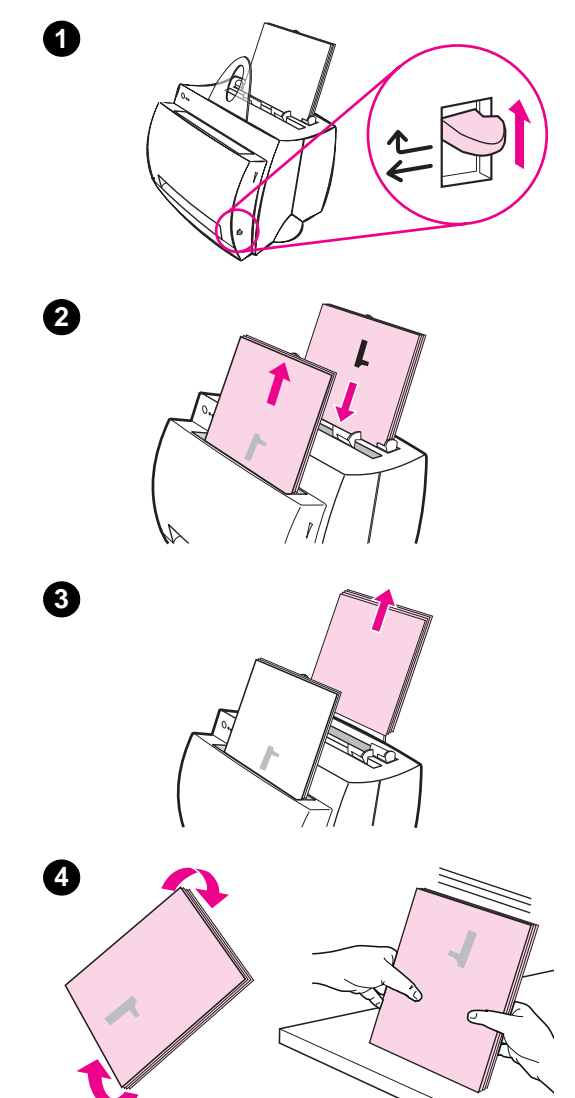

#### **Manuel duplex ved brug af papirudskriftsbakken (standard)**

- **<sup>1</sup>** Juster papirudskriftsarmen til op-positionen.
- **2** Gå ind i printeregenskaberne. Se "Printeregenskaber (driver)". På fanen **Færdigbehandling** klikker du **Manuel duplex (standard)** og derefter på **OK**. Udskriv dokumentet.
- **3** Når side et er udskrevet, skal du tage resten af papiret ud af papirindføringsbakken og lægge det til side, indtil du har afsluttet dit manuelle duplexing job.
- **4** Saml de udskrevne sider op fra side et, drej stakken med uret og ret stakken, inden du igen anbringer den i papirindføringsbakken. Når den er lagt i igen, skal side et vende bunden i vejret og befinde sig nærmest printerens bagside. (Den udskrevne side skal vende mod printerens bagside).

Klik på **OK** (på skærmen), og vent derefter på at siderne udskrives.

<span id="page-50-0"></span>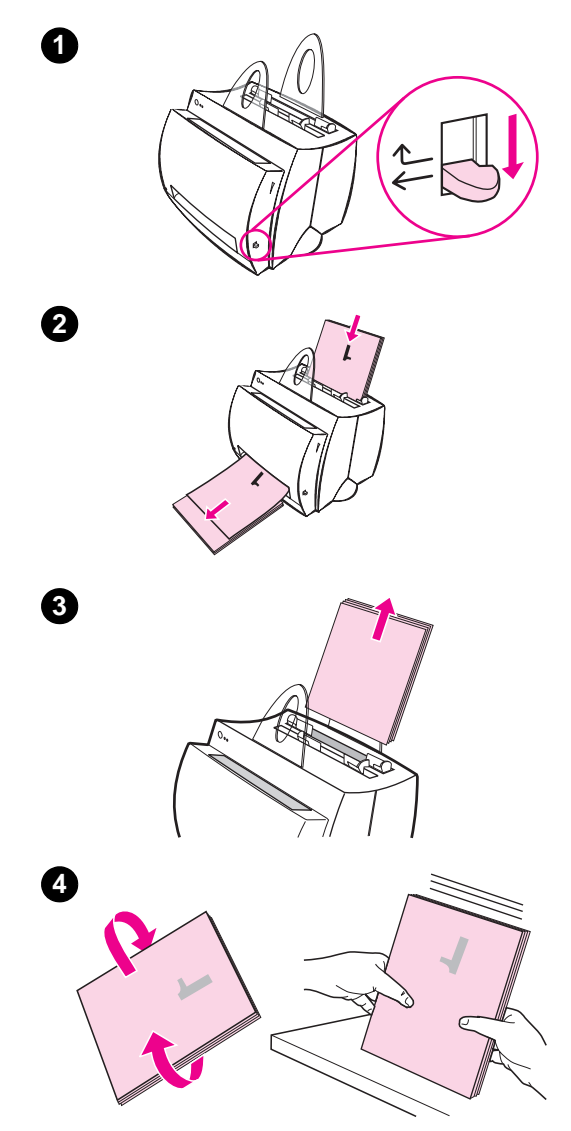

#### **Manuel duplex (speciel) tunge medier, karton**

 Til tunge medier (karton osv.), skal du bruge den lige udskriftsgang.

- **1** Juster papirudskriftsarmen til ned-positionen.
- **2** Gå ind i printeregenskaberne. Se "Printeregenskaber (driver)". På fanen **Færdigbehandling** klikker du **Manuel duplex (speciel)** og derefter på **OK**. Udskriv dokumentet.
- **3** Når side et er udskrevet, skal du tage resten af papiret ud af papirindføringsbakken og lægge det til side, indtil du har afsluttet dit manuelle duplexing job.
- **4** Saml de udskrevne sider op fra side et, drej stakken med uret og ret stakken, inden du igen anbringer den i papirindføringsbakken. Når den er lagt i igen, skal side et vende bunden i vejret og befinde sig nærmest printerens forside. (Den udskrevne side skal vende mod printerens bagside).

Klik på **OK** (på skærmen), og vent derefter på at siderne udskrives.

DN Udskrivning på begge sider af papiret (manual duplexing) **41**

#### <span id="page-51-0"></span>**Udskrivning af vandmærker**

Vandmærkeindstillingen giver dig mulighed for at udskrive tekst "under" (i baggrunden) et eksisterende dokument. Du vil måske gerne have store grå bogstaver, hvor der står "kladde" eller "fortroligt" udskrevet på tværs af den første side eller alle sider i et dokument.

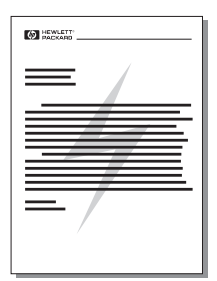

#### **Sådan får du adgang til vandmærkefunktionen.**

- **1** I dit softwareprogram går du ind i printeregenskaberne. Se "Printeregenskaber (driver)".
- **2** På fanen **Færdigbehandling** kan du specificere den type **Vandmærke**, du gerne vil have udskrevet på dokumentet.

#### <span id="page-52-0"></span>**Udskrivning af flere sider på en enkelt ark papir (N-op udskrivning)**

Du kan vælge det antal sider, som du vil udskrive på et enkelt ark papir. Hvis du vælger at udskrive mere end én side pr. ark, vil sidernes størrelse være reduceret, og de vil blive ordnet på arket i den rækkefølge, som de ellers ville være blevet udskrevet i. Du kan specificere op til 9 sider pr. ark papir.

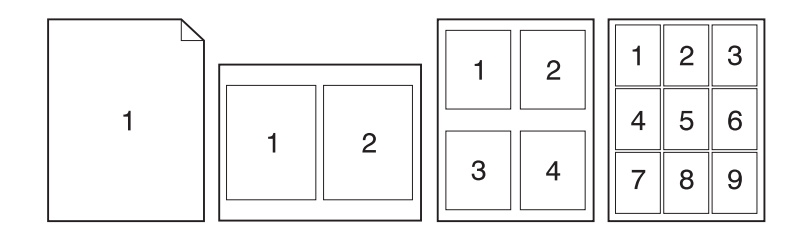

#### **Sådan får du adgang til funktionen til flere sider pr. ark**

- **1** I dit softwareprogram går du ind i printeregenskaberne. Se "Printeregenskaber (driver)".
- **2** På fanen **Færdigbehandling** og **Dokumentindstillinger** kan du angive det antal **Sider pr. ark**, som du gerne vil have udskrevet.

### **Udskrivning af hæfter**

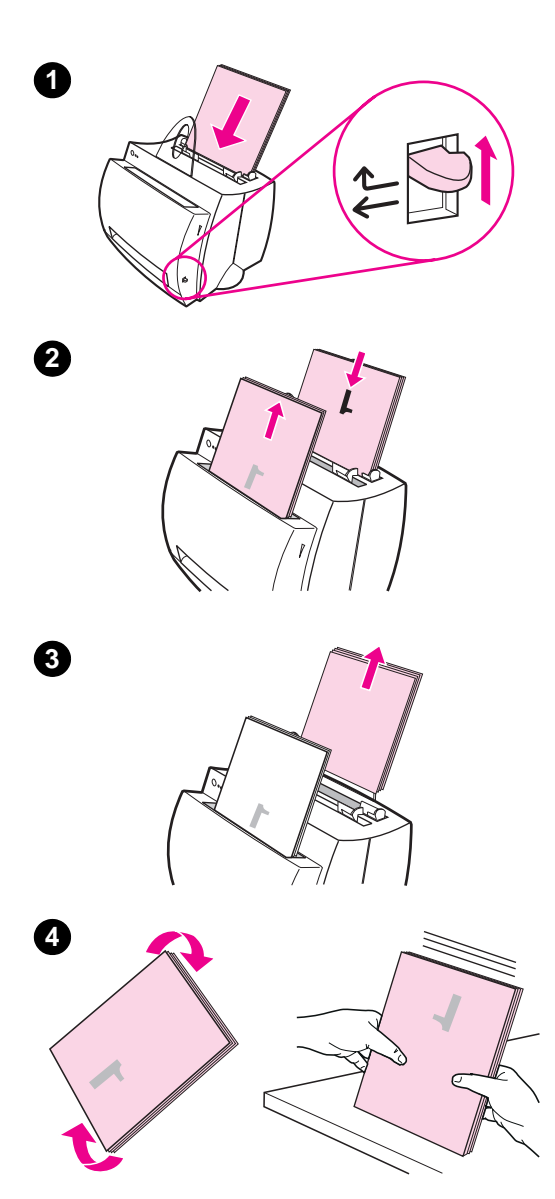

 Du kan udskrive hæfter på papir i formaterne Letter, Legal, Executive eller A4.

- **1** Læg papiret i og juster derefter papirudskriftsarmen til oppositionen.
- **2** I dit softwareprogram går du ind i printeregenskaberne. Se "Printeregenskaber (driver)". På fanen **Færdigbehandling** klikker du på **Hæfteudskrivning** og derefter på **OK**. Udskriv dokumentet.
- **3** Når side et er blevet udskrevet, skal du tage resten af papiret ud af papirindføringsbakken og lægge det til side, indtil dit hæftejob er fuldført.
- **4** Saml siderne op fra side et, drej dem med uret, og ret derefter papirstakken.

**Fortsættes på næste side.**

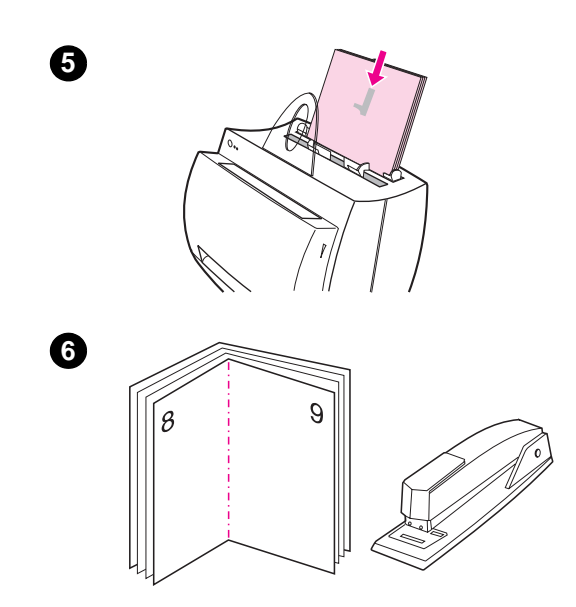

- **<sup>5</sup>** Anbring siderne fra side et bagest i papirindføringsbakken. Den udskrevne tekst skal vende på siden og vende mod printerens bagside. Klik på **OK** (på skærmen). Printeren vil gøre udskrivningen færdig.
- **6** Fold siderne og hæft dem sammen.

#### **Annullering af et udskriftsjob**

Et udskriftsjob kan annulleres fra et softwareprogram eller en printerkø:

- Tag resten af papiret ud af printeren: Dette vil standse printeren med det samme. Brug en af de to følgende muligheder, når printeren er standset.
- **Softwareprogram:** Der vil typisk blive vist en dialogboks et kort øjeblik på skærmen, hvor du får mulighed for at annullere udskriftsjobbet.
- **Printerkø:** Hvis der venter et udskriftsjob i en printerkø (PChukommelse) eller en udskriftsspoler, kan du slette jobbet der. Gå til din **Printer**-skærm enten igennem Windows Kontrolpanel (Windows 3.1x) eller gennem Start, Indstillinger, Printere i Windows 9x og NT 4.0. Dobbeltklik på ikonet **HP LaserJet 1100** for at åbne vinduet, vælg dit udskriftsjob og tryk derefter på **Slet**.

Hvis statusindikatoren på kontrolpanelet bliver ved med at blinke, efter at et job er blevet annulleret, er computeren stadig ved at sende jobbet til printeren. Du kan enten slette jobbet i printerkøen eller vente, indtil computeren er færdig med at sende data. Printeren vil vende tilbage til Klar-tilstanden.

#### **Sådan ændrer du udskriftskvalitets-indstillinger**

Udskriftskvalitetsindstillinger påvirker ting, såsom hvor lys eller mørk udskriften er på siden, samt den stil, hvori du vil have grafikken udskrevet.

Du kan ændre indstillingerne i printeregenskaberne, således at de passer til den type job, du udskriver. De mulige indstillinger er følgende:

- **Bedste kvalitet**
- Hurtigere udskrivning
- LaserJet III-kompatibel
- **Brugerdefineret**
- EconoMode (Spar toner)

Disse indstillinger kan du få adgang til via fanen **Færdigbehandling** under **Udskriftskvalitet** i printeregenskaber.

**Bemærk** Du ændrer udskriftskvalitetsindstillingerne til alle fremtidige udskriftsjob ved at gå ind i egenskaberne gennem menuen Start i systembakken. Hvis du kun vil ændre udskriftskvalitetsindstillinger til det softwareprogram, som er i brug i øjeblikket, skal du gå ind i egenskaberne gennem menupunktet Indstil printer i det program, som du udskriver fra. Se "Printeregenskaber (driver)".

#### **Udskrivning med EconoMode (spar toner)**

En udmærket måde at forlænge levetiden for din tonerkassette er at anvende EconoMode. EconoMode bruger meget mindre toner end normal udskrivning. Det udskrevne billede er meget lysere, men er tilstrækkeligt til kladde- og korrekturudskrifter.

EconoMode aktiveres via **Egenskaber**. På fanen **Færdigbehandling** under **Udskriftskvalitet** klikker du på **EconoMode**.

**Bemærk** Se "Printeregenskaber (driver)" for at få oplysninger om at aktivere EconoMode til alle fremtidige job.

## Scanningsopgaver

Dette kapitel giver oplysninger om følgende emner:

- Scanning til fax
- Scanning til e-post
- Redigering af scannet tekst (OCR)
- Lagring af scannet tekst eller scannede billeder
- [●](#page-59-0) Hentning af et billede
- [Ko](#page-60-0)ntrastfølsomme originaler
- [Forbedring af det s](#page-61-0)cannede billede
- [Tilføjelse af kommentarer til sca](#page-63-0)nnede billeder
- [Annu](#page-64-0)llering af scannings- eller kopieringsjob
- **Bemærk** [Scanning med den k](#page-64-0)orrekte opløsning og gråtoneindstillinger til dit [job er vigtigt for at opnå god](#page-65-0)e resultater. Du kan få mere at vide om [scanneropløsninger og gråtoner ved at](#page-66-0) se "Scanneropløsning og gråtone". Du kan også se online hjælpen: "Sådan får du adgang til [online hjælpen".](#page-66-0)

#### <span id="page-59-0"></span>**Scanning til fax**

Scan til fax med Dokumentassistent eller LaserJet Dokumentskrivebord. Du kan ændre egenskaberne til denne funktion i LaserJet Toolbox. Se "LaserJet Toolbox".

#### **Brug af faxfunktionen**

- **1** Læg originalen i med den smalle side nedad og den side, der skal s[cannes, vendende](#page-32-0) mod scannerens forside.
- **2** Juster papirstyrene.
- **3** Tryk på knappen **Scan** på scanneren.

#### **Windows 9x og NT 4.0**

Dokumentassistent vil automatisk gå i gang, når der er trykket på knappen Scan.

- **1** Klik på **Fax** i Dokumentassistent.
- **2** Originalen vil blive scannet, og PC'ens faxsoftwareprogram vil automatisk gå i gang og bede om en adresse at sende til. Når den er angivet, vil faxsoftwareprogrammet derefter udskrive (elektronisk) dokumentet til faxporten på din PC.

#### **Windows 3.1x**

Når der er trykket på knappen Scan, vil LaserJet Dokumentskrivebord automatisk gå i gang, og originalen vil blive scannet.

- **1** Ændr om nødvendigt billedet: beskær, skaler, tilføj kommentarer osv.
- **2** Klik på billedet og træk det til faxikonet eller klik på **Filer**, **Send til** og derefter på **Fax**. PC'ens faxsoftwareprogram vil gå i gang og bede om en adresse at sende til. Når den er angivet, vil faxsoftwareprogrammet derefter udskrive (elektronisk) dokumentet til faxporten på din PC.

#### **Bemærk** Hvis faxikonet ikke er til stede, eller det ikke er aktivt, har du enten ikke et faxsoftwareprogram installeret på din PC, eller programmet blev ikke genkendt af scannersoftwaren under installationen. Se online hjælpen for at oprette en forbindelse til dit faxsoftwareprogram: "Sådan får du adgang til online hjælpen".

#### <span id="page-60-0"></span>**Scanning til e-post**

Scan til e-post med Dokumentassistent eller LaserJet Dokumentskrivebord. Du kan ændre egenskaberne til denne funktion i LaserJet Toolbox. Se "LaserJet Toolbox".

#### **Brug af af e-postfunktionen**

- **1** Læg originalen i med den smalle side nedad og den sider, der s[kal scannes, vend](#page-32-0)ende mod scannerens forside.
- **2** Juster papirstyrene.
- **3** Tryk på knappen **Scan** på scanneren.

#### **Windows 9x og NT 4.0**

Dokumentassistent vil automatisk gå i gang, når der er trykket på knappen Scan.

- **1** Klik på **E-post** i Dokumentassistent.
- **2** Originalen vil blive scannet, og PC'ens e-postsoftwareprogram vil automatisk gå i gang med det scannede billede vedhæftet som en fil.

#### **Windows 3.1x**

Når der er trykket på knappen Scan, vil LaserJet Dokumentskrivebord automatisk gå i gang, og originalen vil blive scannet.

- **1** Ændr om nødvendigt billedet: beskær, skaler, tilføj kommentarer osv.
- **2** Klik på billedet og træk det til e-postikonet eller klik på **Filer**, **Send til** og derefter på **E-post**. Dit e-postsoftwareprogram vil gå i gang med det scannede billede automatisk vedhæftet som en fil.
- **Bemærk** Hvis e-postikonet ikke er til stede eller ikke er aktivt, har du enten ikke installeret et e-postsoftwareprogram på din PC, eller programmet blev ikke genkendt af scannersoftwaren under installationen. Se online hjælpen for at oprette en forbindelse til dit e-postsoftwareprogram: "Sådan får du adgang til online hjælpen".

#### <span id="page-61-0"></span>**Redigering af scannet tekst (OCR)**

Brug "Rediger" funktionen til at redigere tekst. Du kan redigere faxmeddel-elser, breve, mødenotater, avisudklip og mange andre dokumenter. Når du redigerer scannet tekst, læser et optisk tegngenkendelsesprogram (OCR) teksten og gør det muligt for dig at importere den ind i et tekstbehandlings-program, hvor du kan foretage dine redigeringer. Du kan ændre egenskaberne for denne funktion i LaserJet Toolbox. Se "LaserJet Toolbox".

#### **Brug af OCR-funktionen**

- **1** Læg originalen i med den smalle side nedad og den side, der skal scannes, ven[dende mod scanne](#page-32-0)rens forside. Hvis det muligt, skal du lægge originalen i, således at teksten anbringes vandret og med bunden i vejret; i modsat fald bliver du nødt til at dreje billedet.
- **2** Juster papirstyrene.
- **3** Tryk på knappen **Scan** på scanneren.

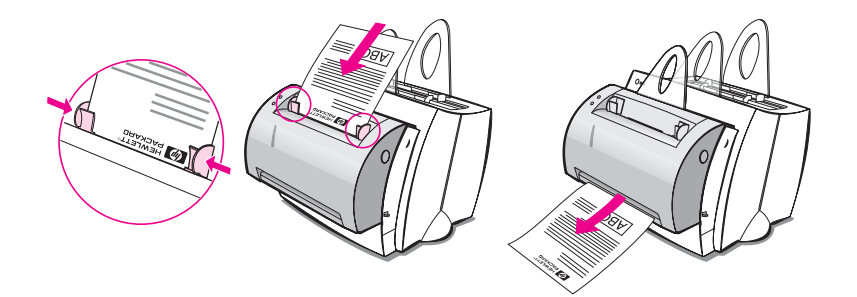

#### **Windows 9x og NT 4.0**

Dokumentassistent vil automatisk gå i gang, når der trykkes på knappen Scan.

- **1** Klik på **OCR** i Dokumentassistent.
- **2** Originalen bliver scannet, og dit tekstbehandlingsprogram starter automatisk med det scannede billede optisk læst og klar til redigering.
- **3** Kontroller stavningen i dit dokument.

#### **Windows 3.1x**

Når der er trykket på knappen Scan, vil LaserJet Dokumentskrivebord automatisk gå i gang, og originalen vil blive scannet.

- **1** Drej om nødvendigt billedet.
- **2** Klik på billedet og træk det til tekstbehandlingsprogrammets ikon eller på **Filer**, **Send til** og derefter navnet på dit tekstbehandlingsprogram. Tekstbehandlings-programmet starter med det scannede billede optisk læst og klar til redigering.
- **3** Kontroller stavningen i dit dokument.
- **Bemærk** Hvis tekstbehandlingsprogrammets ikon ikke er tilstede eller ikke er aktivt, har du enten ikke installeret et tekstbehandlingsprogram på din PC, eller programmet blev ikke genkendt af scannersoftwaren under installationen. Se online hjælpen for at oprette en forbindelse til dit tekstbehandlings-program: "Sådan får du adgang til online hjælpen".

#### <span id="page-63-0"></span>**Lagring af scannet tekst eller scannede billeder**

HP-softwaren sætter dig i stand til hurtigt at lagre scannede billeder i et bibliotek efter eget valg, og sparer dig herved tid ved at sørge for direkte adgang til dit filstyringssystem. Du kan lagre scannede billeder ved hjælp af Dokumentassistent eller LaserJet Dokumentskrivebord. Du kan ændre egenskaber for denne funktion i LaserJet Toolbox. Se "LaserJet Toolbox".

#### **Brug af lagringsfunktion**

- **1** Læg originalen i med den smalle side nedad og den side, der skal s[cannes, vendende](#page-32-0) mod scannerens forside.
- **2** Juster papirstyrene.
- **3** Tryk på knappen **Scan** på scanneren.

#### **Windows 9x og NT 4.0**

Dokumentassistent vil automatisk gå i gang, når der er trykket på knappen Scan.

- **1** Klik på **Opbevar** i Dokumentassistent.
- **2** Originalen bliver scannet, og dit tekstbehandlingsprogram starter automatisk med det scannede billede lagret på skrivebordet.
- **3** Ændr om nødvendigt billedet: beskær, skaler, tilføj kommentarer osv.
- **4** Træk billedet til et bibliotek efter eget valg på venstre side af LaserJet Dokumentskrivebord eller klik på **Filer**, **Flyt** og vælg derefter et bibliotek, hvor du kan opbevare filen.

#### **Windows 3.1x**

Når der er trykket på knappen Scan, vil LaserJet Dokumentskrivebord automatisk gå i gang, og originalen vil blive scannet.

- **1** Ændr om nødvendigt billedet: beskær, skaler, tilføj kommentarer osv.
- **2** Klik på billedet og træk det til et bibliotek efter eget valg på den venstre side af LaserJet Dokumentskrivebord eller klik på **Filer**, **Flyt** og vælg derefter et bibliotek til at opbevare filen.

#### <span id="page-64-0"></span>**Hentning af et billede**

Du kan starte en scanning fra HP LaserJet Dokumentskrivebord. Du kan også hente et billede fra enhver TWAIN-overensstemt enhed, som f.eks. et TWAIN-overensstemt digitalt kamera eller en scanner (bortset fra kopimaskinen/scanneren). Online hjælpen giver yderligere oplysninger om, hvordan du henter et billede. Se "Sådan får du adgang til online hjælpen".

#### **Kontrastfølsomme originaler**

[Hvis du scanne](#page-38-0)r eller kopierer en original, s[om har](#page-38-0)  en farvet baggrund og tekst, som ikke træder særlig godt frem, skal du måske justere kontrasten. Hvis du f.eks. scanner eller kopierer et gult bilag med lysegråt tryk, vil teksten måske ikke være læselig. Du skal øge kontrasten (gøre teksten mørkere), for at gøre teksten mere læselig.

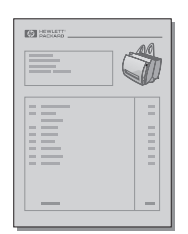

#### **Sådan får du adgang til kontrastfunktionen**

#### **Scanning**

- **Ved brug af Dokumentassistent:** Klik på knappen **Mere >>**.
- **Ved brug af LaserJet Dokumentskrivebord:** Vælg fanen **Funktioner**, vælg **Billedforbedring** og derefter **Kontrast**.

#### **Kopiering**

- **Hurtige kopier:** I Dokumentassistent klikker du på knappen **Værktøj** og derefter på **Indstillinger for Hurtig kopi**. Disse indstillinger vil være gældende for alle Hurtige kopier, indtil de ændres.
- **Kopier med alle funktioner:** Åbn Kopikontrolpanel.

#### <span id="page-65-0"></span>**Forbedring af det scannede billede**

Du kan lave forbedringer på scannede billeder ved brug af LaserJet Dokumentskrivebord:

- Drej og vend
- Ret op
- Inverter
- Skærp
- Rens
- Konverter til gråtone
- Juster konstrast
- **Beskær**

**Bemærk** Online hjælpen giver også instruktioner i, hvordan disse funktioner skal bruges. Se "Sådan får du adgang til online hjælpen".

#### **Sådan får du adgang til billedforbedringsfunktionerne**

[I LaserJet Dokumentskrivebord klik](#page-38-0)ker du på **Funktioner** og derefter på **Billedforbedring**.

#### <span id="page-66-0"></span>**Tilføjelse af kommentarer til scannede billeder**

HP-software gør det muligt for dig at ændre og oprette kommentarer på dine scannede billeder. Du kan gøre følgende med dit scannede billede:

- Tilføje tekst
- Tilføje klæbenoter
- Fremhæve tekst eller grafik
- Gummistemple billedet (f.eks. "fortroligt")
- Tegne linier og pile

**Bemærk** Online hjælpen giver også instruktioner i, hvordan disse funktioner skal bruges. Se "Sådan får du adgang til online hjælpen".

#### **Sådan får du adgang til kommentarfunktioner**

På LaserJet Dokumentskrivebord, klikker du på **Funktioner**, og [derefter klikker du på](#page-38-0) **Kommentarer**.

**Bemærk** Hvis du vil ændre kommentarindstillingerne, skal du klikke på **Funktioner** og derefter på **Kommentaregenskaber**.

#### **Annullering af scannings- eller kopieringsjob**

- Du annullerer kopieringsjob ved at trykke på begge knapper på scanneres kontrolpanel samtidigt.
- Klik på **Annuller** i dialogboksen på computerskærmen.

## 6 Kopieringsopgaver

Dette kapitel giver oplysninger om følgende emner:

- **•** Kopieringsoversigt
- **•** Fremstilling af Hurtige kopier
- Brug af Kopikontrolpanel
- Annullering af kopijob

#### **Kopieringsoversigt**

Der er to metoder, som du kan bruge til at fremstille kopier:

- Fremstilling af Hurtige kopier
- Brug af Kopikontrolpanel

Begge metoder er beregnet til at blive brugt til forskellige formål.

#### **Fremstilling af Hurtige kopier**

Hurtige kopier gør det muligt for dig at lave en enkelt kopi af et dokument (op til 20 sider), og PC'en behøver ikke være tændt. Du kan om nødvendigt ændre standardindstillingerne for Hurtig kopi, for at give kopier med det bedste udseende til den type original, som du kopierer mest. Disse indstillinger kan anvendes på alle Hurtig kopijob, indtil du ændrer dem.

**Bemærk** Hvis du vil fremstille flere kopier eller kopier, som afviger fra din mest almindelige type original, skal du bruge Kopikontrolpanel. Se "Brug af Kopikontrolpanel".

> Se "Indstillinger for Hurtig kopi" eller online hjælpen for at få yderligere oplysninger om, hvordan du ændrer standardindstillingerne for Hurtig kopi. Se "Sådan får du adgang til online hjælpen".

- **[1](#page-71-0)** Sørg for at der er lagt papir i printeren.
- **2** Læg det originale dokument (op til 20 sider) i scannerens [papirindfø](#page-70-0)ringsbakke med den smalle side nedad og den side, som skal kopieres, vendende mod scannerens [forside. Juster papirstyrene](#page-38-0), således at de passer til originalen. Se "Ilægning af originaler i kopimaskinen/scanneren".
- **3** Juster papirudskriftsarmen på printeren, således at den passer til kopijobbet. Brug papirudskriftsbakken (arm op), hvis du kopierer til medier af standardvægt. Brug den lige udskriftsgang (arm nede), hvis du kopierer tunge medier.
- **4** [Tryk på knappen](#page-37-0) **Kopiér** på scanneren.

#### <span id="page-70-0"></span>**Indstillinger for Hurtig kopi**

Du kan ændre standardindstillingerne for Hurtig kopi. Indstillinger for Hurtig kopi vil forblive de samme til alle fremtidige Hurtig kopi-job, selv når der slukkes for PC'en, indtil du ændrer standardindstillingerne igen (der skal tændes for PC'en for at ændre indstillingerne). Indstillinger for Hurtig kopi inkluderer følgende:

- Originaltype (kombination, tekst eller fotografi)
- Papirformat (vælg det format, som de fleste af de originaler, der skal kopieres, har)
- Kontrast

#### **Sådan får du adgang til indstillingerne for Hurtig kopi**

- **Windows 9x og NT 4.0:** 
	- **Dokumentassistent:** Klik på **Værktøj** og derefter på **Indstillinger for Hurtig kopi**.
	- **Programgruppe:** Klik på **Start**, **Programmer**, **HP LaserJet 1100** og derefter på **Indstillinger for Hurtig kopi**.
- **Windows 3.1x:** I **Programstyring** dobbeltklikker du på ikonet **HP LaserJet 1100** og derefter på **Indstillinger for Hurtig kopi**.

#### <span id="page-71-0"></span>**Brug af Kopikontrolpanel**

Brug Kopikontrolpanel når du ønsker at udføre nogle af følgende opgaver med den original, som skal kopieres:

- Udskrivning af flere kopier af det samme dokument (ilæg op til 20 sider)
- **Rettelse**
- Fjernelse pletter
- Angivelse af originaltype (softwaren vælger automatisk de optimale indstillinger til den type original, som du angav)
- Skalering af billedet
- Justering af kontrast
- 

**Bemærk** Online hjælpen giver vejledning til, hvordan disse funktioner skal anvendes. Se "Sådan får du adgang til online hjælpen".

#### **Sådan får du adgang til Kopikontrolpanel**

Få adgang til Kopikontrolpanel fra følgende steder:

#### **[Windows 9x og NT 4.0](#page-38-0)**

- **Dokumentassistent:** Klik på **Kopiér**.
- **Programgruppe:** Klik på **Start**, **Programmer**, **HP LaserJet 1100**  og derefter **Kopikontrolpanel**.

#### **Windows 3.1x**

● **LaserJet Dokumentskrivebord:** Klik på **Funktioner** og derefter **Hjælpeprogram til kopimaskinen**.

#### **Annullering af kopijob**

Annuller kopijob ved at trykke på begge knapper på scannerens kontrolpanel samtidigt.
# 7 Styring af<br>1 tonerkasse tonerkassetten

Dette kapitel giver oplysninger om følgende emner:

- HP-tonerkassetter
- Omfordeling af toner
- Udskiftning af tonerkassetten

## <span id="page-73-0"></span>**HP-tonerkassetter**

## **HP-politik vedrørende tonerkassetter, som ikke er fra HP**

Hewlett-Packard Company kan ikke anbefale brug af tonerkassetter, som ikke er fra HP, hverken nye, genopfyldte eller omfabrikerede. Eftersom de ikke er HP-produkter, har HP ikke indflydelse på deres design eller kan ikke kontrollere kvaliteten.

#### **Bemærk** Garantien dækker ikke fejl som følge af software, tilslutning, dele eller forbrugsvarer, som ikke er leveret af HP.

## **Opbevaring af tonerkassetten**

Tag ikke tonerkassetten ud af pakken, før du er klar til at bruge. Holdbarheden for en kassette i en uåbnet pakke er ca. 2,5 år. Holdbarheden for en kassette i en åbnet pakke er ca. 6 måneder.

**ADVARSEL** For at forhindre skade på tonerkassetten må den ikke udsættes for lys i mere end nogle få minutter.

## **Tonerkassettens forventede levetid**

En tonerkassettes levetid afhænger af den mængde toner, som udskrifts-jobbene kræver. Når der udskrives tekst ved 5% dækning, holder en HP LaserJet 1100-tonerkassette til et gennemsnit på 2.500 sider. Det forudsættes, at udskriftstætheden er indstillet til 3, og at EconoMode er slået fra. (Dette er standardindstillingerne).

#### **Genbrug af tonerkassetter**

Hvis du vil installere en ny HP tonerkassette, skal du se "Udskiftning af tonerkassetten" eller følge den vejledning, som medfølger i tonerkassettens emballage. Se også genbrugsoplysningerne på tonerkassettens emballage og "Oplysninger om HP's genbrugsprogram for tonerkassetter".

#### **[S](#page-75-0)ådan sparer du toner**

Hvis du vil spare toner, skal du vælge EconoMode i printeregenskabs-indstillingerne. EconoMode (Spar toner) lader printeren bruge mindre toner på hver side. Hvis du vælger denne indstilling, vil tonerkassettens levetid blive forlænget og nedsætte din omkostning pr. side, men vil også nedsætte udskriftskvaliteten. Se "Udskrivning med EconoMode (spar toner)".

## **Omfordeling af toner**

Når tonerstanden er lav, kan der forekomme blege eller lyse områder på en udskrevet side. Du kan måske forbedre udskriftskvaliteten midlertidigt ved at omfordele tonere. Med følgende fremgangsmåde kan du måske afslutte det aktuelle udskriftsjob, før du udskifter tonerkassetten.

#### **Bemærk**

Hvis scanneren er sat på, kan det blive nødvendigt at flytte printeren til kanten af arbejdsområdet, før du åbner printerlågen for at få fuld bevægelsesfrihed.

**1** Åbn printerlågen og tag tonerkassetten ud af printeren.

#### **ADVARSEL**

For at forhindre skader må du ikke udsætte tonerkassetten for lys i mere end nogle få minutter. Dæk den med et ark papir.

**2** Ryst forsigtigt tonerkassetten fra side til side for at omfordele toneren.

#### **ADVARSEL**

Hvis du får toner på tøjet, skal du tørre det af med en tør klud og vaske tøjet i koldt vand. Varmt vand får toneren til at sætte sig fast i stoffet.

**3** Sæt tonerkassetten i printeren igen og luk printerlågen.

Hvis udskriften stadig er lys, skal du installere en ny tonerkassette. Se "Udskiftning af tonerkassetten".

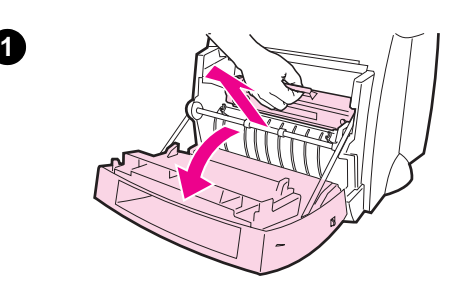

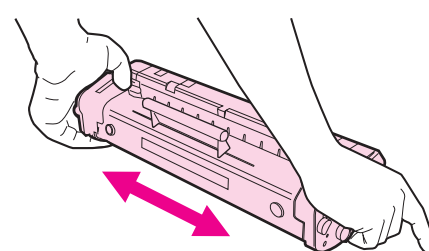

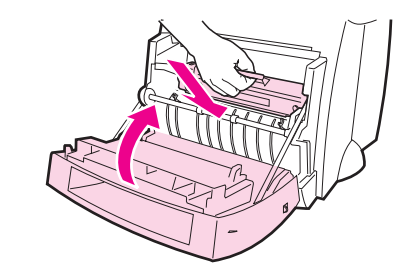

**2**

**3**

## <span id="page-75-0"></span>**Udskiftning af tonerkassetten**

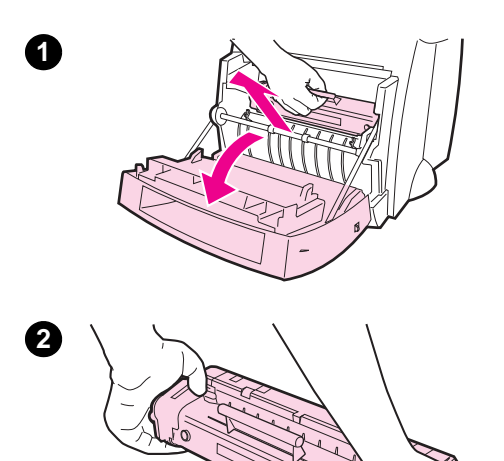

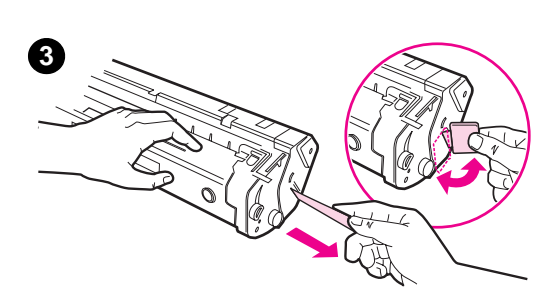

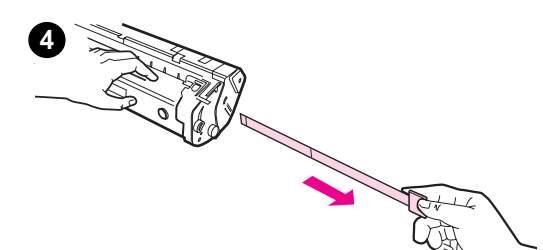

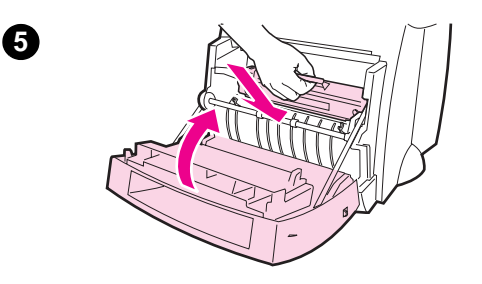

 Hvis tonerkassetten skal udskiftes, skal du følge vejledningen nedenfor:

#### **Bemærk**

Hvis scanneren er sat på, kan det være nødvendigt at flytte printeren til kanten af arbejdsområdet, før du åbner printerlågen for at få fuld bevægelsesfrihed.

- **1** Åbn printerlågen og tag den gamle tonerkas-sette ud. Se "Genbrug af tonerkassetter" for oplysninger om genbrug.
- **2** Tag den nye tonerkassette ud af emballagen og ryst den forsigtigt fra side til [side for at ford](#page-73-0)ele toneren jævnt inde i kassetten.

#### **ADVARSEL**

For at undgå skader må du ikke udsætte tonerkassetten for lys i mere end nogle få minutter. Dæk den med et stykke papir.

**3** Bøj tappen på højre side af kassetten, således at den går løs.

#### **ADVARSEL**

Hvis du får toner på tøjet, skal du tørre det af med en tør klud og vaske tøjet i koldt vand. Varmt vand får toneren til at sætte sig fast i stoffet.

- **4** Træk i tappen indtil al tapen er taget af kassetten.
- **5** Sæt tonerkassetten i printeren. Sørg for at toneren sidder godt på plads og luk printerlågen.

**66** Kapitel 7 Styring af tonerkassetten DN

# **Q** Fejlfinding i printeren

Dette kapitel giver oplysninger om følgende emner:

- Sådan findes en løsning
- Forbedring af udskriftskvaliteten
- Rengøring af printeren
- Udbedring af papirstop i printeren
- [Nulstillin](#page-77-0)g af printeren

**Bemærk** [Se HP's website for at få](#page-85-0) opdateringer af software og printerdrivere, [hyppigt stillede](#page-91-0) spørgsmål og yderligere oplysninger om fejlfinding. Se ["Online serviceinstanser" f](#page-94-0)or at få den specifikke webadresse.

## <span id="page-77-0"></span>**Sådan findes en løsning**

Brug dette afsnit til at finde en løsning på almindelige printerproblemer. Se "Sådan findes en løsning" i kapitlet om scannerensfejlfinding for at få oplysninger om kopieringseller scanningsproblemer.

## **Siderne blev ikke udskrevet . . .**

- **I[ndikatormønstre:](#page-105-0)** Hvilket indikatormønster vises der på printerens kontrolpanel? Se "Printerindikatormønstre".
- **Fejlmeddelelser på skærmen:** Er der en meddelelse på skærmen? Se "Fejlmeddelelser på skærmen".
- Papirhåndtering: Bliver papiret trukket forkert ind i printeren? Er der papirstop? Se "Papirhåndteringsproblemer".

## **Siderne er udskrevet, men . . .**

- **[Udskriftskvaliteten var dårl](#page-80-0)ig:** Se "Forbedring af udskriftskvaliteten".
- **De u[dskrevne sider ser ikke alti](#page-82-0)d ud som på skærmen (Vis udskrift):** Se "Den udskrevne side er anderledes, end den så ud til på skærmen".

## **Printerindikatormønstre**

## <span id="page-78-0"></span>**Forklaring på indikatorstatus**

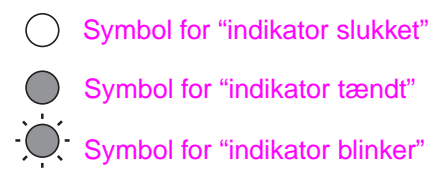

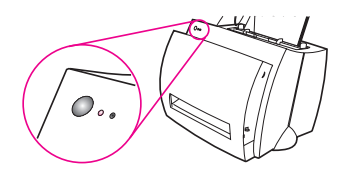

#### **Indikatormeddelelser på kontrolpanelet**

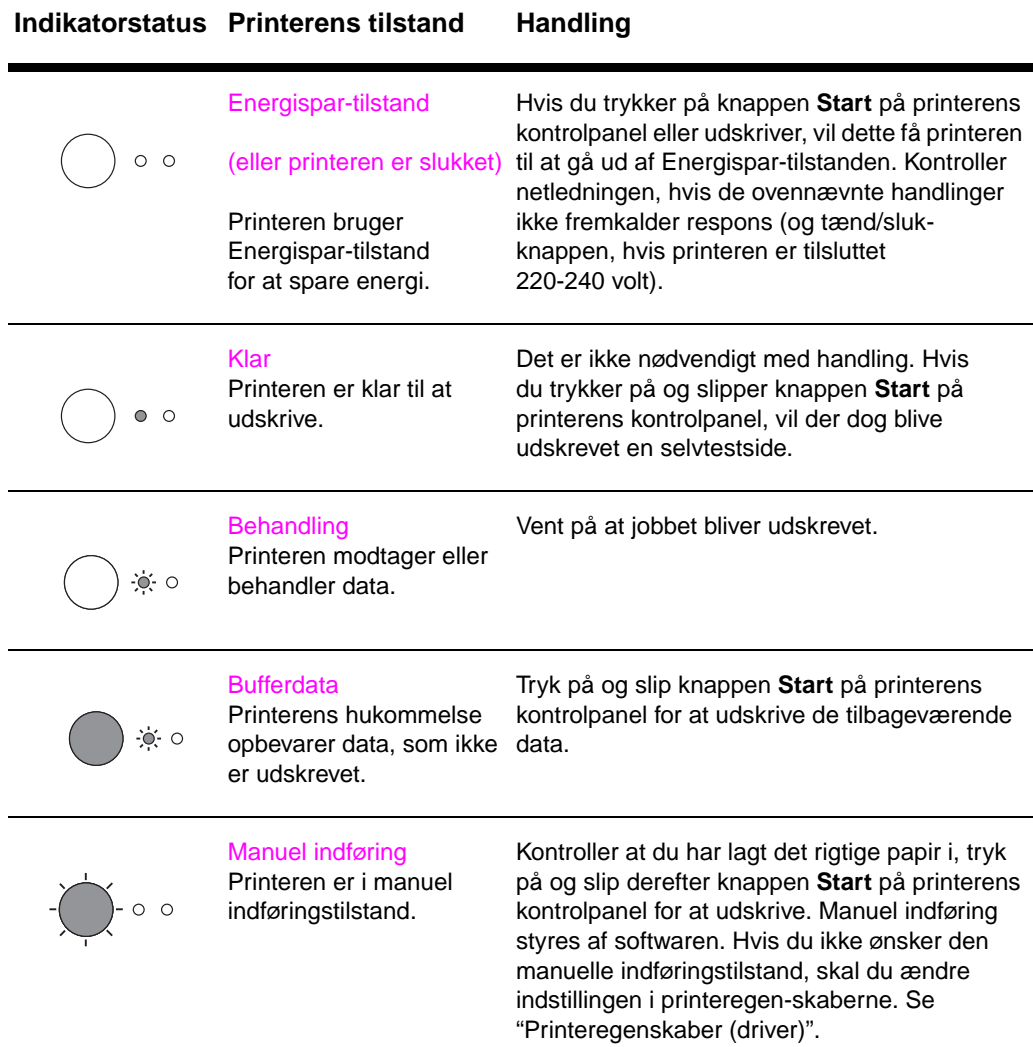

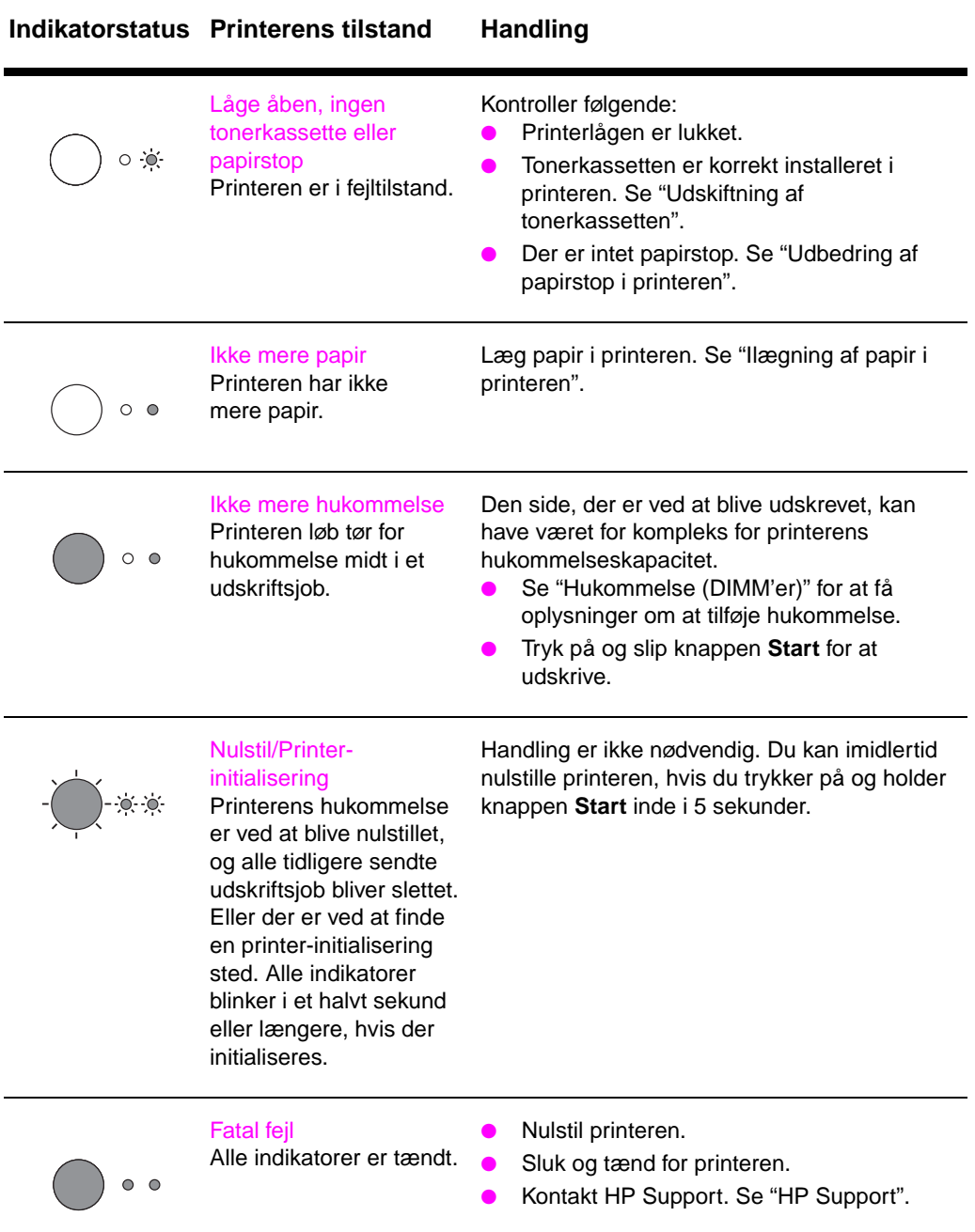

#### **Indikatormeddelelser på kontrolpanelet (fortsat)**

## <span id="page-80-0"></span>**Fejlmeddelelser på skærmen**

## **Fejlmeddelelser på skærmen**

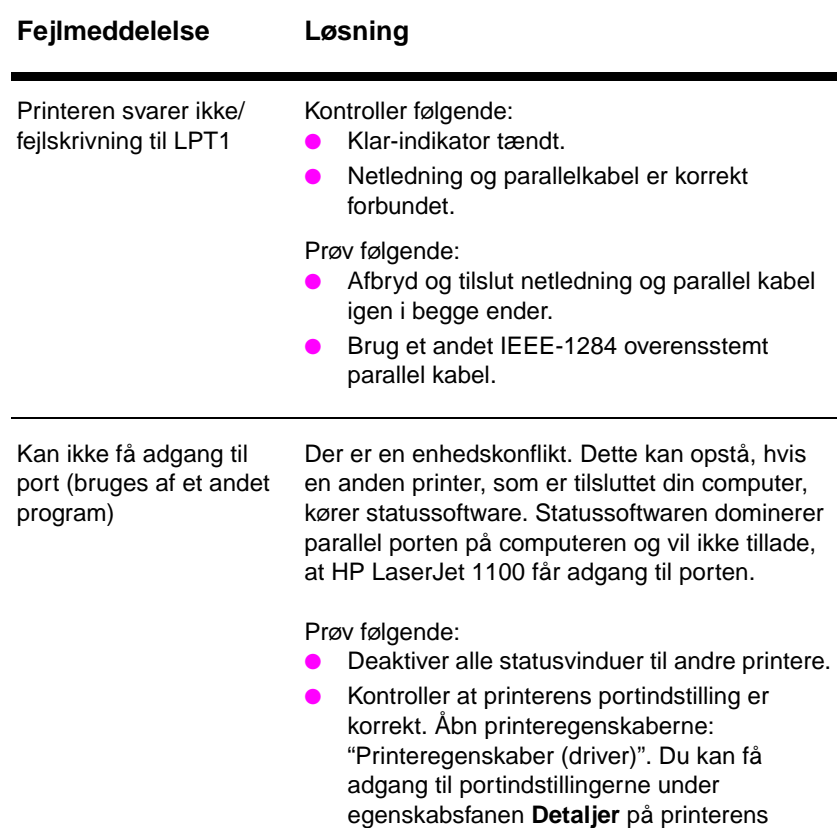

egenskabsskærmbillede.

#### **Fejlmeddelelser på skærmen (fortsat)**

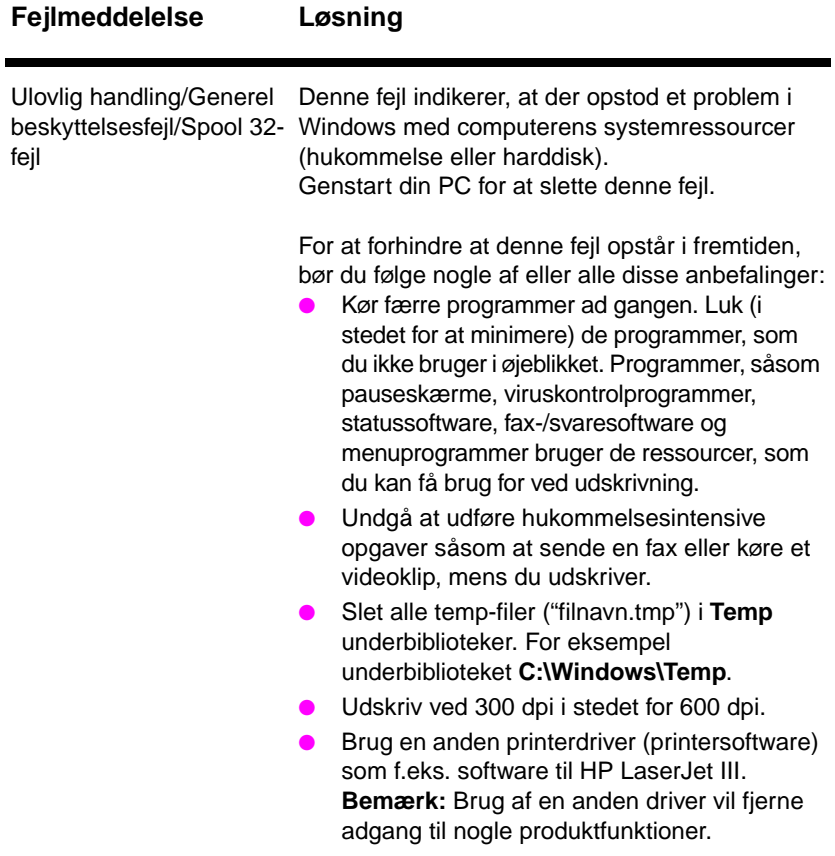

## <span id="page-82-0"></span>**Papirhåndteringsproblemer**

## **Papirhåndteringsproblemer**

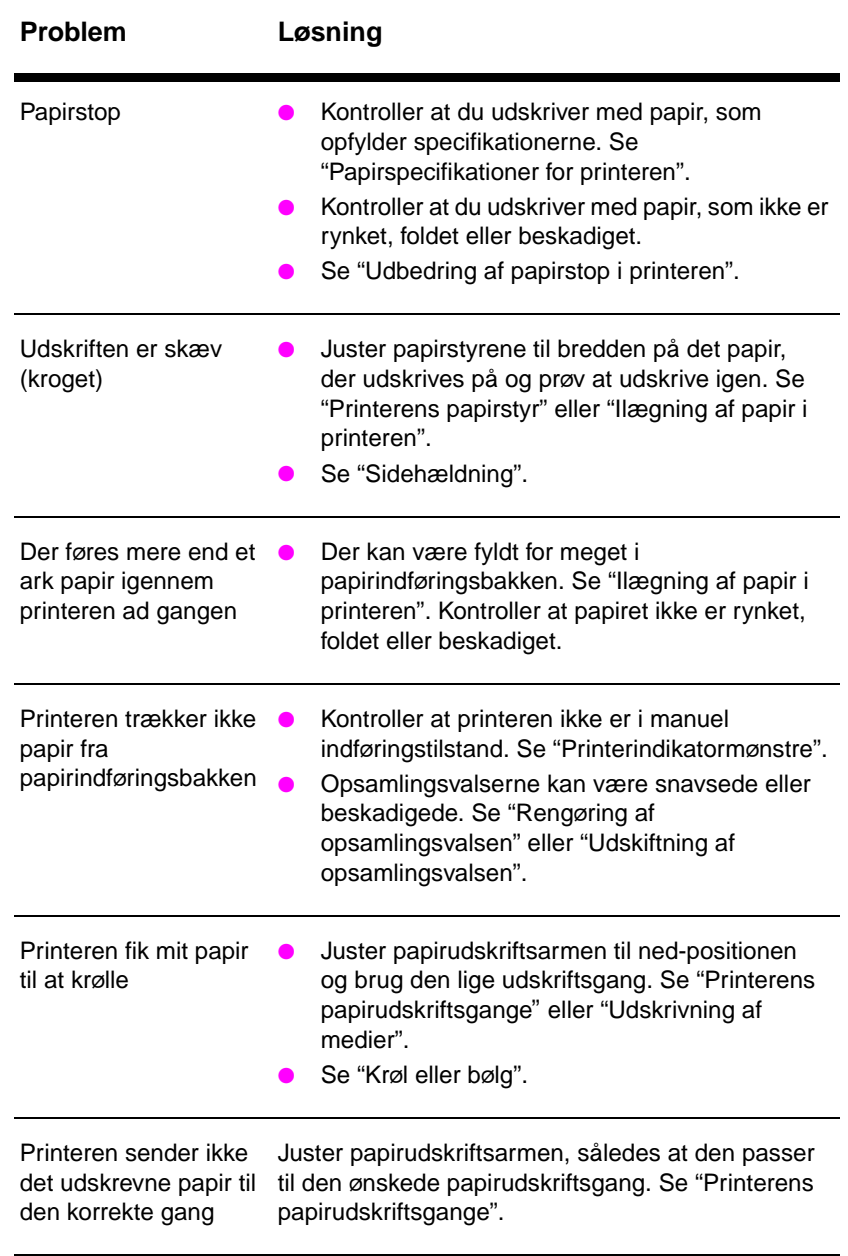

## **Den udskrevne side er anderledes, end den så ud til på skærmen**

#### **Problemer med udskrevet side**

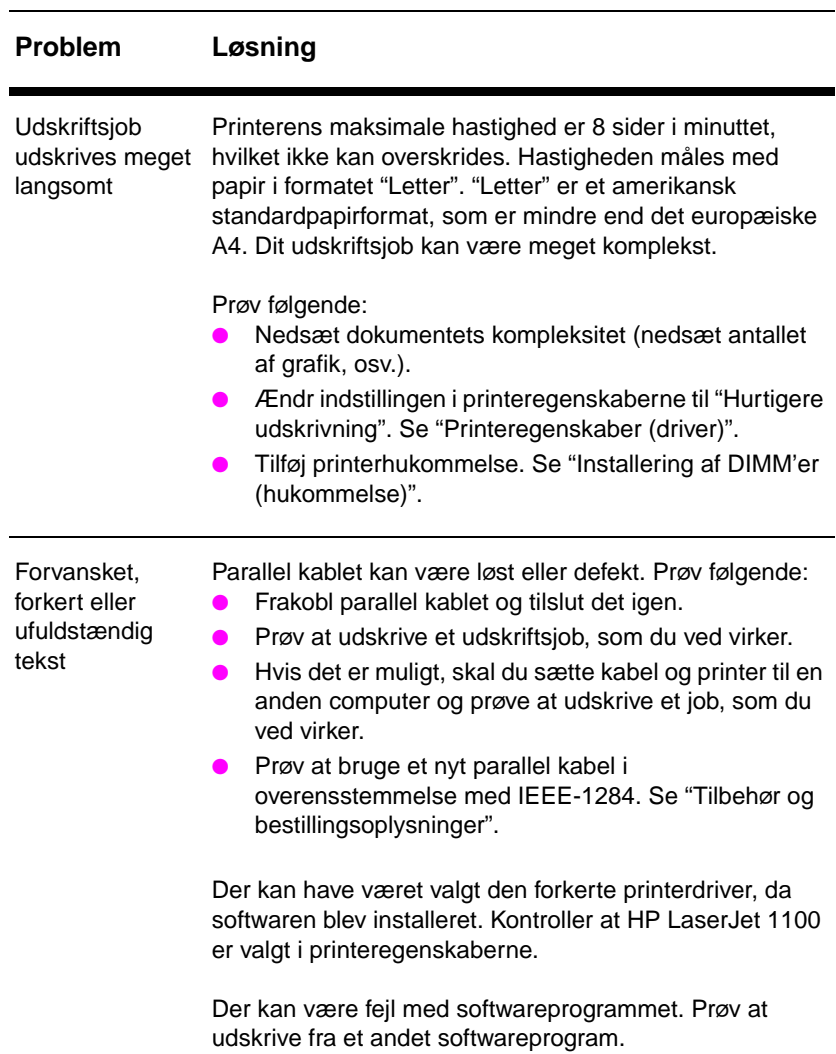

#### **Problemer med udskrevet side (fortsat)**

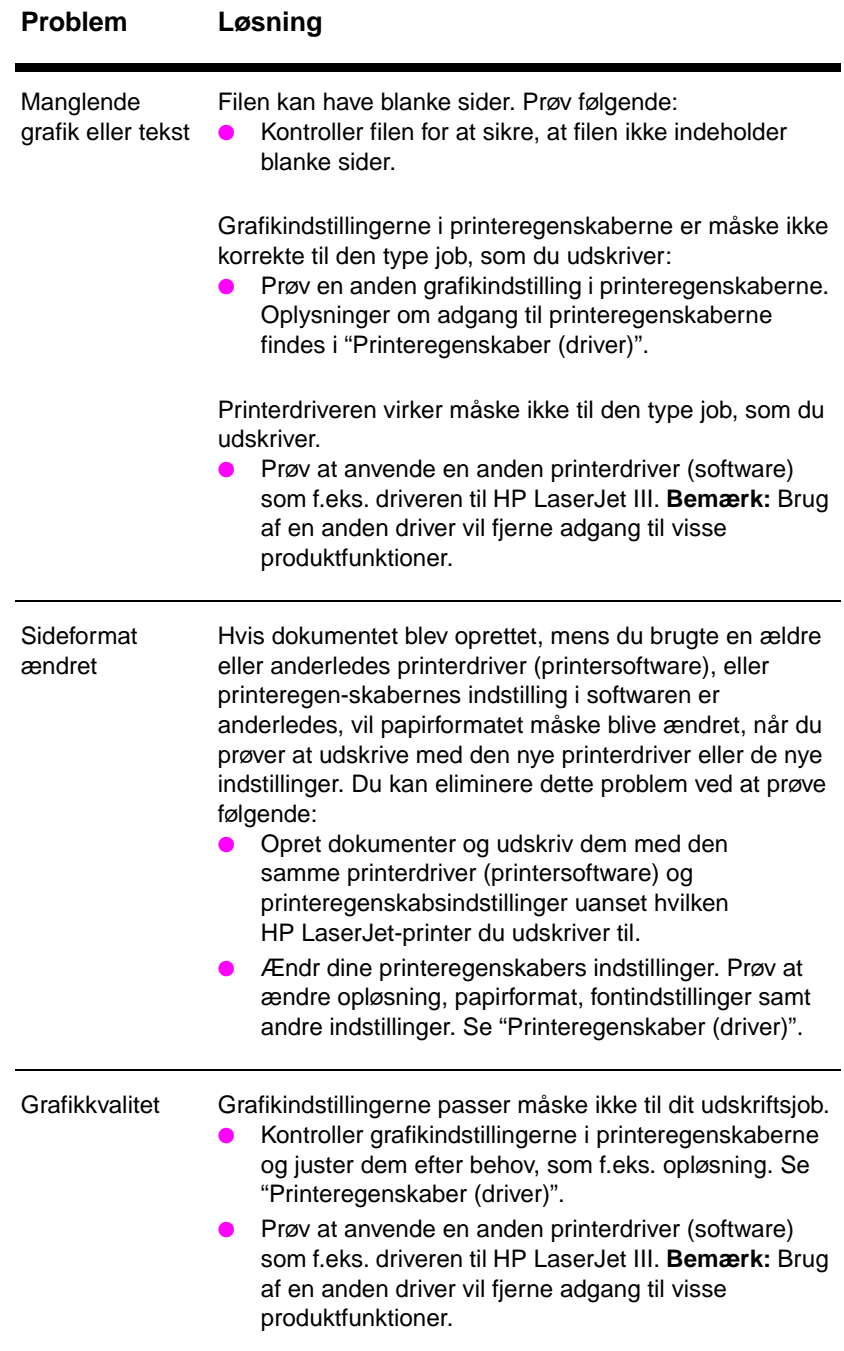

## <span id="page-85-0"></span>**Forbedring af udskriftskvaliteten**

Dette afsnit giver oplysninger om følgende emner:

- Eksempler på defekte billeder
- Korrigering af udskriftsfejl

## **Eksempler på defekte billeder**

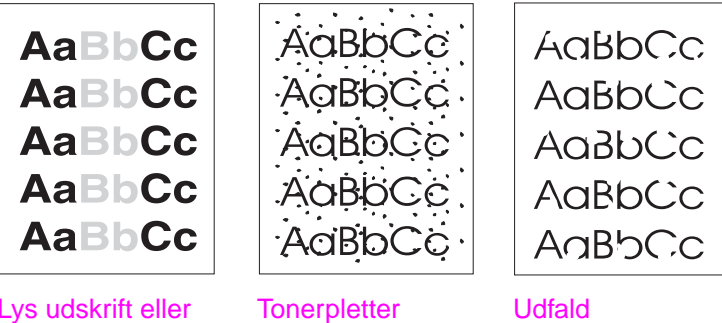

Lys udskrift eller bleg

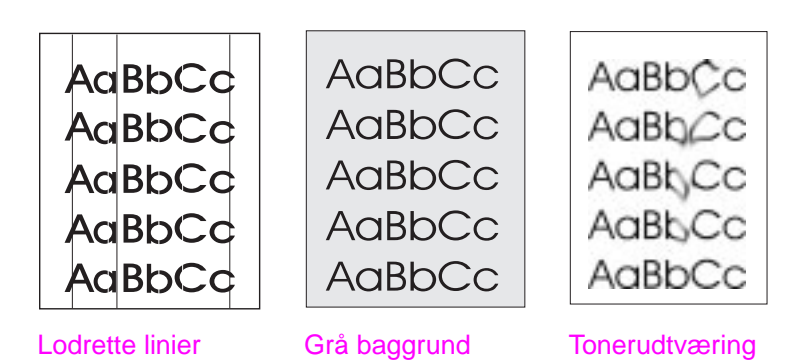

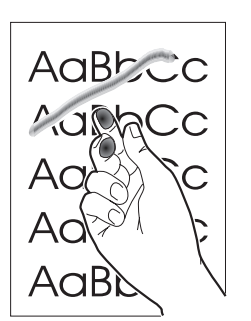

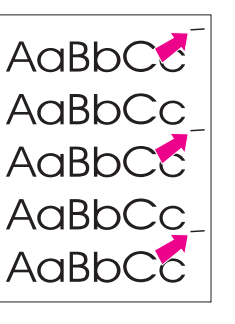

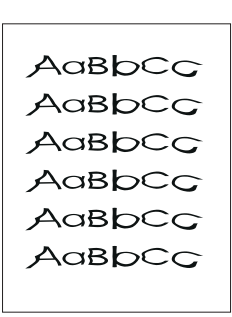

Løs toner

fejl

Lodrette gentagne Misdannede tegn

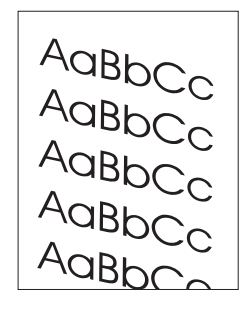

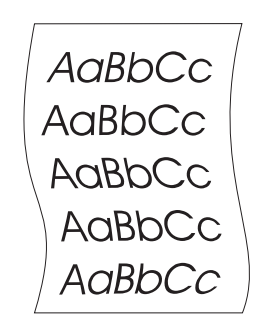

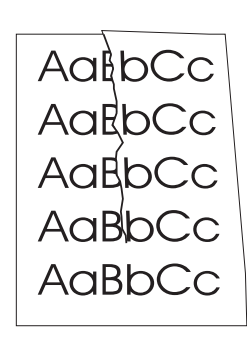

Sidehældning Krøl eller bølg Rynker eller

folder

DN Forbedring af udskriftskvaliteten **77**

## **Korrigering af udskriftsfejl**

#### **Lys udskrift eller bleg**

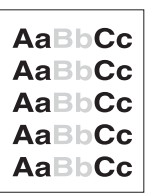

- Tonerstand lav. Du vil måske kunne forlænge tonerkassettens levetid midlertidigt. Se "Styring af tonerkassetten".
- Papiret opfylder måske ikke HP's papirspecifikationer (papiret er f.eks. for fugtigt eller for ujævnt). Se "Papirspecifikationer for printeren".
- Hvis hele siden er lys, er udskriftstætheden justeret for lys, eller EconoMode kan være aktiveret. Juster udskriftstætheden og deaktiver EconoMode i printeregenskaberne. Se "Udskrivning med EconoMode (spar toner)".

#### **Tonerpletter**

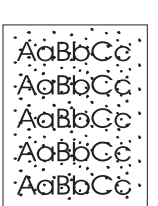

- Papiret opfylder måske ikke HP's papirspecifikationer (papiret er f.eks. for fugtigt eller for ujævnt). Se "Papirspecifikationer for printeren".
- Printeren skal måske rengøres. Se "Rengøring af printeren" eller "Rengøring af printerens papirgang".

#### **Udfald**

Et enkelt ark papir [kan være defekt. Prøv a](#page-91-0)t udskrive jobbet igen.

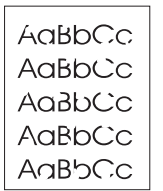

- [Papirets fugtindhold](#page-93-0) er ujævnt, eller papiret har fugtige pletter på overfladen. Prøv at udskrive med nyt papir. Se "Papirspecifikationer for printeren".
- Papirpartiet er dårligt. Fremstillingsprocessen kan bevirke, at visse områder afviser toner. Prøv en anden slags eller mærke papir.
- Tonerkassetten kan være defekt. Se "Styring af tonerkassetten".

**Bemærk** Hvis disse trin ikke retter problemet, skal du kontakte en autoriseret HP-forhandler eller servicerepræsentant.

#### **Lodrette linier**

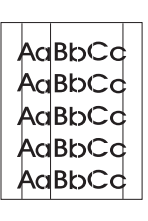

Den lysfølsomme tromle inde i tonerkassetten er muligvis blevet ridset. Installer en ny HP-tonerkassette. Se "Udskiftning af tonerkassetten".

#### **Grå baggrund**

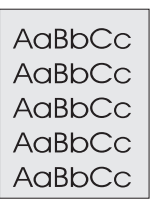

- Nedsæt indstillingen for udskriftstæthed. Dette vil nedsætte mængden af baggrundsskygger. Du får adgang til denne indstilling under "Printeregenskaber (driver)".
- Udskift papiret til en lettere grundvægt. Se "Papirspecifikationer for printeren".
- Kontroller printerens miljø; meget tørre (lav fugtighed) forhold kan forøge mængden af baggrundsskygger.
- Installer en ny HP-tonerkassette. Se "Udskiftning af tonerkassetten".

#### **Tonerudtværing**

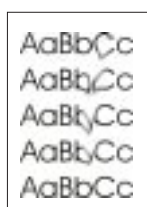

- Hvis der kan ses tonerudtværing på papirets forkant, kan papirstyrene være snavsede. Tør papirstyrene af med en tør, fnugfri klud. Se "Printerkomponenter" eller "Rengøring af printeren".
- Kontroller papirets type og kvalitet.
- Prøv at installere en ny HP-tonerkassette. Se "Udskiftning af tonerkassetten".

#### **Løs toner**

- AaBbcc Cс ANK
- Rengør printerens indvendige side. Se "Rengøring af printeren".
- Kontroller papirets type og kvalitet. Se "Papirspecifikationer for printeren".
- Prøv at installere en ny HP-tonerkassette. Se "Udskiftning af tonerkassetten".

#### **Lodrette gentagne fejl** Tonerkassetten kan være beskadiget. Hvis et gentaget mærke

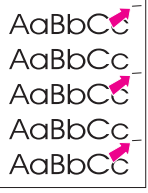

AaBbCc AaBbCc AaBbCc AaBbCc AdBbCc AdBbCC

- forekommer det samme sted på siden, skal du installere en ny HP-tonerkassette. Se "Udskiftning af tonerkassetten".
- Der kan være toner på de indre dele. Se "Rengøring af printeren". Hvis fejlen forekommer på bagsiden af papiret, er det sandsynligt, at problemet vil blive rettet efter yderligere et par udskrevne sider.

#### **Misdannede tegn**

- Hvis tegnene er dannet f[orkert og danner hule b](#page-91-0)illeder, kan papiret være for glat. Prøv et andet papir. Se "Papirspecifikationer for printeren".
- Hvis tegnene er forkert dannede og frembringer en bølget effekt, trænger laserscanneren måske til service. Kontroller at tegnene er forkert dannede på en selvtestside. Hvis dette er tilfældet, skal du kontakte en autoriseret HP-forhandler eller servicerepræsentant. Se "Service og support".

#### **Sidehældning**

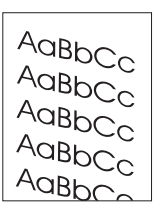

- Sørg for at papir eller andre medier ilægges korrekt, og at styrene ikke er for stramme eller for løse mod papirstakken. Se "Ilægning af papir i printeren".
- Måske er der fyldt for meget i papirindføringsbakken. Se "Ilægning af papir i printeren".
- Kontroller papirets type og kvalitet. Se "Papirspecifikationer for printeren".

#### **Krøl eller bølg**

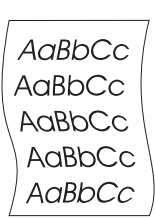

- Kontroller papirets type og kvalitet. Både høj temperatur og fugtighed vil få papiret til at krølle. Se "Papirspecifikationer for printeren".
- Papiret har måske siddet for længe i papirindføringsbakken. Vend papirstakken om i bakken. Prøv også at dreje papiret 180° i papirindføringsbakken.
	- Prøv at udskrive ved brug af den lige udskriftsgang. Se "Printerens papirudskriftsgange".

#### **Rynker eller folder**

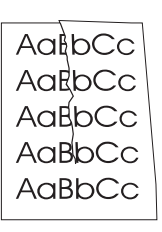

- Sørg for at papiret er lagt korrekt i. Se "Ilægning af papir i printeren".
- Kontroller papirets type og kvalitet. Se "Papirspecifikationer for printeren".
- Prøv at udskrive ved brug af den lige udskriftsgang. Se "Printerens papirudskriftsgange".
- Vend papirstakken om i bakken eller prøv at dreje papiret 180° i indføringsbakken.

DN Forbedring af udskriftskvaliteten **81**

## <span id="page-91-0"></span>**Rengøring af printeren**

Under udskriftsprocessen kan der ophobe sig partikler af papir, toner og støv inde i printeren. Med tiden kan denne ophobning forårsage problemer med udskriftskvaliteten, som f.eks. tonerpletter og udtværinger. Denne printer har to rengøringstilstande, som kan korrigere og forebygge disse problemtyper:

- Rengøring af tonerkassettens område
- Rengøring af printerens papirgang

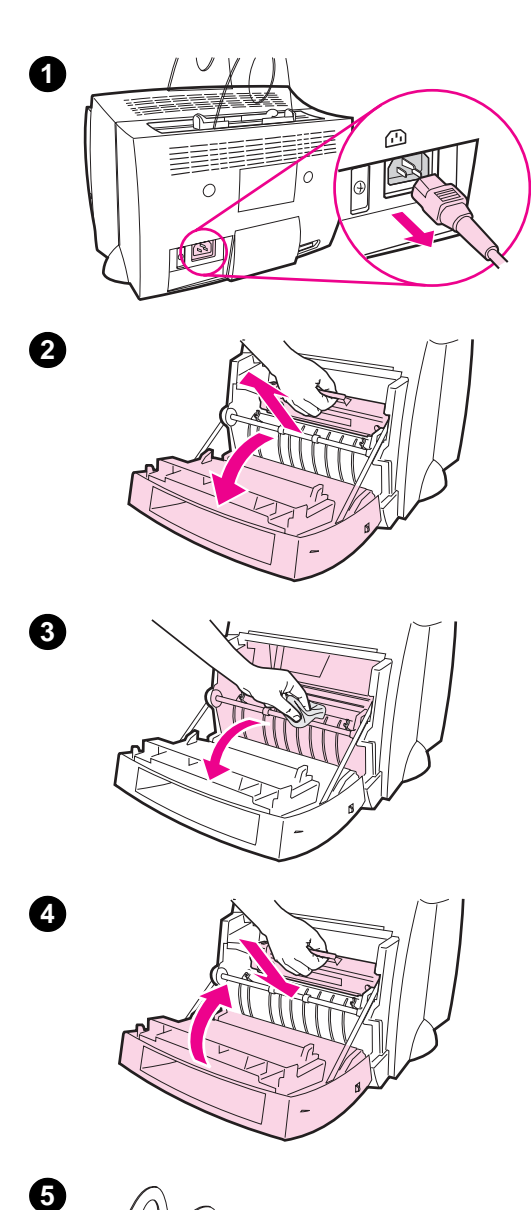

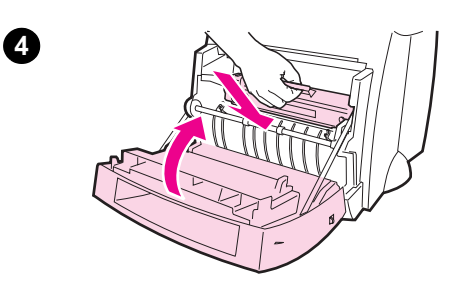

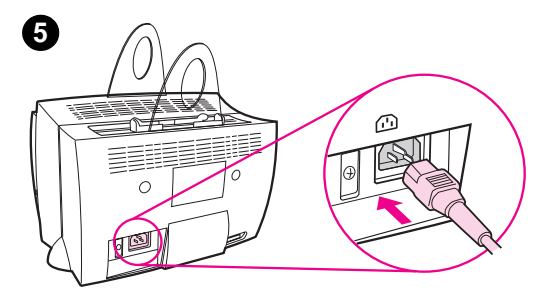

## **Rengøring af tonerkassettens område**

 Det er ikke nødvendigt at rengøre tonerkassetens område regelmæssigt. Før du gør det rent, skal du se efter overskydende toner i tonerrummet.

#### **ADVARSEL!**

Før du gør printeren ren, skal du slukke for den ved at tage netledningen ud af stikket og derefter vente på, at printeren afkøler.

- **1** Sluk for printeren ved at tage den ud af stikket og vent på, at den køler af.
- **2** Åbn printerlågen og tag tonerkassetten ud.

#### **ADVARSEL**

For at undgå skade må du ikke udsætte tonerkassetten for lys i mere end nogle få minutter. Dæk den om nødvendigt til. Du må heller ikke røre ved den sorte svampeoverførings-valse inde i printeren. Hvis du gør dette, kan det beskadige printeren.

- **3** Tør eventuelt snavs væk fra papirgangsområdet og tonerkassettens fordybning med en **tør** , fnugfri klud.
- **4** Sæt tonerkassetten i igen og luk printerlågen.
- **5** Sæt netledningen i printeren igen.

## **Rengøring af printerens papirgang**

<span id="page-93-0"></span>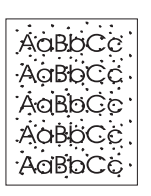

 Ved denne proces anvendes kopipapirkvalitet til at fjerne støv og toner fra papirgangen. Brug ikke skrivemaskine-papir eller ujævnt papir. Brug denne proces, hvis du oplever tonerpletter eller prikker på udskrifterne. Processen vil frembringe en side med toneraffald, som skal kasseres.

- **1** Sørg for at der er papir i printeren.
- **2** Sørg for at printeren er i Klar-tilstand.
- **3** Tryk på og hold knappen **START** inde i 20 sekunder (hvis du slipper den før 20 sekunder, vil printeren udføre en nulstilling). Der vil blive ført papir igennem printeren.

**Bemærk** Når du har holdt knappen **START** inde i 20 sekunder, vil hver af de tre printerindikatorer blinke, indtil rengøringsprocessen er fuldført.

## <span id="page-94-0"></span>**Udbedring af papirstop i printeren**

Af og til sætter papiret sig fast under et udskriftsjob. Nogle af årsagerne er følgende:

- Papiret er lagt forkert i indføringsbakkerne, eller de er overfyldte. Se "Ilægning af papir i printeren".
- Papirudskriftsgangen ændres under og ikke før et udskriftsjob.
- Der anvendes medier, som ikke opfylder HP-specifikationer. Se "Papirspecifikationer for printeren".

**Bemærk Tag altid alt papir ud af papirindføringsbakken og ret stakken, når der tilføjes nyt papir.** Dette hjælper med til at forhindre, at der føres flere ark papir igennem printeren på en gang og nedsætter papirstoppene. Se den mærkat, som du satte på printeren, da du opstillede hardwaren.

> Du vil få meddelelse om et papirstop med en fejl i softwaren og med indikatorerne på printerens kontrolpanel. Se "Printerindikatormønstre".

#### **Typiske steder for papirstop**

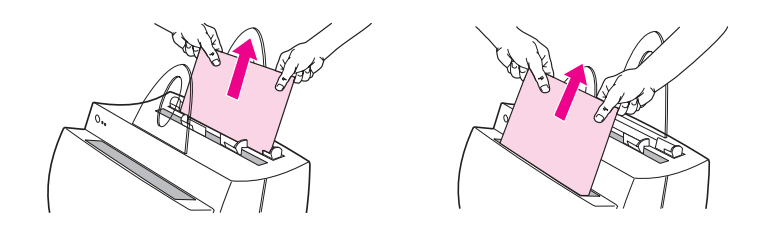

- **Tonerkassettens område:** Se "Sådan udtager du en fastsiddende side".
- **Områderne ved papirindføringsbakkerne:** Hvis siden stadig stikker ud af af papirindførings-bakken, skal du trække den ud af papirindførings-bakken, indtil den er helt ude. Hvis siden ikke kan udtages på den[ne måde, skal du se "Sådan udtag](#page-96-0)er du en [fa](#page-96-0)stsiddende side".
- Papirudskriftsgange: Hvis siden stikker ud af papirudskriftsbakken eller -gangen, skal du trække i den til den er helt ude. Hvis siden ikke kan udtages på denne måde, skal du se "Sådan udtager du e[n fastsiddende side".](#page-96-0)

**[Bemærk](#page-96-0)** Der kan være løs toner i printeren efter et papirstop. Dette vil forsvinde, når der er udskrevet et par ark.

## **Sådan udtager du en fastsiddende side**

 Hvis scanneren er sat på printeren, kan du blive nødt til at trække printeren hen til kanten af arbejdsområdet, således at lågen hænger ud over kanten, og lågen kan trækkes helt ud.

- **1** Åbn printerlågen. Hvis papiret kan fjernes uden at tage tonerkassetten ud, skal du gøre det. Se trin 3. I modsat fald skal du gå videre med trin 2.
- **2** Tag tonerkassetten ud og stil den til side og dæk den med et ark papir.

#### **ADVARSEL**

Papirstop i dette område kan resultere i løs toner på siden. Hvis du får toner på dit tøj, skal du vaske det i koldt vand. Varmt vand vil få toneren til at sætte sig permanent i stoffet.

#### **ADVARSEL**

For at forhindre skade på tonerkassetten, må du ikke udsætte den for lys i mere end nogle få minutter. Dæk den med et ark papir.

**Fortsættes på næste side.**

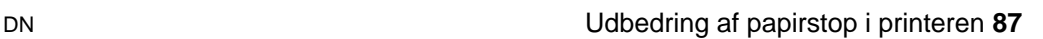

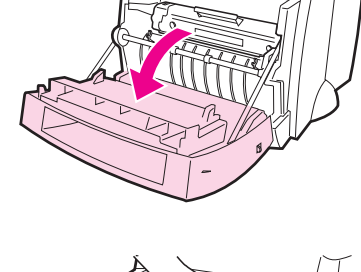

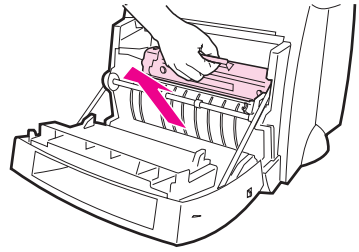

<span id="page-96-0"></span>**1**

**2**

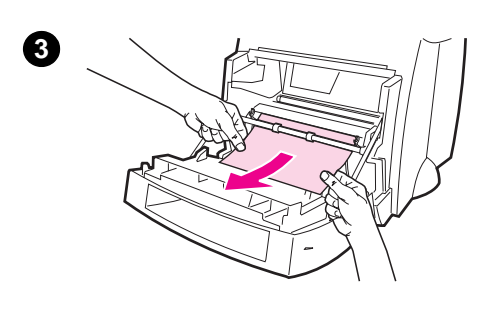

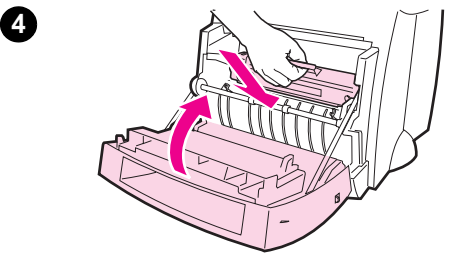

 **<sup>3</sup>** Tag med begge hænder fat i den side af papiret, som er mest synligt (dette omfatter midten), og træk det derefter forsigtigt fri af printeren.

#### **Bemærk**

Hvis papiret går i stykker, skal du se "Papirstop: udtagelse af iturevne stykker papir".

**4** Når det fastsiddende papir er blevet fjernet, skal du sætte tonerkassetten [i igen og lukke printe](#page-98-0)rlågen.

#### **Bemærk**

Hvis du blev nødt til at flytte printeren hen til kanten af dit skrivebord for at få plads til scanneren, skal du kontrollere kabel- og strømforbindelserne for at sikre, at de sidder ordentlig fast.

Du bliver måske nødt til at nulstille printeren efter udbedring af et papirstop. Se "Nulstilling af printeren".

#### **Bemærk**

Tag alt papir ud af papirindføringsbakken og ret stakken, når der tilføjes nyt papir.

<span id="page-98-0"></span>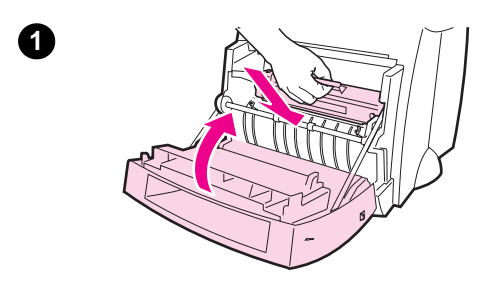

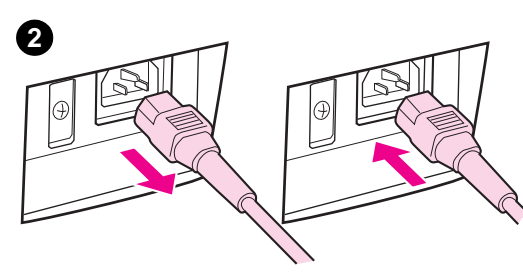

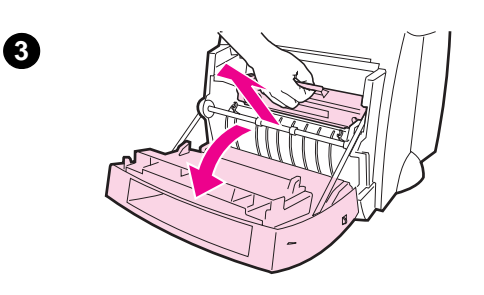

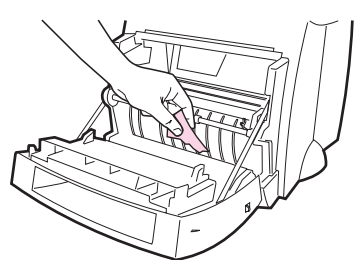

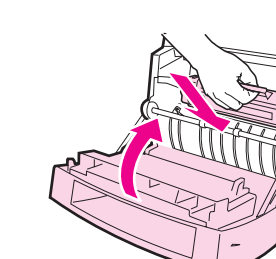

## **Papirstop: udtagelse af iturevne stykker papir**

 Nogle gange kan et stykke fastsiddende papir blive revet itu, når det tages ud. Brug følgende fremgangsmåde til at fjerne eventuelle små stykker papir, som er tilbage i printeren.

- **1** Sørg for at tonerkassetten er installeret, og at printerlågen er lukket.
- **2** Sluk for printeren og tænd for den igen. Når printeren genstarter, vil valserne fremføre papirstykkerne.

#### **Bemærk**

Der kan slukkes og tændes for printere, som er beregnet til 220-240 volt, med kontakten. Se "Sådan slukker du for strømmen".

- **3** Åbn printerlågen og tag tonerkassetten ud.
- **4** Fjern papirstykkerne.
- **5** Sæt tonerkassetten i igen og luk printerlågen.

Hvis papiret ikke kommer ud, skal du gentage trin 1 til 5.

**4**

**5**

<span id="page-99-0"></span>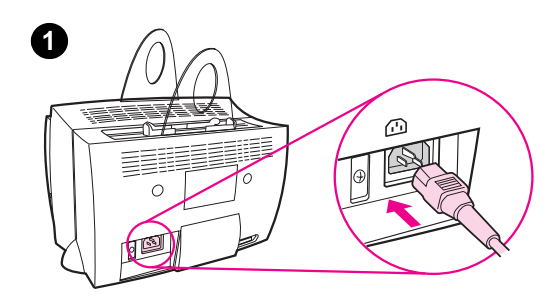

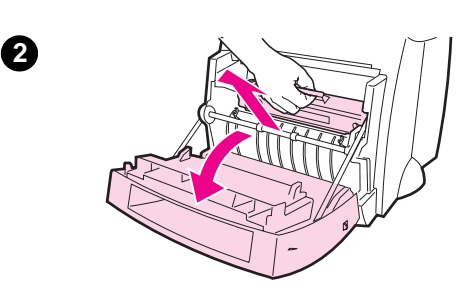

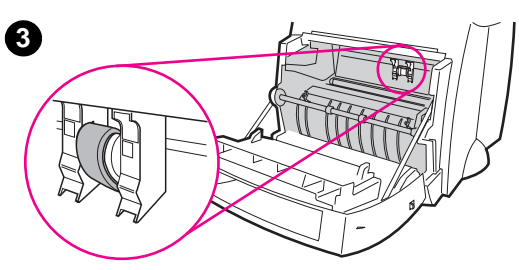

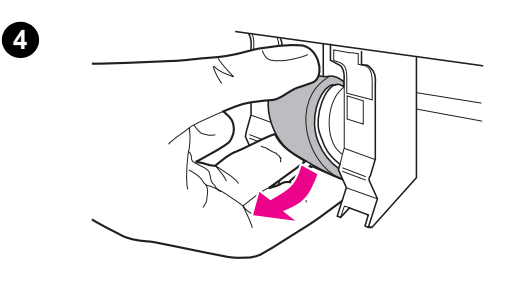

## **Udskiftning af opsamlingsvalsen**

 Hvis printeren regelmæssigt tager forkert (der er ikke noget papir, som føres igennem eller mere end et ark føres igennem), skal du måske udskifte eller rense opsamlingsvalsen. Se "Tilbehør og bestillingsoplysninger" for at få oplysninger om bestilling af en ny opsamlingsvalse.

- **1** Tag netledningen ud af printeren og lad printeren afkøle.
- **2** Åbn lågen og tag tonerkassetten ud.
- **3** Find opsamlingsvalsen.
- **4** Drej opsamlingsvalsens bund mod printerens forside.

**Fortsættes på næste side.**

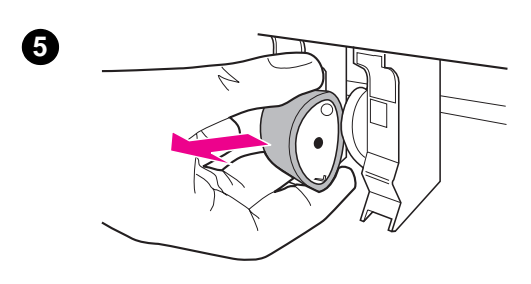

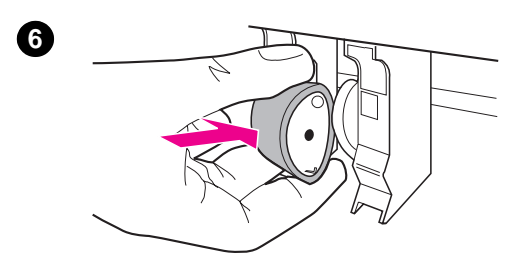

- **5** Træk forsigtigt opsamlingsvalsen lige ud.
- **6** Anbring den nye del i den gamle opsamlingsvalses rille.
- **7** Drej den nye opsamlingsvalses bund mod printerens bagside.
- **8** Sæt tonerkassetten i igen og luk printerlågen.

#### **Bemærk**

Sæt printeren i stikket og tænd for den igen.

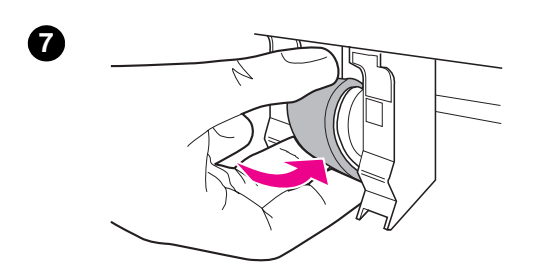

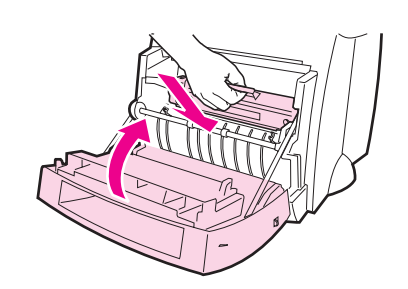

DN Udbedring af papirstop i printeren **91**

**8**

## **Rengøring af opsamlingsvalsen**

 Hvis du vil rense opsamlingsvalsen i stedet for at udskifte den, skal du følge vejledningen nedenfor:

Tag opsamlingsvalsen ud som beskrevet i "Udskiftning af opsamlingsvalsen".

**1** Dup en fnugfri klud i isopropylalkohol og skrub derefter valsen.

#### **ADVARSEL!**

[Alkohol er brændfa](#page-99-0)rligt. Hold alkohol og klud væk fra åben ild. Lad alkoholen tørre fuldstændigt, før du lukker printeren og sætter netledningen i stikket.

- **2** Med en tør, fnugfri klud aftørrer du opsamlingsvalsen for at fjerne løsnet snavs.
- **3** Lad opsamlingsvalsen tørre fuldstændigt, før du sætter den i printeren igen.

<span id="page-101-0"></span>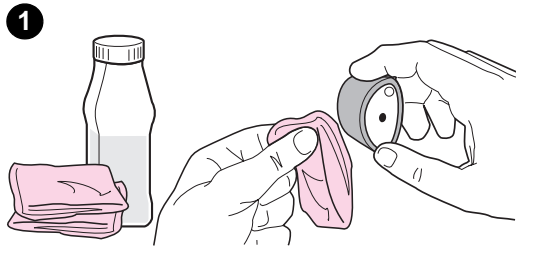

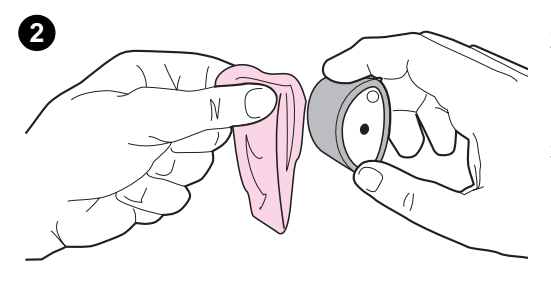

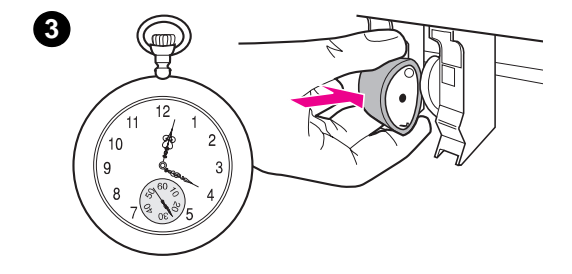

## **Nulstilling af printeren**

Du nulstiller printeren ved at trykke på og holde knappen **Start** på printerens kontrolpanel inde i 5 sekunder.

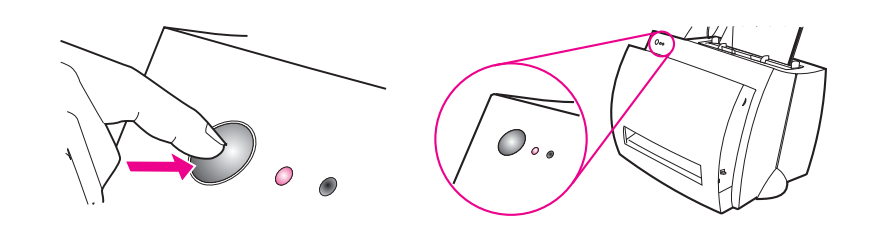

DN Nulstilling af printeren **93**

## **9** Fejlfinding med<br>
kopimaskinen/ kopimaskinen/ scanneren

Dette kapitel giver oplysninger om følgende emner:

- Sådan findes en løsning
- Forbedring af kvaliteten på scanningen/kopieringen
- Kalibrering af scanneren
- Rengøring af scanneren
- [Udbedri](#page-105-0)ng af papirstop i scanneren
- [Fjernelse af scanneren](#page-116-0)

## <span id="page-105-0"></span>**Sådan findes en løsning**

Brug dette afsnit til at finde en løsning på almindelige scannerproblemer.

## **Scanningsproblemer**

- **•** Scanneren udførte ikke noget
- Der blev ikke vist noget prøvebillede på skærmen
- Det scannede billede er af dårlig kvalitet
- En del af billedet blev ikke scannet eller mangler tekst
- **•** [Teksten kan ik](#page-106-0)ke redigeres
- [Scanningen tager for lang tid](#page-108-0)
- [Der vises fejlmeddelelse](#page-109-0)r på skærmen

## **[Kopiering](#page-111-0)[sproblemer](#page-110-0)**

- [Der kom ikke](#page-112-0) nogen kopi ud, eller scanneren udførte ikke noget
- [Kopier er blanke, mang](#page-113-0)ler billeder eller er blege

#### <span id="page-106-0"></span>**Scanneren udførte ikke noget**

**Er scanneren forbundet korrekt og fastgjort til printeren?** Scanneren skal være forbundet, og fastgørelsesgrebet skal være låst. Se Kort funktionsoversigt for at få instruktioner i fastgørelse. Se "Fjernelse af scanneren" for at få instruktioner i at fjerne scanneren.

**ADVARSEL** Tag printerens netledning ud af stikkontakten, før scannerforbindelsen undersøges, for at undgå skade.

#### **Har du udskrevet en selvtestside for at bekræfte, at scanneren er [registre](#page-125-0)ret af printeren?**

Bekræft at scanneren er installeret ved at udskrive en selvtestside. Se "Udskrivning af en selvtestside". I det øverste venstre hjørne af selvtestsiden, vil der stå: "Scanner Installed: Yes". Hvis der i stedet står "No", skal du genstarte PC'en. Hvis dette ikke virker, skal du geninstallere softwaren HP LaserJet 1100. Se Kort funktionsoversigt, som fulgte med HP LaserJet 1100A Printer•Copier•Scanner for at få instruktioner i softwareinstallation.

#### **[Er den forkerte p](#page-24-0)rinter valgt?**

Kontrollér at HP LaserJet 1100 er valgt som den aktuelle printer, når du udskriver. Du er måske nødt til at klikke på **Installation** på udskriftsskærm-billedet for at se, hvilken printer der bruges. Specificér om nødvendigt HP LaserJet 1100.

**Sendte du et udskrifts- eller kopijob, før du forsøgte at scanne?** Hvis der blev sendt et udskrifts- eller kopijob, før scanningen blev forsøgt, vil scanningen finde sted, efter det andet job er færdigt. Udskriftsjobbet er måske stadig i køen. Kontrollér indikatorstatusen på printeren. Se "Printerindikatormønstre".

#### **Fungerer og er printerens parallel kabel forbundet korrekt?** Parallel kablet er måske defekt. Prøv følgende:

- Tag parallel kablet ud og forbind det igen.
- [Prøv at udskrive et ud](#page-78-0)skriftsjob, som du ved kan udskrives.
- Forbind om muligt kablet og printeren til en anden PC og udskriv det job, som du ved kan udskrives.
- Prøv at bruge et nyt parallel kabel, som er i overensstemmelse med IEEE-1284. Se "Tilbehør og bestillingsoplysninger".

#### **Har du andre enheder kørende på computeren?**

Din HP LaserJet 1100A Printer•Copier•Scanner må ikke dele en parallel port. Hvis du har et lydkort, eksternt harddrev eller en netværksomskifterboks tilsluttet til den samme parallel port som din HP LaserJet 1100A, forstyrer de andre enheder måske. Du skal frakoble de andre enheder for at forbinde og bruge din HP LaserJet 1100A, eller du skal bruge to parallel porte på computeren. Du er måske nødt til at tilføje et andet parallel interfacekort. Et ECP parallel interfacekort kan stærkt anbefales. Se venligst den dokumentation, som fulgte med din PC, for at få oplysninger om installering af et ekstra parallel interfacekort eller om løsning af enhedskonflikter.
## **Der blev ikke vist noget prøvebillede på skærmen**

#### **Er du i øjeblikket ved at kopiere eller udskrive?**

Vent på at kopi- eller udskriftsjobbet fuldføres, før scanningen.

#### **Er originalen lagt korrekt i?**

Kontrollér at originalen er lagt korrekt i: smalle side først, toppen nedad i scannerens papirindføringsbakke med den side, der skal scannes, vendende fremad. Se "Ilægning af originaler i kopimaskinen/scanneren".

#### **Er scanneren forbundet korrekt og fastgjort til printeren?**

Scanneren skal være forbundet, og fastgørelsesgrebet skal være låst. Se Kort funktionsoversigt for at få instruktioner i fastgørelse. Se "Fjernelse af sc[anneren" for at få instruktioner i at fjer](#page-37-0)ne scanneren.

**ADVARSEL** Tag printerens netledning ud af stikkontakten, før scannerforbindelsen undersøges, for at undgå skade.

#### **Er den forkerte printer valgt?**

[Kontrollé](#page-125-0)r at HP LaserJet 1100 er valgt som den aktuelle printer, når du udskriver.

## **Det scannede billede er af dårlig kvalitet**

#### **Er originalen et anden generationsfotografi eller -billede?**

Gentrykte fotografier, såsom i aviser eller tidsskrifter, trykkes ved brug af bitte små blækpunkter, som skaber en tolkning af det originale fotografi; derfor forringes kvaliteten dramatisk. Når blækpunkter scannes og gentrykkes eller fremvises, danner de ofte uønskede mønstre, som kan ses. Hvis følgende forslag ikke giver en løsning, er du måske nødt til at bruge en version af originalen, som er af en bedre kvalitet.

- Prøv at eliminere mønstrene ved at reducere det scannede billedes størrelse. Se "Forbedring af det scannede billede".
- Udskriv det scannede billede for at se, om kvaliteten er bedre. Se herunder.
- Prøv at kalibrere scanneren igen. Se "Kalibrering af scanneren".
- Kontrollér at dine opløsnings- og gråtoneindstillinger er korrekte for de[n type scanningsjob, som du udfører](#page-65-0). Se "Scanneropløsning og gråtone".

#### **Er billedkvaliteten bedre, når den udskrives?**

Det viste billede på skær[men er ikke altid en præci](#page-120-0)s repræsentation af scanningens kvalitet.

- Prøv at justere indstillingerne [på PC-skærmen til a](#page-192-0)t vise flere farver (eller gråtoneniveauer). Dette justeres typisk ved at vælge "Skærm", som findes i Kontrolpanel. Se den dokumentation, som fulgte med PC'en.
- Prøv at justere opløsningen og gråtoneindstillingerne i scannersoftwaren. Du kan få flere oplysninger om disse indstillinger i "Scanneropløsning og gråtone".

#### **Hælder billedet (er det skævt)?**

Måske er originalen lagt forkert i. Det er vigtigt at bruge papirstyrene, når originalerne ilægges. Se "Ilægning af originaler i kopimaskinen/ scanneren".

#### **[Har det scannede](#page-192-0) billede uønskede pletter, linier, lodrette hvide striber eller nogen anden defekt?**

Se "Forbedring af kvaliteten på scanningen/kopieringen".

#### **Er scannere[n snavset?](#page-37-0)**

Hvis scanneren er snavset, vil klarheden på det producerede billede ikke være optimal. Se "Rengøring af scanneren".

#### **Ser grafikken anderledes ud end på originalen?**

[Grafikindstillingerne er måske ikke egne](#page-116-0)de til den type scanningsjob, som du udfører. Prøv at ændre grafikindstillingerne. Du får adgang til disse indstillinger igennem printeregenskaberne (driveren). Se "Printe[regenskaber \(driver\)".](#page-121-0)

**100** Kapitel 9 Fejlfinding med kopimaskinen/scanneren DN

## **En del af billedet blev ikke scannet eller mangler tekst**

#### **Er originalen lagt korrekt i?**

Kontrollér at du har lagt originalen korrekt i. Se "Ilægning af originaler i kopimaskinen/scanneren".

#### **Har originalen en farvet baggrund?**

Farvede baggrunde kan få billeder i forgrunden til at blande sig for meget. Prøv at justere indstillingerne før scanningen, eller at forbedre billedet, efter det er blevet scan[net. Se "Kontrastfølsom](#page-37-0)me originaler". [Se også "S](#page-37-0)canneropløsning og gråtone".

#### **Er originalen længere end 762 mm (30 tommer)?**

Den maksimale længde, som kan scannes, er 762 mm (30 tommer). Hvis siden overstiger den maksimale længde, vil scanneren standse.

**ADVARSEL** [Prøv ikke at trække orig](#page-192-0)inalen ud af scanneren. Det kan beskadige scanneren eller originalen. Se "Udbedring af papirstop i scanneren".

#### **Er originalen for lille?**

Det mindste format, som understøttes i kopimaskinen/scanneren for din HP LaserJet 1100 er 50,8 x 90 mm (2 x 3,5 tommer). Måske sidder originalen fast. Se "Udbedring af papirstop i scanneren".

#### **Benytter du D[okumentassistent?](#page-122-0)**

Standard egenskabsindstillingerne for Dokumentassistentprogrammet er måske indstillet til automatisk at udføre en anden specifik opgave end den, du forsøger. Dokumentassistent kan f.eks. indstilles t[il automatisk at udføre en scanning](#page-122-0) til e-post. På den måde vil billedet ikke blive vist på skærmen, men vil i stedet blive vedhæftet en e-postmeddelelse som en fil. Se online hjælpen for at få instruktioner i at ændre Dokumentassistent-programmets egenskaber. Se "Sådan får du adgang til online hjælpen".

## **Teksten kan ikke redigeres**

#### **Har du specificeret, at enten Dokumentassistent eller LaserJet Dokumentskrivebord skal redigere teksten (OCR)?**

Tekst forbliver som et enkelt billede, indtil det kører igennem OCR-programmet (optisk tegngenkendelse), som vil konvertere det enkelte billede til tekst, du kan redigere. Se "Redigering af scannet tekst (OCR)".

#### **Er det korrekte tekstbehandlingsprogram kædet sammen med OCR-programmet?**

OCR-programmet er måske kædet sammen med et tekstbehandlingsprogram, som ikke udfører d[enne opgave. Se HP onlin](#page-61-0)e hjælpen for at få oplysninger om sammenkædning af programmer.

#### **Har originalen tæt spatieret tekst?**

OCR-programmet har svært ved at genkende tekst, som er tæt spatieret. Den tekst, som kører igennem OCR-programmet, kan f.eks. have kombinerede tegn, såsom **rn**, der forekommer som **m**, eller bogstaver udelades måske.

#### **Er originalen af dårlig kvalitet?**

OCR-programmets nøjagtighed afhænger af kvaliteten, størrelsen og strukturen på originalen, samt kvaliteten på selve scanningen. Kontrollér at originalen er af en god kvalitet.

#### **Har originalen en farvet baggrund?**

Farvede baggrunde kan få billeder i forgrunden til at blande sig for meget. Prøv at justere indstillingerne før scanningen, eller at forbedre billedet, før det scannes. Se "Kontrastfølsomme originaler". Se også "Scanneropløsning og gråtone".

## **Scanningen tager for lang tid**

#### **Er opløsningen og gråtonerne indstillet for højt?**

For højt indstillet opløsning og gråtone kan få scanningsjobbet til at tage længere tid, og det vil resultere i større filer. Scanning eller kopiering med de korrekte opløsnings- og gråtoneindstillinger til jobbet er vigtigt for at få gode resultater. Du kan få flere oplysninger om opløsning og gråtone i "Scanneropløsning og gråtone".

#### **Sendte du et udskrifts- eller kopijob, før du forsøgte at scanne?** Hvis der blev sendt et udskrifts- eller kopijob, før scanningen blev

forsøgt, vil scanningen finde sted, efter det andet job er færdigt.

#### **Er printeren indstillet til tovejskommunikation?**

Se den do[kumentation, som fulgte med d](#page-192-0)in PC, for at få oplysninger om at ændre bios-indstillinger.

## **Der vises fejlmeddelelser på skærmen**

#### **Kan ikke aktivere TWAIN-kilde**

- Hvis du henter et billede fra en anden enhed, såsom et digitalt kamera eller en anden scanner, skal du sørge for, at den anden enhed er TWAIN-overensstemt. Ikke-TWAIN-overensstemte enheder fungerer ikke med softwaren HP LaserJet 1100A.
- Sørg for at du har forbundet det parallel kabel, som kom i pakken, med den korrekte parallel port på bagsiden af PC'en. Hvis PC'en har en anden parallel port, prøv da at forbinde parallel kablet med den anden port. Sørg for at du har en SPP-(tovejs) eller ECPoverensstemt parallel port på din computer. En SPP parallel port er minimumskravet. En ECP parallel port anbefales på det kraftigeste. Du kan få yderligere oplysninger om parallel porten i den dokumentation, som fulgte med din PC.
- Din HP LaserJet 1100A Printer•Copier•Scanner må ikke dele en parallel port. Hvis du har et lydkort, eksternt harddrev eller en netværksomskifter-boks tilsluttet til den samme parallel port som din HP LaserJet 1100A, koliderer den måske med de andre enheder. Du skal frakoble de andre enheder for at forbinde og bruge din HP LaserJet 1100A, eller du skal bruge to parallel porte på PC'en. Du er måske nødt til at tilføje et andet parallel interfacekort. Et ECP parallel interfacekort kan varmt anbefales. Se venligst den dokumentation, som fulgte med din PC, for at få oplysninger om installering af et ekstra parallel interfacekort eller om løsning af enhedskonflikter.

## **Der kom ikke nogen kopi ud, eller scanneren udførte ikke noget**

#### **Er der lagt papir i printerens papirindføringsbakke?**

Læg papir i printeren. Se "Ilægning af papir i printeren".

#### **Er originalen lagt korrekt i?**

Kontrollér at originalen er lagt korrekt i: den smalle side først og toppen nedad i scannerens papirindføringsbakke. Se "Ilægning af originaler i kopimaskinen/scanneren".

**Er scann[eren forbundet korrekt og f](#page-19-0)astgjort til printeren?** Scanneren skal være forbundet, og fastgørelsesgrebet skal være låst. Se Kort funktionsoversigt for at få instruktioner i fastgørelse. Se "Fjernelse af scanneren" for at få instr[uktioner i at fjer](#page-37-0)ne scanneren.

**ADVARSEL** Tag printerens netledning ud af stikkontakten, før scannerforbindelsen undersøges, for at undgå skade.

#### **Er den forkerte printer valgt?**

[Kontrollé](#page-125-0)r at HP LaserJet 1100 er valgt som den aktuelle printer, når du udskriver. Du er måske nødt til at klikke på **Installation** på udskriftsskærm-billedet, for at se hvilken printer der bruges. Specificér om nødvendigt HP LaserJet 1100.

#### **Har du udskrevet en selvtestside for at bekræfte, at scanneren er registreret af printeren?**

Bekræft at scanneren er installeret ved at udskrive en selvtestside. Se "Udskrivning af en selvtestside". I det øverste venstre hjørne af selvtestsiden, vil der stå: "Scanner Installed: Yes". Hvis der i stedet står "No", skal du genstarte PC'en. Hvis dette ikke virker, skal du geninstallere softwaren HP LaserJet 1100. Se Kort funktionsoversigt, som fulgte med HP LaserJet 1100A Printer•Copier•Scanner for at få instruktioner i softwareinstallation.

#### **[Sendte du et uds](#page-24-0)kriftsjob, før du forsøgte at kopiere?**

Hvis der blev sendt et udskriftsjob før kopijobbet, vil kopien blive foretaget, efter udskriftsjobbet er færdigt.

## **Kopier er blanke, mangler billeder eller er blege**

**Bruger du en Hurtig kopi, når du burde bruge Kopikontrolpanel?** Indstillingerne for Hurtig kopi giver muligvis ikke gode resultater til den type kopijob, du forsøger at foretage. Se "Kopieringsoversigt".

**Er den beskyttende tape stadig på printerens tonerkassette?** Hver nye tonerkassette er emballeret med beskyttende plastictape. Se "Udskiftning af tonerkassetten" for at bekræfte, at den beskyttende tape er blevet fjernet.

#### **Er tonerkassetten ved at lø[be tør for toner?](#page-69-0)**

Kopier foretages ved brug af printeren, så hvis tonerkassetten er ved at løbe tør for toner, vil kopierne være blege. Tonerkassettens levetid [kan forlænges. S](#page-75-0)e "Omfordeling af toner".

#### **Er den forkerte printer valgt?**

Kontrollér at HP LaserJet 1100 er valgt som den aktuelle printer, når du udskriver. Du er måske nødt til at klikke på **Installation** i udskriftsskærmbilledet for at se, hvilken printer der bruges. Specificér om nø[dvendigt HP LaserJet](#page-74-0) 1100.

Hvis problemet er softwarerelateret, åbn da online hjælpen. Se "Sådan får du adgang til online hjælpen".

#### **Er originalen af dårlig kvalitet?**

Kopiens nøjagtighed afhænger af originalens kvalitet og størrelse. Hvis originalen er for lys, er kopien måske ikke i stand til at kompensere, selvom kontrasten er justeret. Prøv at justere kontrasten [med Kopikontrolpanel. S](#page-38-0)e "Brug af Kopikontrolpanel".

#### **Har originalen en farvet baggrund?**

Farvede baggrunde kan få billeder i forgrunden til at blande sig for meget, eller få baggrunden til at blive vist i en anden nuance. Prøv at justere indstillingerne før kopieringen, eller du kan forbedre billedet, efter det er [blevet kopieret med Kopi](#page-71-0)kontrolpanel. Se "Brug af Kopikontrolpanel". Se også "Scanneropløsning og gråtone".

#### **Er originalen længere end 762 mm (30 tommer)?**

Den maksimale længde, som kan scannes, er 762 mm (30 tommer). Hvis siden overstiger den maksimale længde, vil scanneren standse.

**[ADVARSEL](#page-71-0)** Prøv ikke at [trække originalen ud af scann](#page-192-0)eren. De kan beskadige scanneren eller originalen. Se "Udbedring af papirstop i scanneren".

#### **Er originalen for lille?**

Det mindste format, som understøttes af HP 1100 kopimaskinen/ scanneren er 50,8 x 90 mm (2 x 3,5 tommer). Måske sidder originalen fast. Se "Udbedring af papirstop i scanneren".

**106** Kapitel 9 Fejlfinding med kopimaskinen/scanneren DN

## <span id="page-116-0"></span>**Forbedring af kvaliteten på scanningen/ kopieringen**

I dette afsnit får du information om følgende emner:

- **•** Forebyggende handlinger
- Eksempler på billeddefekter
- Rettelse af defekter i scanning/kopiering

## **Forebyggende handlinger**

[Der er nogle få s](#page-117-0)imple ting, du kan foretage, for at forbedre [scanningskvaliteten:](#page-118-0)

- Læg papiret eller mediet korrekt i. Hvis papiret er lagt forkert i, kan trykket blive skævt, og det kan forårsage uklare billeder og problemer med OCR-programmet. Se "Ilægning af originaler i kopimaskinen/scanneren".
- Justér softwareindstillingerne ifølge det endelige brug af det billede, du vil modtage fra scanningen eller kopieringen. Se "Forbedring af det scannede billede" og "Scanneropløsning og gråtone".
- [Brug orig](#page-37-0)inaler af en g[od kvalitet.](#page-37-0)

## <span id="page-117-0"></span>**Eksempler på billeddefekter**

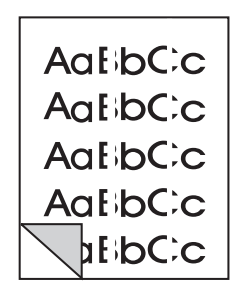

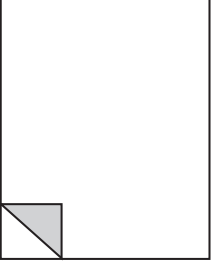

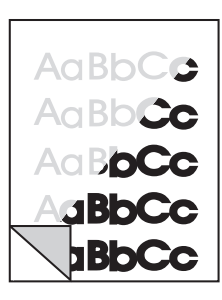

Lodrette hvide striber

Blanke sider

For lys eller for mørk

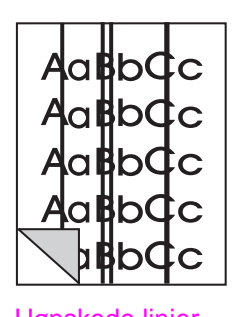

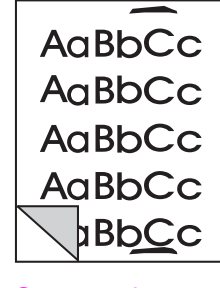

Uønskede linier Sorte punkter Uklar tekst eller striber

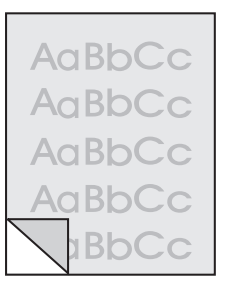

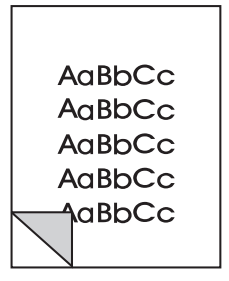

Billede udskrives med reduceret

## **Rettelse af defekter i scanning/kopiering**

### **Lodrette hvide striber**

<span id="page-118-0"></span>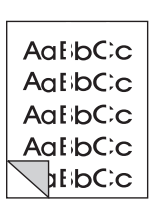

- Scanneren trænger måske til at blive kalibreret igen. Se "Kalibrering af scanneren".
- Papiret opfylder måske ikke HP's papirspecifikationer (papiret er f.eks. for fugtigt eller for ujævnt). Se "Papirspecifikationer for printeren".

#### **Blanke sider**

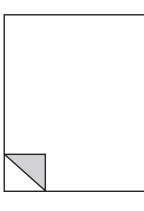

AaBbCe Aa Bb**Cc Aa BoCc BbCc BbCc** 

- Originalen er måske [blevet sat baglæns i. Læg or](#page-167-0)iginalen med den smalle side nedad og den side, der skal scannes, vendende mod scannerens forside. Se "Ilægning af originaler i kopimaskinen/scanneren".
- Papiret opfylder måske ikke HP's papirspecifikationer (papiret er f.eks. for fugtigt eller for ujævnt). Se "Papirspecifikationer for printeren".

## **[For lys elle](#page-37-0)r f[or mørk](#page-37-0)**

- Prøv at justere indstillingerne.
	- Kopikontrolpanel: se ["Brug af Kopikontrolpanel](#page-167-0)".
	- Indstillinger for Hurtig kopi: se "Indstillinger for Hurtig kopi".
	- Kontrollér at du har de korrekte opløsnings- og gråtoneindstillinger. Se "Scanneropløsning og gråtone".
- Du er måske nødt til at ændre egenskabsindstillingerne for den tilknytte[de funktion i Dokumentass](#page-71-0)istent eller HP Dokumentskrivebord. Du ka[n få flere oplysninger om d](#page-70-0)isse indstillinger i online hjælpen. Se "Sådan får du adgang til online hjælpen".
- Se "Kalibr[ering af scanneren".](#page-192-0)

#### **Uønskede linier**

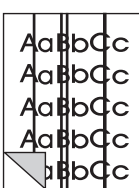

- Der kan være blæk, lim, raderingsvæske eller et andet uønsket stof [på scannerføleren. Prøv at rengøre sca](#page-38-0)nneren. Se ["Rengøring a](#page-120-0)f scanneren".
- Scanneren trænger måske til at blive kalibreret igen. Se "Kalibrering af scanneren".

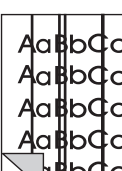

#### **Sorte punkter eller striber**

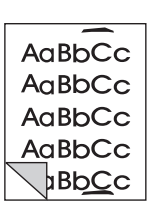

AaBbCc AaBbCc AaBbCc AaBbCc **BbCc** 

#### stof på scannerføleren. Prøv at rengøre scanneren. Se "Rengøring af scanneren".

Der kan være blæk, lim, raderingsvæske eller et andet uønsket

### **Uklar tekst**

[Prøv at ju](#page-121-0)stere indstillingerne.

- Kopikontrolpanel: se "Brug af Kopikontrolpanel".
- Indstillinger for Hurtig kopi: se "Indstillinger for Hurtig kopi".
- Kontrollér at du har de korrekte opløsnings- og gråtoneindstillinger. Se "Scanneropløsning og gråtone".
- Du er måske nødt til at ændre egenskabsindstillingerne for den tilknytte[de funktion i Dokumentass](#page-71-0)istent eller HP Dokumentskrivebord. Du ka[n få flere oplysninger om d](#page-70-0)isse indstillinger i online hjælpen. Se "Sådan får du adgang til online hjælpen".

#### **Billede uds[krives med reduceret st](#page-192-0)ørrelse**

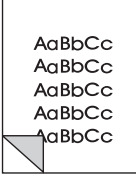

- HP softwareindstillingerne er måske blevet indstillet til at reducere det scannede billede. Se følgende:
	- "[LaserJet Toolbox" for at ændre indstillin](#page-38-0)gerne i Dokumentassistent og LaserJet Dokumentskrivebord.
	- "Indstillinger for Hurtig kopi" for at ændre indstillingerne til Hurtig kopier.
	- "Brug af Kopikontrolpanel" for at ændre indstillingerne til [Ko](#page-32-0)pikontrolpanel.

## <span id="page-120-0"></span>**Kalibrering af scanneren**

Hvis der er defekter i billeder, trænger scanneren måske til at blive kalibreret. Kontrollér først at problemet ikke har med printeren at gøre. Hvis problemet ikke er printerrelateret, skal scanneren renses. Se "Rengøring af scanneren". Hvis billeddefekterne fortsætter, skal scanneren kalibreres. Oplysninger om adgang til kalibreringsprogrammet findes i "Åbning af kalibreringshjælpeprogrammet".

- **1** Opret en side, som måler 219 mm x mindst 153 mm (8,6 tommer x mindst 6 tommer). Brug klart hvidt papir.
- **2** [Indfø](#page-121-0)r siden i papirindføringsbakken med den bredde side først og begynd kalibreringen.

**Bemærk** Du kan få yderligere oplysninger om kalibrering i online hjælpen.

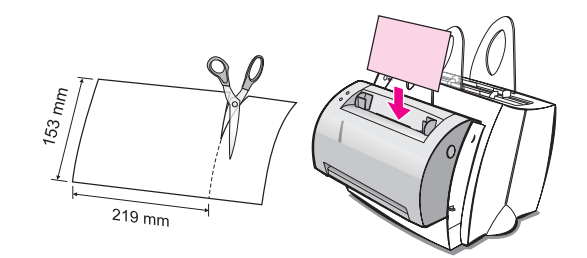

## **Åbning af kalibreringshjælpeprogrammet**

#### **Windows 9x og NT 4.0**

Fra Dokumentassistent klikker du på **Værktøj** og derefter på **Kalibrering**.

#### **Windows 3.1x**

Fra **Programstyring** dobbeltklikker du på ikonet **HP LaserJet 1100** og derefter på **Kalibrer scanner**.

## <span id="page-121-0"></span>**Rengøring af scanneren**

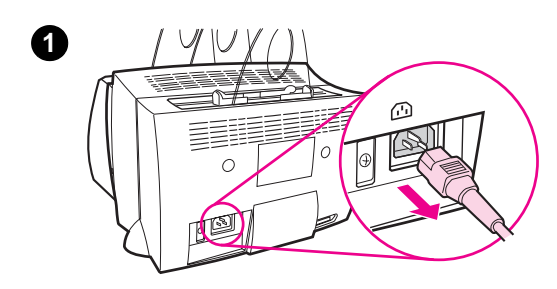

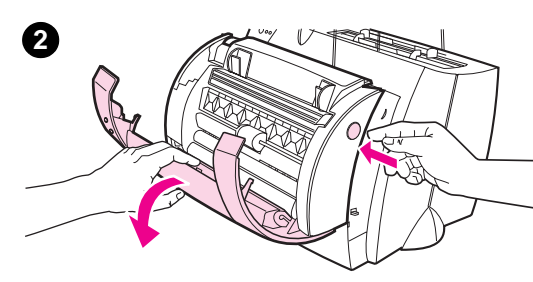

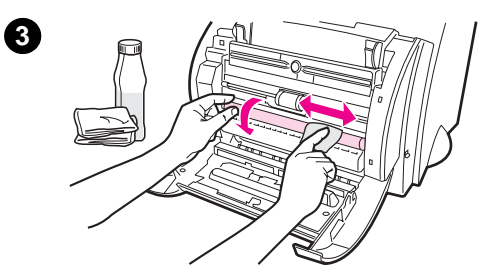

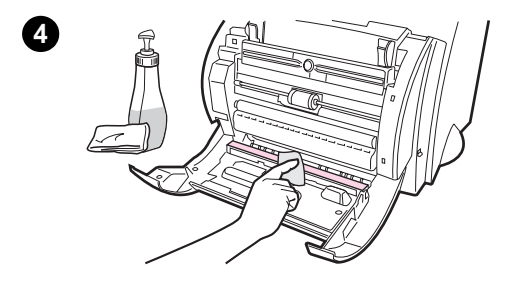

 Du er måske nødt til at rengøre scanneren efter scanning eller kopiering af genstande, som har blæk, der udtværer, eller som har store mængder snavs eller støv.

Følg instruktionerne herunder for at rengøre scanneren:

- **1** Tag netledningen fra printeren ud af stikkontakten for at afbryde for strømmen og vent derefter på at scanneren køler af.
- **2** Åbn scannerlågen.
- **3** Fugt en ren bomuldsklud med køkkensprit (pH7 eller neutral pH) eller en glasrensevæske. Gnid forsigtigt frem og tilbage på den hvide CIS-valse med den fugtige klud, mens du forsigtigt drejer CIS-valsen.

#### **ADVARSEL!**

Sprit er brandfarligt. Hold spritten og kluden væk fra åben ild. Lad spritten tørre fuldstændig, før du sætter netledningen i igen.

**4** Sprøjt **glasrensevæsken** på en anden ren bomuldsklud og rens forsigtigt glasset på billedføleren.

#### **ADVARSEL!**

Sørg for at scanneren er fuldstændig tør, før printerens netledning sættes i.

**112** Kapitel 9 Fejlfinding med kopimaskinen/scanneren DN

## <span id="page-122-0"></span>**Udbedring af papirstop i scanneren**

Til tider sætter papir sig fast under et scannings- eller kopieringsjob. Nogle årsager kunne inkludere følgende:

- Papirindføringsbakkerne er fyldt forkert op. Se "Ilægning af originaler i kopimaskinen/scanneren".
- Originalen er for lille eller for stor til at kunne indføres korrekt i scanneren. Se "Understøttede papirformater og typer (medier)".
- Originalen overstiger den maksimale sidelængde. Se "Understøttede papirformater o[g typer \(medier\)".](#page-37-0)
- [Der bruges medie, s](#page-37-0)om ikke opfylder HP's specifikationer. Se "Papirspecifikationer for printeren".

Der [vil blive vist en fejlmeddelelse på PC-skærmen](#page-35-0), når der opstår et papirstop.

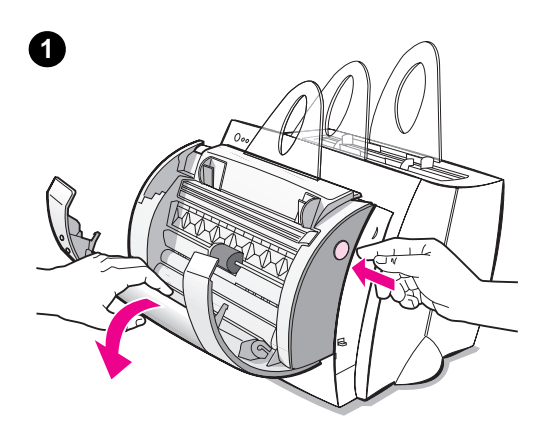

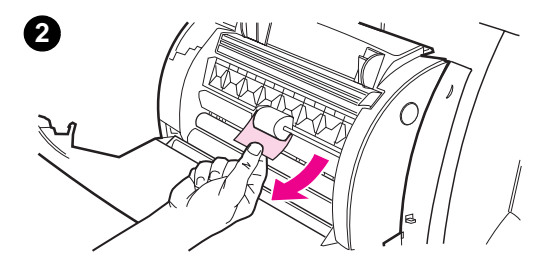

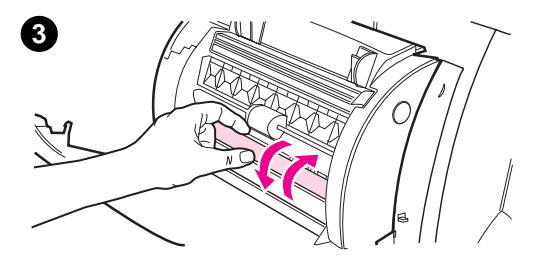

## **Udbedring af papirstop**

- **<sup>1</sup>** Åbn scannerlågen.
- **2** Find og tag fat i originalen i toppen eller bunden af siden, alt efter hvilken side der stikker længst ud, og træk derefter forsigtigt og jævnt.
- **3** Drej om nødvendigt på det hvide hjul modsat af den retning, som du trækker originalen i. Hvis du f.eks. trækker originalen fra bunden af, drej da hjulet opad.

Hvis den fastsiddende original ikke er synlig, se da "Udbedring af papirstop, som er svære at få fat i".

#### **Bemærk**

Fjern altid alle originaler fra indføringsbakken og gør stakken lige, [når der ilægges nye origi](#page-124-0)naler.

## **Udbedring af papirstop, som er svære at få fat i**

 Fjern scanneren fra printeren. Se "Fjernelse af scanneren".

#### **ADVARSEL**

Fjernelse af scanneren uden først at tage netledningen ud af printeren kan beskadige printeren og scanneren. [Printere](#page-125-0)ns netledning må heller ikke være sat til, når scanneren igen skal installeres på printeren.

- **1** Drej scanneren, således at toppen vender mod gulvet.
- **2** Ryst forsigtigt scanneren, indtil originalen falder ud af toppen.

<span id="page-124-0"></span>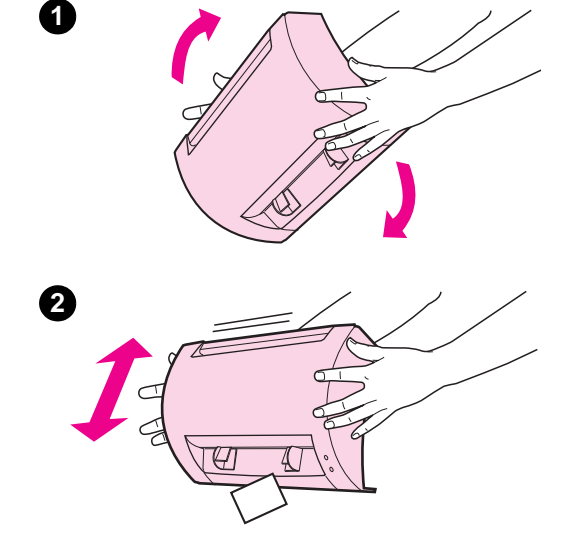

# <span id="page-125-0"></span>**Fjernelse af scanneren**

Følg instruktionerne herunder for at fjerne scanneren fra printeren:

**ADVARSEL** Fjernelse af scanneren uden først at tage netledningen ud af printeren kan beskadige printeren og scanneren. Printerens netledning må heller ikke være sat til, når scanneren igen skal installeres på printeren.

- **1** Tag netledningen ud af printeren for at afbryde strømmen.
- **2** Flyt det scannergreb, som findes under scanneren, fra venstre mod højre for at frigøre samlestykket.
- **3** Tag fat i scanneren på hver side, **drej den nederste del væk fra printeren** og løft derefter hele scanneren op og væk fra printeren.

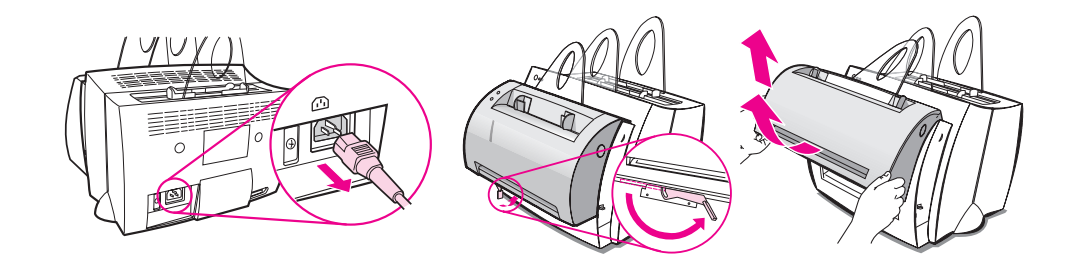

# 10 Service og support

Dette kapitel giver oplysninger om følgende emner:

- Tilgængelighed
- Hardwareservice
- Retningslinier for indpakning af printeren
- Retningslinier for indpakning af scanneren
- **•** Serviceinformationsformular
- [●](#page-127-0) HP Support
- [Salgs- og servicekontore](#page-128-0)r verden over

# <span id="page-127-0"></span>**Tilgængelighed**

HP tilbyder forskellige service- og supportmuligheder verden over. Disse programmers tilgængelighed vil variere, afhængig af hvor du er henne i verden.

## **Hardwareservice**

Hvis hardwaren skulle fejle i garantiperioden, tilbyder HP følgende supportmuligheder:

- **HP reparationsservice:** HP vil arrangere opsamling af enheden, reparere den og returnere den til dig inden for 5-10 dage, afhængig af hvor du bor.
- **HP's autoriserede serviceudbyder:** Du kan returnere enheden til en lokal autoriseret serviceforhandler.
- **Ekspres ombytning:** HP stiller en istandsat permanent ombytningsprinter til rådighed for dig den næste arbejdsdag ved opringninger, der modtages før klokken 14:00, tidszone -8, PST (kun USA og Canada).

## <span id="page-128-0"></span>**Retningslinier for indpakning af printeren**

- Inkludér om muligt udskriftseksempler og 5-10 ark papir eller andet medie, som ikke blev udskrevet korrekt.
- Fjern og behold eventuelle DIMM'er (hukommelse), som er installeret i printeren. Se "Fjernelse af DIMM'er".
- Fjern scanneren. Se "Fjernelse af scanneren".
- Fjern og behold alle kabler og ekstraudstyr, som er installeret i printeren.

**ADVARSEL** Statisk elektricitet kan beskadige DIMM'er. Når du håndterer DIMM'er, bør du b[ære et antistatisk armbån](#page-125-0)d med jordforbindelse, eller ofte røre ved overfladen på DIMM'ernes antistatiske pakke og derefter røre det bare metal på printeren.

- Fjern og behold tonerkassetten.
- **ADVARSEL** Opbevar kassetten i dens originale indpakningsmateriale og opbevar den, således at den ikke udsættes for lys, for at forhindre skade på tonerkassetten.
	- Brug om muligt den originale forsendelsesemballage og det originale indpakningsmateriale. Skader under forsendelse, der opstår som et resultat af utilstrækkelig emballering, er dit ansvar. Hvis du allerede har kasseret printerens indpakningsmateriale, kontakt da et lokalt forsendelsesfirma for at få oplysninger om indpakning af printeren.
	- Inkludér en udfyldt kopi af serviceinformationsformularen. Se "Serviceinformationsformular".
	- HP anbefaler, at du forsikrer udstyret under forsendelsen.

## **Retningslinier for indpakning af scanneren**

- Fjern scanneren fra printeren. Se "Fjernelse af scanneren".
- Brug om muligt den forsendelsesbeholder og det indpakningsmateriale, som ombytningsenheden kom i. Skader under forsendelse, der opstår som et resultat af utilstrækkelig emballering, er dit ansvar. Hvis du allerede har kasseret scannerens indpakningsmateriale, kontakt da et lokalt forsendelsesfirma [for at få oplysninger om](#page-125-0) indpakning af scanneren.
- Inkludér en udfyldt kopi af serviceinformationsformularen. Se "Serviceinformationsformular".
- HP anbefaler, at du forsikrer udstyret under forsendelse.

## **Serviceinformationsformular**

#### **Serviceinformationsformular**

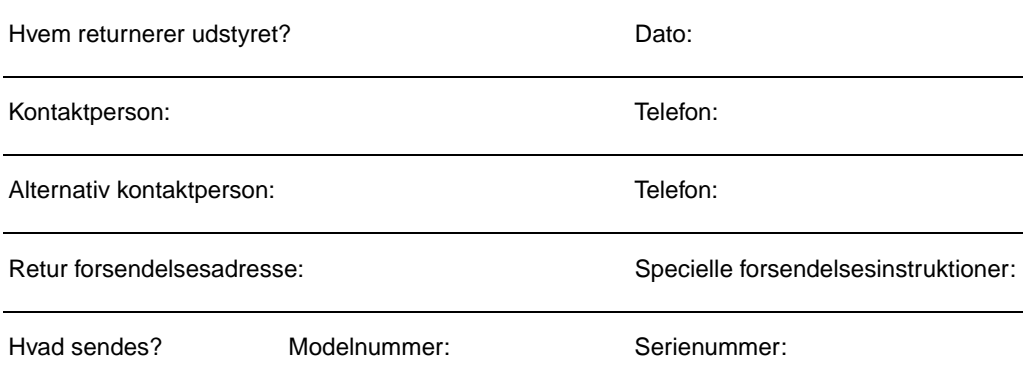

Vedhæft venligst alle relaterede udskrifter, når udstyret returneres. **Send ikke** tilbehør, som ikke er nødvendigt for at fuldføre reparationen (håndbøger, rengøringsudstyr, osv.)

#### **Hvad skal der gøres?**

1. Beskriv fejltilstanden (Hvad var fejlen? Hvad var du igang med, da fejlen opstod? Hvilken software kørte? (Kan du få fejlen til at opstå igen?)

2. Hvis fejlen er periodisk optrædende, hvor lang tid går der da imellem fejlene?

3. Er enheden forbundet med nogen af følgende? (Oplys venligst producent og modelnumre). PC: Netværk: Modem: Netværk: Netværk:

4. Yderligere kommentarer:

DN Serviceinformationsformular **121**

## **HP Support**

Tak fordi du valgte at købe et HP produkt. Sammen med dit produkt modtager du forskellige muligheder for supportservice fra Hewlett-Packard og vore supportpartnere, som er designet til at give dig de resultater, du har brug for, hurtigt og professionelt.

Hav venligst modelnummeret, serienummeret, købsdatoen og en beskrivelse af problemet klar til HP's supportrepræsentant.

Følgende supportoplysninger er til rådighed:

- Kundesupport og hjælp til produktreparation (i USA og Canada)
- **•** Europæisk kundesupportcenter
- Online serviceinstanser
- Anskaffelse af softwarehjælpeprogrammer og elektroniske oplysninger
- [Direkte bestilling af HP ekstraudstyr og forbrugs](#page-132-0)varer
- **[HP Support Ass](#page-133-0)istant compactdisc**
- **•** [HP serv](#page-136-0)iceoplysninger
- **[HP SupportPack](#page-138-0)**
- [HP FIRST](#page-138-0)

## <span id="page-132-0"></span>**Kundesupport og hjælp til produktreparation (i USA og Canada)**

Ring på (1) (208) 323-2551 mandag til fredag fra 6:00 til 22:00, og lørdag fra 9:00 til 16:00 (tidszone -7, MST) gebyrfrit i garantiperioden. Du vil dog stadig blive opkrævet de normale telefontakster. Vær i nærheden af systemet, når du ringer, og hav serienummeret parat.

Du kan få telefonisk hjælp til at besvare dine produktspørgsmål efter garantiperioden. Ring på (1) (900) 555-1500 (USD 2,50\* pr. minut, maksimalt gebyr på USD 25,00 pr. opringning, kun i USA) eller ring på 1-800-999-1148 (USD 25\* pr. opringing, Visa eller MasterCard, i USA og Canada) mandag til fredag fra 6:00 til 22:00, og lørdag fra 9:00 til 16:00 (tidszone -7, MST). Gebyrberegningen begynder først, når du får forbindelse med en supporttekniker. \*Priser kan gøres til genstand for ændring.

## <span id="page-133-0"></span>**Europæisk kundesupportcenter**

#### **Lande og disponible sprog.**

**Engelsk**

Åbent mandag til fredag 8:30-18:00 central europæisk tid

HP giver gratis telefonsupportservice i garantiperioden. Ved at ringe på et telefonnummer herunder, vil du få forbindelse med et lydhørt hold, som er klar til at hjælpe dig. Hvis du har brug for support efter garantien er udløbet, kan du modtage support mod et gebyr igennem det samme telefonnummer. Gebyret opkræves på basis af hver opringning. Hav følgende oplysninger parat, når du ringer til HP: produktnavn og serienummer, købsdato og en beskrivelse af problemet.

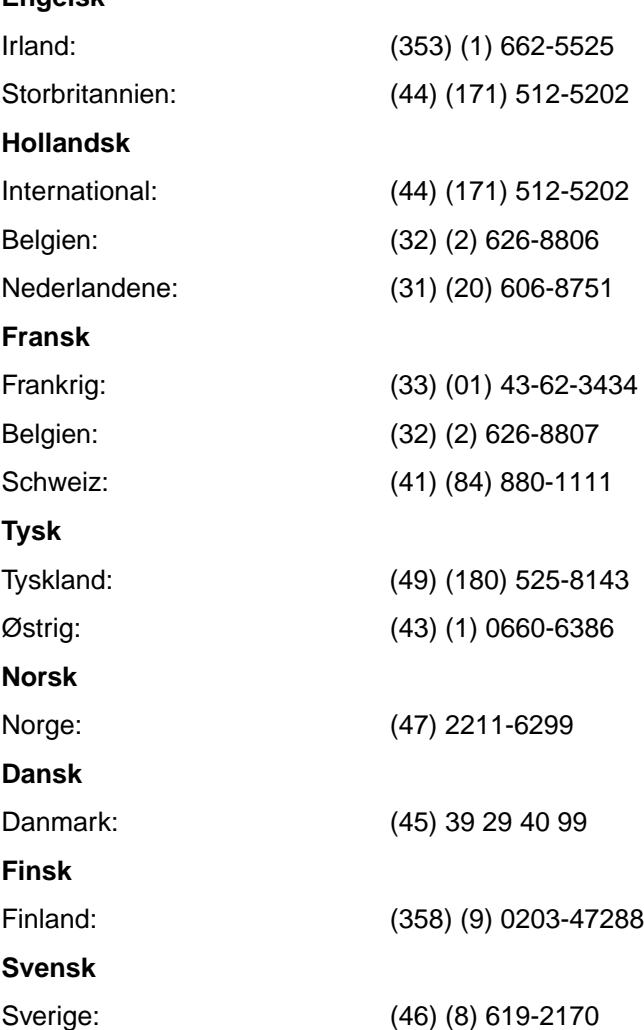

**124** Kapitel 10 Service og support DN

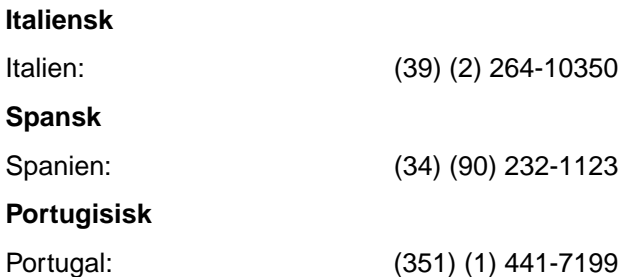

**Supportnumre til forskellige lande:** Hvis du får brug for support, efter garantien er udløbet, får brug for ekstra produktreparationsservice, eller hvis dit land ikke er oplyst herunder, se da "Salgs- og servicekontorer verden over".

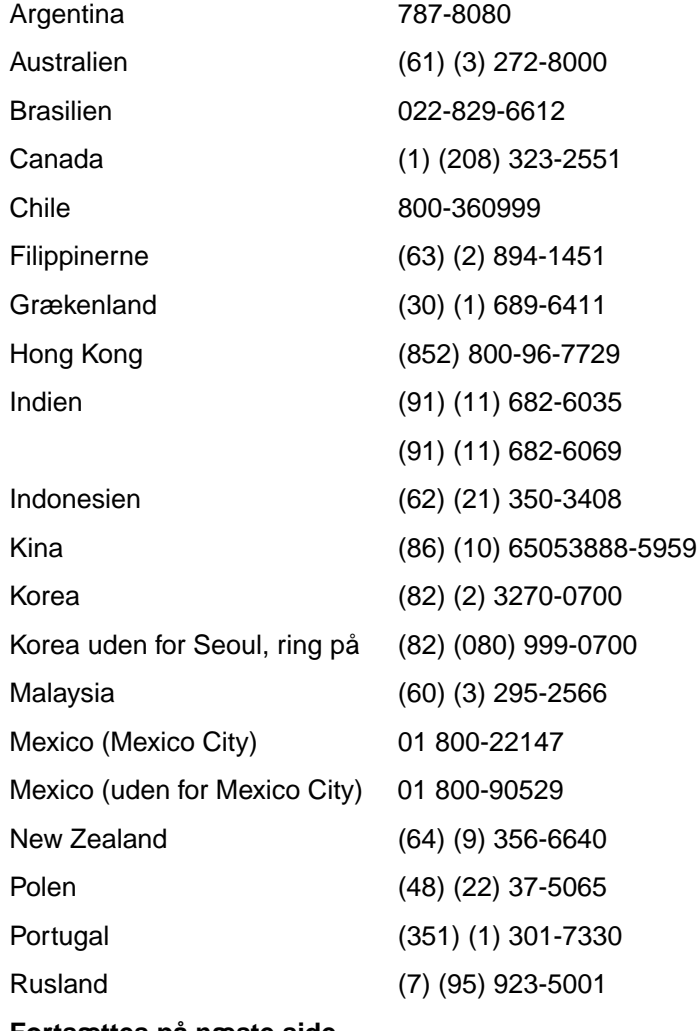

**Fortsættes på næste side.**

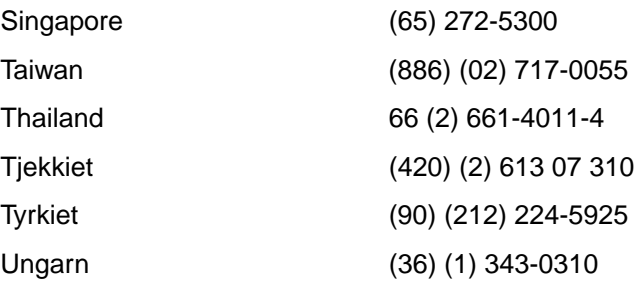

## <span id="page-136-0"></span>**Online serviceinstanser**

Vi foreslår disse serviceinstanser til 24 timers adgang til oplysninger over dit modem:

### **World Wide Web URL**

Printerdrivere, opdateret HP printersoftware, plus produkt- og supportoplysninger kan hentes fra følgende URL'er:

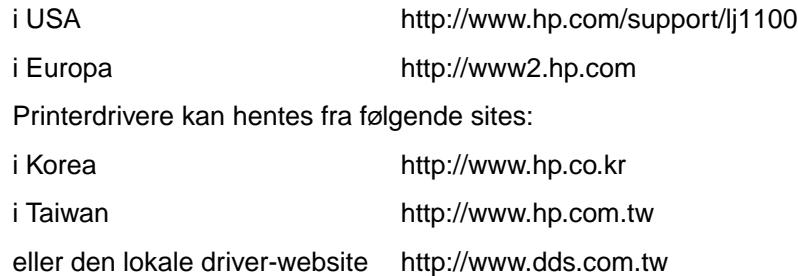

## **America Online**

America Online/Bertelsmann er til rådighed i USA, Frankrig, Tyskland og Storbritannien. Printerdrivere, opdateret HP printersoftware og support-dokumentation, som en hjælp til at besvare dine spørgsmål angående, hvilke HP produkter der er til rådighed. Brug nøgleordet HP til at starte din tur, eller ring på 1-800-827-6364 og spørg efter "customer number 1118" for at tegne abonnement. I Europa kan du ringe på det relevante nummer herunder:

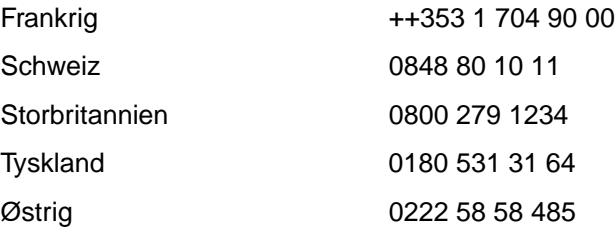

## **CompuServetm**

Printerdrivere, opdateret HP printersoftware og interaktiv udveksling af tekniske oplysninger med andre medlemmer er disponibel på CompuServes "HP User's forums" (GO HP), eller ring på 1-800-524-3388 og spørg efter "representative number 51" for at tegne abonnement. (CompuServe er også disponibel i Storbritannien, Frankrig, Belgien, Schweiz, Tyskland og Østrig).

## <span id="page-138-0"></span>**Anskaffelse af softwarehjælpeprogrammer og elektroniske oplysninger**

Anskaffelse af printerdrivere.

## **USA og Canada**

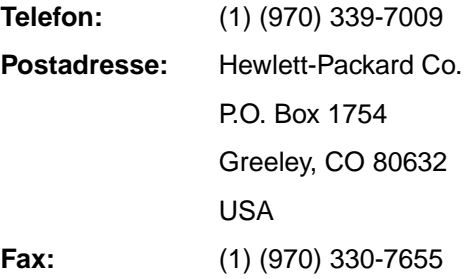

#### **Asiatiske stillehavslande**

Kontakt Fulfill Plus på (65) 740-4477 (Hong Kong, Indonesien, Filippinerne, Malaysia eller Singapore). I Korea ring på (82) (2) 3270-0805 eller (82) (2) 3270-0893.

#### **Australien, New Zealand og Indien**

I Australien og New Zealand ring på (61) (2) 565-6099. I Indien ring på (91) (11) 682-6035.

#### **Europa**

Ring på (44) (142) 986-5511.

## **Direkte bestilling af HP ekstraudstyr og forbrugsvarer**

Ring på 1-800-538-8787 (USA) eller 1-800-387-3154 (Canada).

## **HP Support Assistant compactdisc**

Dette supportredskab tilbyder et omfattende online oplysningssystem, som er designet til at give tekniske og produktoplysninger om HP produkter. Du kan tegne abonnement på denne kvartalsvise service i USA og Canada ved at ringe på 1-800-457-1762. I Hong Kong, Indonesien, Malaysia eller Singapore ring til Fulfill Plus på (65) 740-4477.

## **HP serviceoplysninger**

Du finder en HP-autoriseret serviceudbyder ved at ringe på 1-800-243-9816 (USA) eller 1-800-387-3867 (Canada).

## **HP SupportPack**

Ring på 1-800-835-4747 (kun USA).

Kontakt den autoriserede forhandler for at få oplysninger om andre lande.

## **HP FIRST**

HP FIRST fax kan levere detaljerede fejlfindingsoplysninger og almindelige software- og fejlfindingsråd til dit HP produkt. Ring fra enhver trykknaptelefon og bed om op til tre dokumenter pr. opringning. Disse dokumenter vil blive sendt til en faxmaskine efter dit valg.

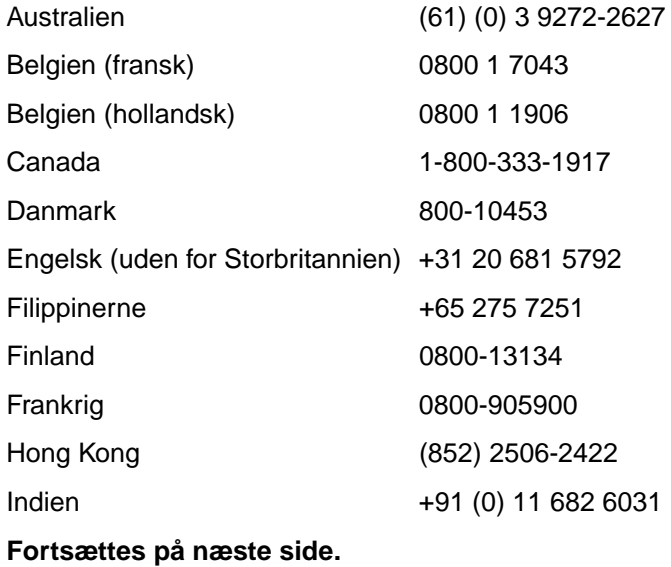

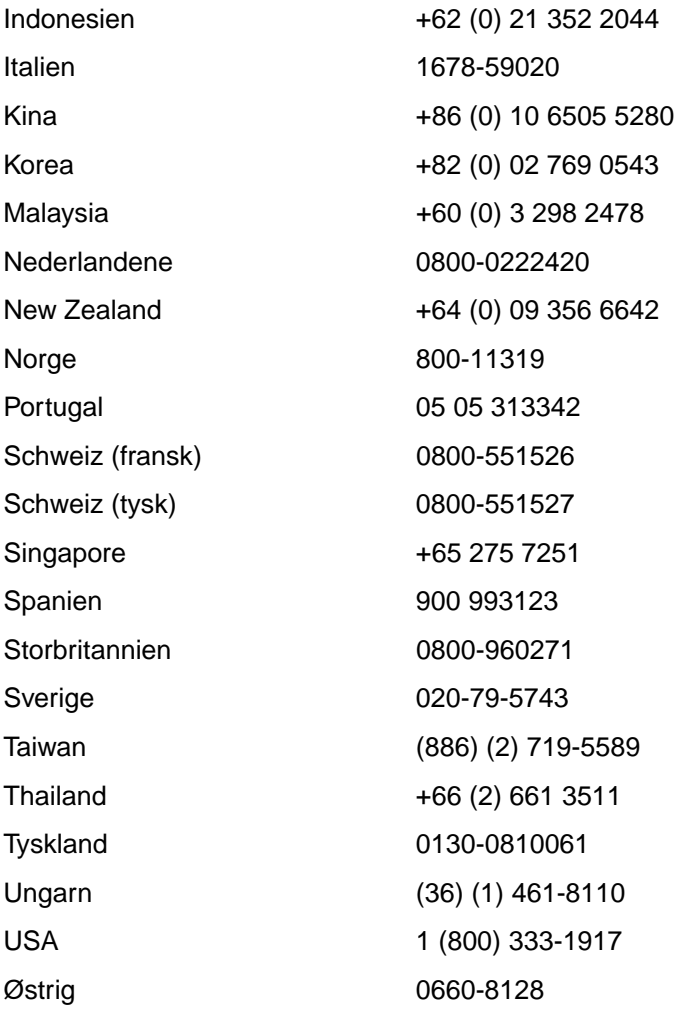

## <span id="page-141-0"></span>**Salgs- og servicekontorer verden over**

Når du vil ringe til et HP salgs- og servicekontor, bør du sørge for at kontakte det korrekte kundesupportcenter ved hjælp af det nummer, som er opgivet i afsnittet "HP Support". Produkter bør ikke returneres til følgende kontorer.

#### **Argentina**

Hewlett-Packard Argentina S.A. Montañeses 2140/50/60 1428 Buenos Aires Telefon: (54) (1) 787-7100 Fax: (54) (1) 787-7213

#### **Australien**

Hewlett-Packard Australia Ltd. 31-41 Joseph Street Blackburn, VIC 3130 Telefon: (61) (3) 272-2895 Fax: (61) (3) 898-7831 Hardwarereparationscenter: Telefon: (61) (3) 272-8000 Udvidet garantisupport: Telefon: (61) (3) 272-2577 Kundeinformationscenter: Telefon: (61) (3) 272-8000

#### **Belgien**

Hewlett-Packard Belgium S.A. NV Boulevard de la Woluwe-Woluwedal 100-102 B-1200 Brussels Telefon: (32) (2) 778-31-11 Fax: (32) (2) 763-06-13

#### **Brasilien**

Edisa Hewlett-Packard SA Alameda Rio Negro 750 06454-050 Alphaville - Barueri-SP Telefon: (55) (11)- 7296-8000

#### **Canada**

Hewlett-Packard (Canada) Ltd. 17500 Trans Canada Highway South Service Road Kirkland, Québec H9J 2X8 Telefon: (1) (514) 697-4232 Fax: (1) (514) 697-6941 Hewlett-Packard (Canada) Ltd. 5150 Spectrum Way Mississauga, Ontario L4W 5G1 Telefon: (1) (905) 206-4725 Fax: (1) (905) 206-4739

#### **Chile**

Hewlett-Packard de Chile Avenida Andres Bello 2777 of. 1 Los Condes Santiago, Chile

#### **Colombia**

Hewlett-Packard Colombia Calle 100 No. 8A -55 Torre C Oficina 309 Bogotá, Colombia

#### **Danmark**

Hewlett-Packard A/S Kongevejen 25 DK-3460 Birkerød Denmark Telefon: (45) 39 29 40 99 Fax: (45) 42 81 58 10

#### **Det fjerne Østen**

Hewlett-Packard Asia Pacific Ltd. 17-21/F Shell Tower, Times Square 1 Matheson Street, Causeway Bay Hong Kong Telefon: (852) 2599-7777 Fax: (852) 2506-9261 Hardwarereparationscenter: Telefon: (852) 2599-7000 Udvidet garantisupport: Telefon: (852) 2599-7000 Kundeinformationscenter: Telefon: (852) 2599-7066

#### **Finland**

Hewlett-Packard Oy Piispankalliontie 17 FIN-02200 Espoo Telefon: (358) (9) 887-21 Fax: (358) (9) 887-2477

#### **Frankrig**

Hewlett-Packard France 42 Quai du Point du Jour F-92659 Boulogne Cedex Telefon: (33) (146) 10-1700 Fax: (33) (146) 10-1705

#### **Grækenland**

Hewlett-Packard Hellas 62, Kifissias Avenue GR-15125 Maroussi Telefon: (30) (1) 689-6411 Fax: (30) (1) 689-6508

#### **Indien**

Hewlett-Packard India Ltd. Paharpur Business Centre 21 Nehru Place New Delhi 110 019 Telefon: (91) (11) 647-2311 Fax: (91) (11) 646-1117 Hardwarereparationscenter og udvidet garantisupport: Telefon: (91) (11) 642-5073 (91) (11) 682-6042

#### **Italien**

Hewlett-Packard Italiana SpA Via Giuseppe di Vittorio, 9 Cernusco Sul Naviglio I-20063 (Milano) Telefon: (39) (2) 921-21 Fax: (39) (2) 921-04473

#### **Kina**

China Hewlett-Packard Co. Ltd. Level 5, West Wing Office China World Trade Center No. 1, Jian Guo Men Wai Avenue Beijing 100004 Telefon: (86) (10) 6505-3888, x. 5450 Fax: (86) (10) 6505-1033 Hardwarereparationscenter og udvidet garantisupport: Telefon: (86) (10) 6262-5666 x. 6101/2 (86) (10) 6261-4167

#### **Korea**

Hewlett-Packard Korea 25-12, Yoido-dong, Youngdeungpo-ku Seoul 150-010 Telefon: (82) (2) 769-0114 Fax: (82) (2) 784-7084 Hardwarereparationscenter: Telefon: (82) (2) 3270-0700 (82) (2) 707-2174 (DeskJet) (82) (2) 3270-0710 (Hardware) Udvidet garantisupport: Telefon: (82) (2) 3770-0365 (Værksted) (82) (2) 769-0500 (På stedet)

#### **Latinamerikanske hovedkontorer**

5200 Blue Lagoon Drive Suite 950 Miami, FL 33126, USA Telefon: (1) (305) 267-4220

#### **Mellemøsten/Afrika**

ISB HP Response Center Hewlett-Packard S.A. Rue de Veyrot 39 P.O. Box 364 CH-1217 Meyrin - Geneva **Schweiz** Telefon: (41) (22) 780-4111

DN Salgs- og servicekontorer verden over **133**

#### **Mexico**

Hewlett-Packard de México, S.A. de C.V. AO Hewlett-Packard Prolongación Reforma No. 700 Lomas de Santa Fe 01210 México, D.F. Telefon: 01-800-22147 Uden for Mexico City Telefon: 01 800-90529

#### **Nederlandene**

Hewlett-Packard Nederland BV Startbaan 16 NL-1187 XR Amstelveen Postbox 667 NL-1180 AR Amstelveen Telefon: (31) (020) 606-87-51 Fax: (31) (020) 547-7755

#### **New Zealand**

Hewlett-Packard (NZ) Limited Ports of Auckland Building Princes Wharf, Quay Street P.O. Box 3860 Auckland Telefon: (64) (9) 356-6640 Fax: (64) (9) 356-6620 Hardwarereparationscenter og udvidet garantisupport: Telefon: (64) (9) 0800-733547 Kundeinformationscenter: Telefon: (64) (9) 0800-651651

#### **Norge**

Hewlett-Packard Norge A/S Postboks 60 Skøyen Drammensveien 169 N-0212 Oslo Telefon: (47) 2273-5600 Fax: (47) 2273-5610

#### **Polen**

Hewlett-Packard Polska Al. Jerozolimskic 181 02-222 Warszawa Telefon: (48-22) 608-77-00 Fax: (48-22) 608-76-00

#### **Rusland**

Business Complex Building #2 129223, Moskva, Prospekt Mira VVC Telefon: (7) (95) 928-6885 Fax: (7) (95) 974-7829

#### **Schweiz**

Hewlett-Packard (Schweiz) AG In der Luberzen 29 CH-8902 Urdorf/Zürich Telefon: (41) (084) 880-11-11 Fax: (41) (1) 753-7700

#### **Singapore**

Hewlett-Packard Singapore (Sales) Pte Ltd 450 Alexandra Road Singapore (119960) Telefon: (65) 275-3888 Fax: (65) 275-6839 Hardwarereparationscenter og kundeinformationscenter: Telefon: (65) 272-5300 Udvidet garantisupport: Telefon: (65) 272-5333

#### **Spanien**

Hewlett-Packard Española, S.A. Carretera de la Coruña km 16.500 E-28230 Las Rozas, Madrid Telefon: (34) (1) 626-1600 Fax: (34) (1) 626-1830

#### **Storbritannien**

Hewlett-Packard Ltd. Cain Road Bracknell Berkshire RG12 1HN Telefon: (44) (134) 436-9222 Fax: (44) (134) 436-3344

#### **Sverige**

Hewlett-Packard Sverige AB Skalholtsgatan 9 S-164 97 Kista Telefon: (46) (8) 444-2000 Fax: (46) (8) 444-2666

**134** Kapitel 10 Service og support DN
#### **Taiwan**

Hewlett-Packard Taiwan Ltd. 8th Floor 337, Fu-Hsing North Road Taipei, 10483 Telefon: (886) (02) 717-0055 Fax: (886) (02) 514-0276 Hardwarereparationscenter, ring på: Nord (886) (02) 717-9673 Central (886) (04) 327-0153 Syd (886) (080) 733-733 Udvidet garantisupport, kontakt: Telefon: (886) (02) 714-8882

#### **Thailand**

Hewlett-Packard (Thailand) Ltd. 23-25/f Vibulthani Tower II 3199 Rama 4 Rd, Klongtan Klongtoey, Bangkok 10110 Thailand Telefon: (66) (2) 661-3900-34 Fax: (66) (2) 661-3935-37 Hardwarereparationscenter: Telefon: (66) (2) 661-3900 lokal 6001/ 6002 Kundeinformationscenter: Telefon: (66) (2) 661-3900 lokal 3211, 3232

#### **Tjekkiet**

Hewlett-Packard s. r. o. Novodvorská 82 CZ-14200 Praha 4 Telefon: (42) (2) 613-07111 Fax: (42) (2) 471-7611

#### **Tyrkiet**

Hewlett-Packard Company Bilgisayar Ve ölçüm Sistemleri AS 19 Mayis Caddesi Nova Baran Plaza Kat: 12 80220 Sisli-Istanbul Telefon: (90) (212) 224-5925 Fax: (90) (212) 224-5939

#### **Tyskland**

Hewlett-Packard GmbH Herrenberger Straße 130 71034 Böblingen Telefon: (49) (180) 532-6222 (49) (180) 525-8143 Fax: (49) (180) 531-6122

#### **Ungarn**

Hewlett-Packard Magyarország Kft. Erzsébet királyné útja 1/c. H-1146 Budapest Telefon: (36) (1) 461-8111 Fax: (36) (1) 461-8222 Hardwarereparationscenter: Telefon: (36) (1) 343-0312 Kundeinformationscenter: Telefon: (36) (1) 343-0310

#### **USA**

Hewlett-Packard Company 11311 Chinden Blvd. Boise, ID 83714 USA Telefon: (208) 323-2551 HP FIRST fax: (800) 333-1917 eller (208) 334-4809 Autoriseret reparation: (800) 243-9816

#### **Venezuela**

Hewlett-Packard de Venezuela S.A. Los Ruices Norte 3A Transversal

Edificio Segre Caracas 1071 Telefon: (58) (2) 239-4244 Fax: (58) (2) 239-3080

#### **Østrig**

Hewlett-Packard GmbH Lieblgasse 1 A-1222 Vienna Telefon: (43) (1) 25000-555 Fax: (43) (1) 25000-500

Kapitel 10 Service og support DN

## A Printerspecifikationer

Dette kapitel giver oplysninger om følgende emner:

- Specifikationer
- FCC-overensstemmelse
- Miljømæssig produktovervågningsprogram
- Datablad vedrørende materialesikkerhed
- [●](#page-147-0) Regulative erklæringer

## <span id="page-147-0"></span>**Specifikationer**

#### **Printerspecifikationer**

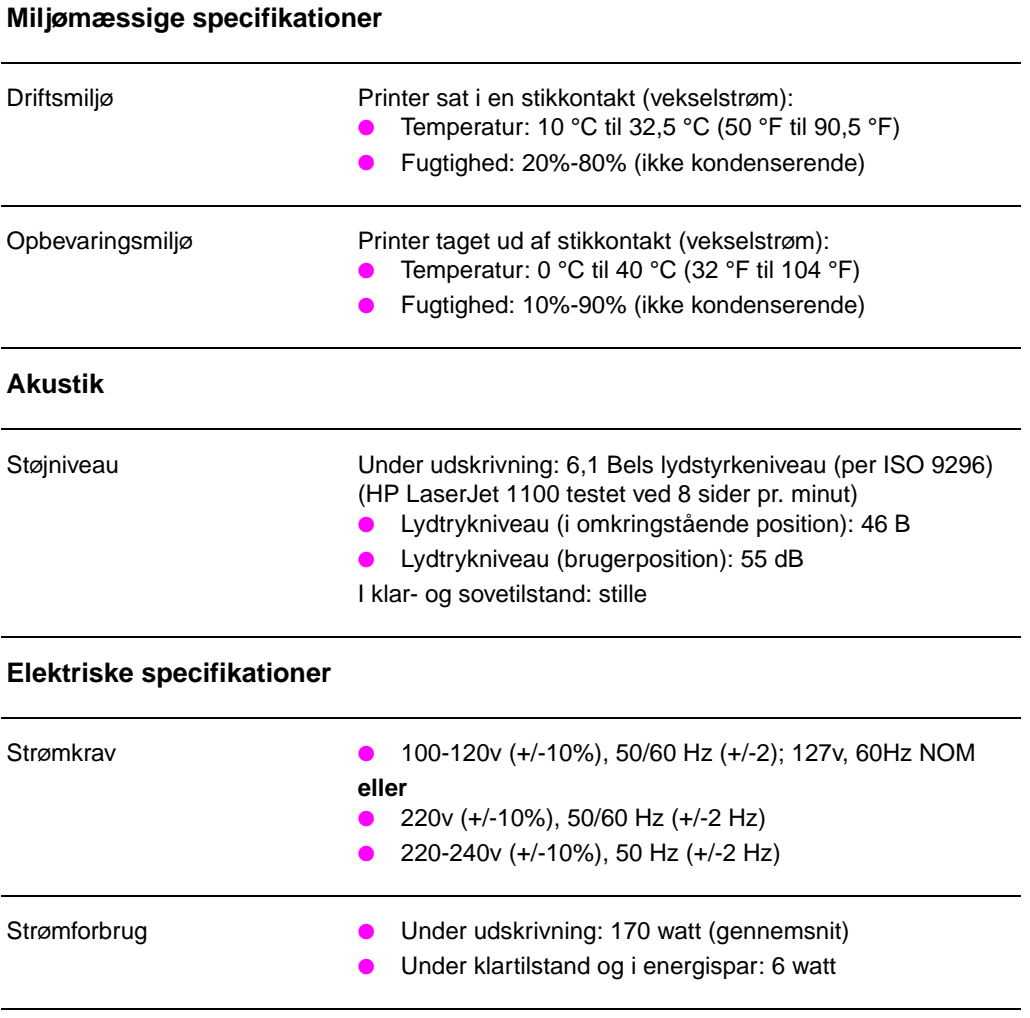

Mindste anbefalede kredsløbskapacitet

4,5A @ 115v; 2,3A @ 230v

#### **Printerspecifikationer (fortsat)**

#### **Fysiske specificationer**

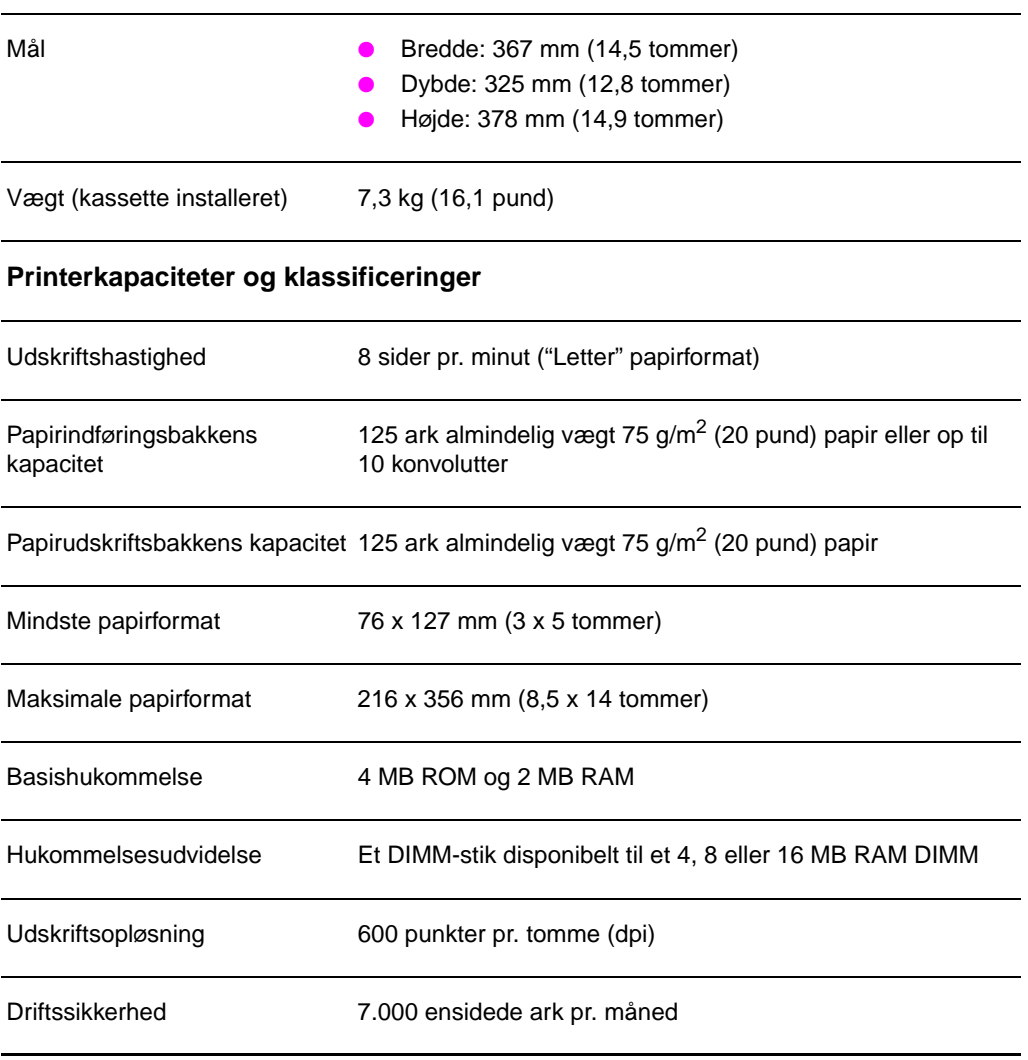

## **FCC-overensstemmelse**

Dette udstyr er blevet testet og er fundet at overholde begrænsningerne for en Klasse B digitalenhed, i overensstemmelse med Afsnit 15 af FCC-reglerne. Disse begrænsninger er udviklet for at give rimelig beskyttelse imod skadelige forstyrrelser i installationer i private hjem. Dette udstyr genererer, bruger og kan afgive radiofrekvensenergi. Hvis dette udstyr ikke installeres og bruges i overensstemmelse med instruktionerne, kan det forårsage skadelige forstyrrelser i radiokommunikation. Der er dog ingen garanti om, at der ikke vil ske forstyrrelser i en bestemt installation. Hvis dette udstyr forårsager skadelige forstyrrelser i radio- eller fjernsynsmodtagelse, hvilket kan fastslås ved at slukke og tænde for udstyret, opfordres brugeren til at forsøge at udbedre forstyrrelserne på en eller flere af følgende måder:

- Drej eller flyt den modtagende antenne.
- Forøg afstanden imellem udstyret og modtageren.
- Tilslut udstyret til en stikkontakt på et andet kredsløb end det, som modtageren er tilsluttet.
- Rådfør dig med forhandleren eller en erfaren radio-/TV-tekniker for at få hjælp.
- **Bemærk** Alle ændringer eller modifikationer på printeren, som ikke udtrykkeligt er godkendt af HP, kan ugyldiggøre brugerens autoritet til at bruge dette udstyr.

Det er påkrævet at bruge et isoleret kabel for at overholde klasse B begrænsninger af Afsnit 15 af FCC-reglerne.

## **Miljømæssig produktovervågningsprogram**

#### **Beskyttelse af miljøet**

Hewlett-Packard Company er engageret i at levere kvalitetsprodukter på en miljømæssig fornuftig måde. Denne HP LaserJet-printer er blevet udviklet med adskillige egenskaber, der kan minimere indvirkningen på vort miljø.

#### **Denne HP LaserJet-printer eliminerer:**

#### **Ozonfrembringelse**

Printeren bruger opladningsvalser i den elektrofotografiske proces og genererer derfor ingen mærkbar ozon  $(O_3)$ .

#### **Denne HP LaserJet-printers konstruktion reducerer:**

#### **Energiforbrug**

Energiforbruget reduceres helt ned til 6 W, mens den er i Energispartilstand. Dette sparer ikke blot naturressourcer, men det sparer også penge uden at påvirke denne printers høje ydelse. Dette produkt er kvalificeret til ENERGY STAR. ENERGY STAR er et frivilligt program, som er etableret for at fremme udviklingen af energieffektive kontorprodukter. ENERGY STAR er et amerikansk registreret servicemærke tilhørende U.S. EPA.

Creight

Som deltager i ENERGY STAR har Hewlett-Packard Company påvist, at dette produkt overholder retningslinierne for energieffektivitet for ENERGY STAR.

#### **Tonerforbrug**

EconoMode bruger betydeligt mindre toner hvilket kan forlænge tonerkassettens levetid.

#### **Papirbrug**

Afhængig af den type softwareprogram der bruges, kan du anmode om, at et antal af dine dokumentsider udskrives på et ark papir. Denne N-op udskrivningsform og printerens manuelle duplexfunktion, som giver tosidet udskrivning, kan reducere papirforbrug og den resulterende efterspørgsel på naturressourcer.

#### **Konstruktionen af denne HP LaserJet-printer gør det muligt at genbruge:**

#### **Plastic**

Plasticdele er mærket i henhold til internationale standarder, der forbedrer muligheden for at identificere plastic og bortskaffe det korrekt, når printeren skal kasseres.

#### **HP tonerkassetter**

I mange lande kan dette produkts tonerkassette/tromle returneres til HP igennem HP Planet Partners gebrugsprogram for tonerkassetter. Dette brugervenlige program er til rådighed i over 20 lande. Programoplysninger på flere sprog og instruktioner inkluderes i hver eneste nye kasse med HP tonerkassetter.

#### **Oplysninger om HP's genbrugsprogram for tonerkassetter**

Siden 1990 har HP's genbrugsprogram for LaserJet-tonerkassetter indsamlet mere end tolv millioner tonerkassetter, som ellers ville være blevet smidt ud på lossepladser verden over. HP LaserJettonerkassetterne sendes til et indsamlingscenter, hvorefter de i store mængder sendes til vores genbrugspartnere, som skiller kassettens dele ad til genbrug. Efter en omhyggelig kvalitetsinspektion, regeneres mindre dele såsom møtrikker, skruer og klemmer til brug i nye kassetter. Tilovers blevne materialer afskilles og konverteres til råmaterialer til brug af andre industrier, som bruger disse til at producere mange forskellige nyttige produkter. Over 95% af hver af de returnerede tonerkassetters vægt regenereres til genbrug. Du kan få yderligere oplysninger i USA på (1) (800) (340-2445) eller besøge HP LaserJet Supplies website på http://www.ljsupplies.com/ planetpartners/. Ikke amerikanske kunder kan ringe til det lokale HP salgs- og servicekontor for at få yderligere oplysninger om HP Planet Partners genbrugsprogram for LaserJet-tonerkassetter.

#### **Papir**

Denne printer er egnet til brug med genbrugspapir, hvis papiret opfylder retningslinierne i HP LaserJet Printer Family Paper Specification Guide. Se "Tilbehør og bestillingsoplysninger" for at få bestillingsoplysninger om HP LaserJet Printer Family Paper Specification Guide. Denne printer er egnet til brug sammen med genbrugspapir i henhold til DIN 19 309.

## **Datablad vedrørende materialesikkerhed**

Dataarket vedrørende materialesikkerhed for tonerkassetten/tromlen kan anskaffes ved at kontakte HP LaserJet Supplies website på http://www.ljsupplies.com/planetpartners/datasheets.html. Hvis du ikke har adgang til Internettet, prøv da at ringe til U.S. HP FIRST (Fax Information Retrieval Support Technology) på (1) (800) 231-9300. Brug registernummer 7 for at få en liste over datablade vedrørende materiale/kemisk sikkerhed for tonerkassetten/tromlen. Ikke amerikanske kunder bør se forrest i denne vejledning for at få de relevante telefonnumre og oplysninger.

## **Regulative erklæringer**

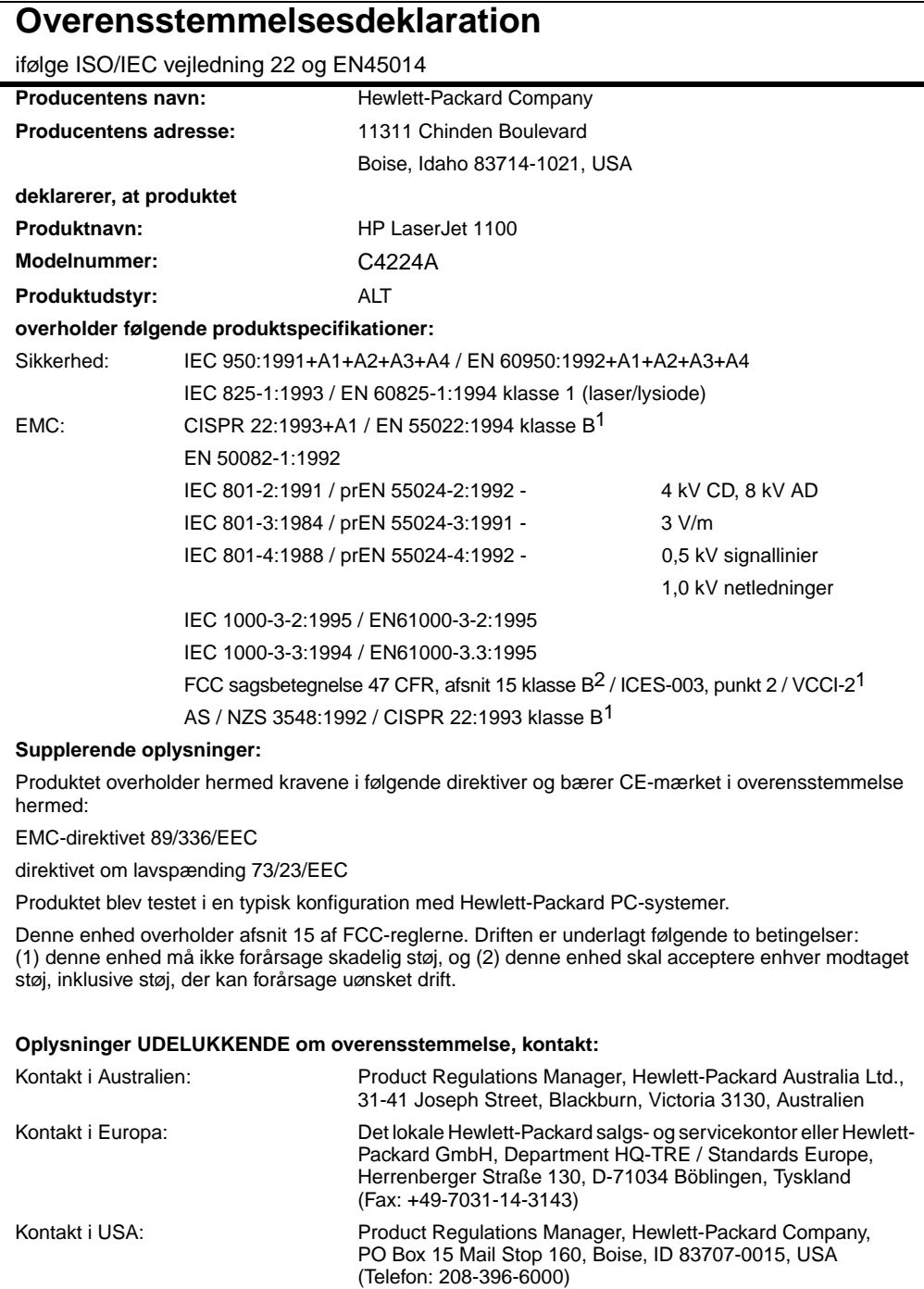

#### **Erklæring om lasersikkerhed**

The Center for Devices and Radiological Health (CDRH) af U.S. Food and Drug Administration har implementeret regulativer for laserprodukter, der er produceret efter 1. august, 1976. Overholdelse er obligatorisk for produkter, der markedføres i USA. Printeren er certificeret som et "Klasse 1" laserprodukt under U.S. Department of Health and Human Services (DHHS) Radiation Performance Standard ifølge Radiation Control for Health and Safety Act af 1968.

Eftersom udstråling, som udsendes inde i printeren, er fuldstændig indelukket i beskyttende kasser og ydre dæksler, kan laserstrålen ikke undslippe under nogen fase af normal brugerdrift.

**ADVARSEL!** Brug af kontroller, justeringsændringer eller udførelse af procedurer udover dem, der er specificeret i denne brugervejledning, kan resultere i udsættelse for farlig udstråling.

## **Koreansk EMI-erklæring**

사용자 안내문 (8금 기기) 이 기기는 비업무용으로 전자파장해검정을 받은<br>기기로서, 주거지역에서는 물론 모든 시역에서<br>시용할 수 있읍니다.

## **Erklæring om lasersikker gældende for Finland**

#### **LASERTURVALLISUUS**

#### **LUOKAN 1 LASERLAITE**

#### **KLASS 1 LASER APPARAT**

HP LaserJet 1100 -laserkirjoitin on käyttäjän kannalta turvallinen luokan 1 laserlaite. Normaalissa käytössä kirjoittimen suojakotelointi estää lasersäteen pääsyn laitteen ulkopuolelle.

Laitteen turvallisuusluokka on määritetty standardin EN 60825-1 (1993) mukaisesti.

#### **VAROITUS!**

Laitteen käyttäminen muulla kuin käyttöohjeessa mainitulla tavalla saattaa altistaa käyttäjän turvallisuusluokan 1 ylittävälle näkymättömälle lasersäteilylle.

#### **VARNING!**

Om produkten används på annat sätt än vad som angivits i bruksanvisningen, kan användaren utsättas för osynlig laserstrålning, som överskrider gränsen för laserklass 1.

#### **HUOLTO**

HP LaserJet 1100 -kirjoittimen sisällä ei ole käyttäjän huollettavissa olevia kohteita. Laitteen saa avata ja huoltaa ainoastaan sen huoltamiseen koulutettu henkilö. Tällaiseksi huoltotoimenpiteeksi ei katsota väriainekasetin vaihtamista, paperiradan puhdistusta tai muita käyttäjän käsikirjassa lueteltuja, käyttäjän tehtäväksi tarkoitettuja ylläpitotoimia, jotka voidaan suorittaa ilman erikoistyökaluja.

#### **VARO!**

Mikäli kirjoittimen suojakotelo avataan, olet alttiina näkymättömälle lasersäteilylle laitteen ollessa toiminnassa. Älä katso säteeseen.

#### **VARNING!**

Om laserprinterns skyddshölje öppnas då apparaten är i funktion, utsättas användaren för osynlig laserstrålning. Betrakta ej strålen.

Tiedot laitteessa käytettävän laserdiodin säteilyominaisuuksista:

Aallonpituss 770-795 Teho 5 mW

luokan 3B laser

**146** Appendiks A Printerspecifikationer DN

## B Scannerspecifikationer

Dette kapitel giver oplysninger om følgende emner:

- Specifikationer
- FCC-overensstemmelse
- Miljømæssig produktovervågningsprogram
- Regulative erklæringer

## **Specifikationer**

#### **Specifikationer for HP LaserJet 1100A Printer•Copier•Scanner**

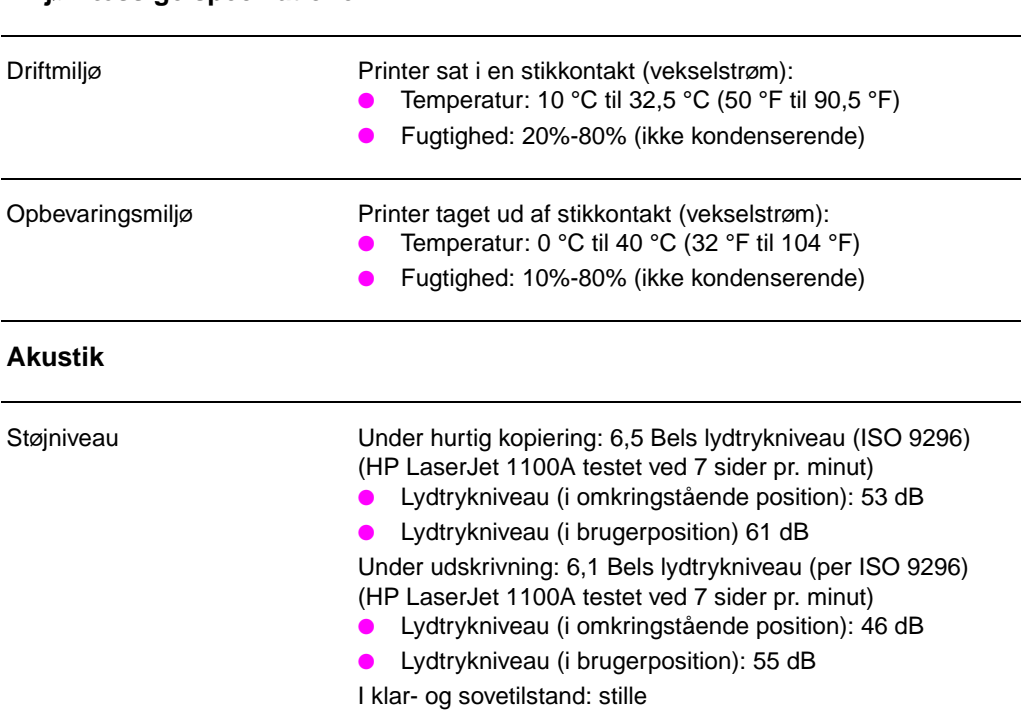

#### **Miljømæssige specikationer**

#### **Specifikationer for HP LaserJet 1100A Printer•Copier•Scanner (fortsat)**

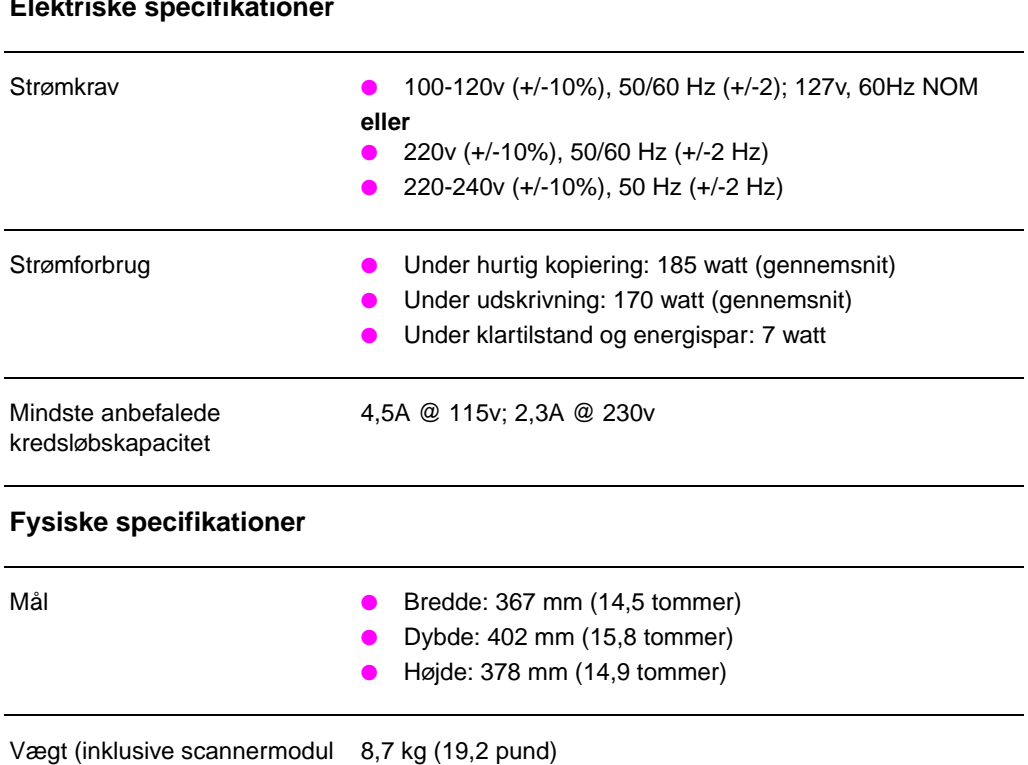

## **Elektriske specifikation**

og installeret tonerkassette)

#### **Specifikationer for HP LaserJet 1100A Printer•Copier•Scanner (fortsat)**

#### **Printerkapaciteter og klassificeringer**

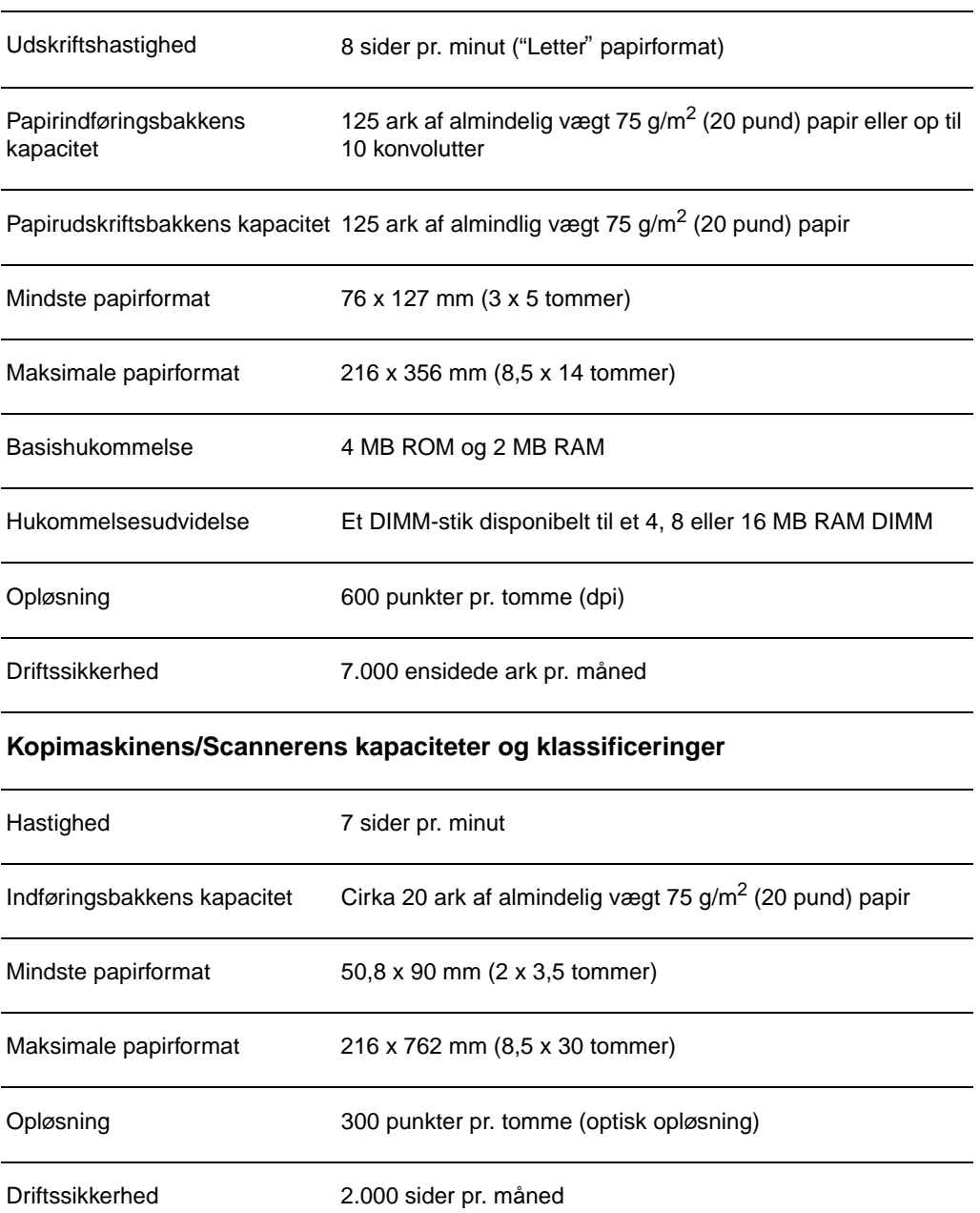

**150** Appendiks B Scannerspecifikationer DN

## **FCC-overensstemmelse**

Dette udstyr er blevet testet, og det er fundet at overholde begrænsningerne for en Klasse B digitalenhed, i overensstemmelse med Afsnit 15 af FCC-reglerne. Disse begrænsninger er udviklet for at give rimelig beskyttelse imod skadelige forstyrrelser i installationer i private hjem. Dette udstyr genererer, bruger og kan afgive radiofrekvensenergi. Hvis dette udstyr ikke installeres og bruges i overensstemmelse med instruktionerne, kan det forårsage skadelige forstyrrelser i radiokommunikation. Der er dog ingen garanti om, at der ikke vil ske forstyrrelser i en bestemt installation. Hvis dette udstyr forårsager skadelige forstyrrelser i radio- eller fjernsynsmodtagelse, hvilket kan fastslås ved at slukke og tænde for udstyret, opfordres brugeren til at forsøge at udbedre forstyrrelserne på en eller flere af følgende måder:

- Drej eller flyt den modtagende antenne.
- Forøg afstanden imellem udstyret og modtageren.
- Tilslut udstyret til en stikkontakt på et andet kredsløb end det, som modtageren er tilsluttet.
- Rådfør dig med forhandleren eller en erfaren radio-/TV-tekniker for at få hjælp.
- **Bemærk** Alle ændringer eller modifikationer på printeren, som ikke udtrykkeligt er godkendt af HP, kan ugyldiggøre brugerens autoritet til at bruge dette udstyr.

Det er påkrævet at bruge et isoleret kabel for at overholde klasse B begrænsninger af Afsnit 15 af FCC-reglerne.

## **Miljømæssig produktovervågningsprogram**

## **Beskyttelse af miljøet**

Hewlett-Packard Company er engageret i at give kvalitetsprodukter på en miljømæssig fornuftig måde. Denne HP scanner er blevet udviklet med adskillige egenskaber, der kan minimere indvirkningen på vort miljø.

#### **Konstruktionen af denne HP scanner gør det muligt at genbruge:**

#### **Plastic**

Plasticdele er mærket i henhold til internationale standarder, der forbedrer muligheden for at identificere plastic og bortskaffe det korrekt, når scanneren skal kasseres.

## **Regulative erklæringer**

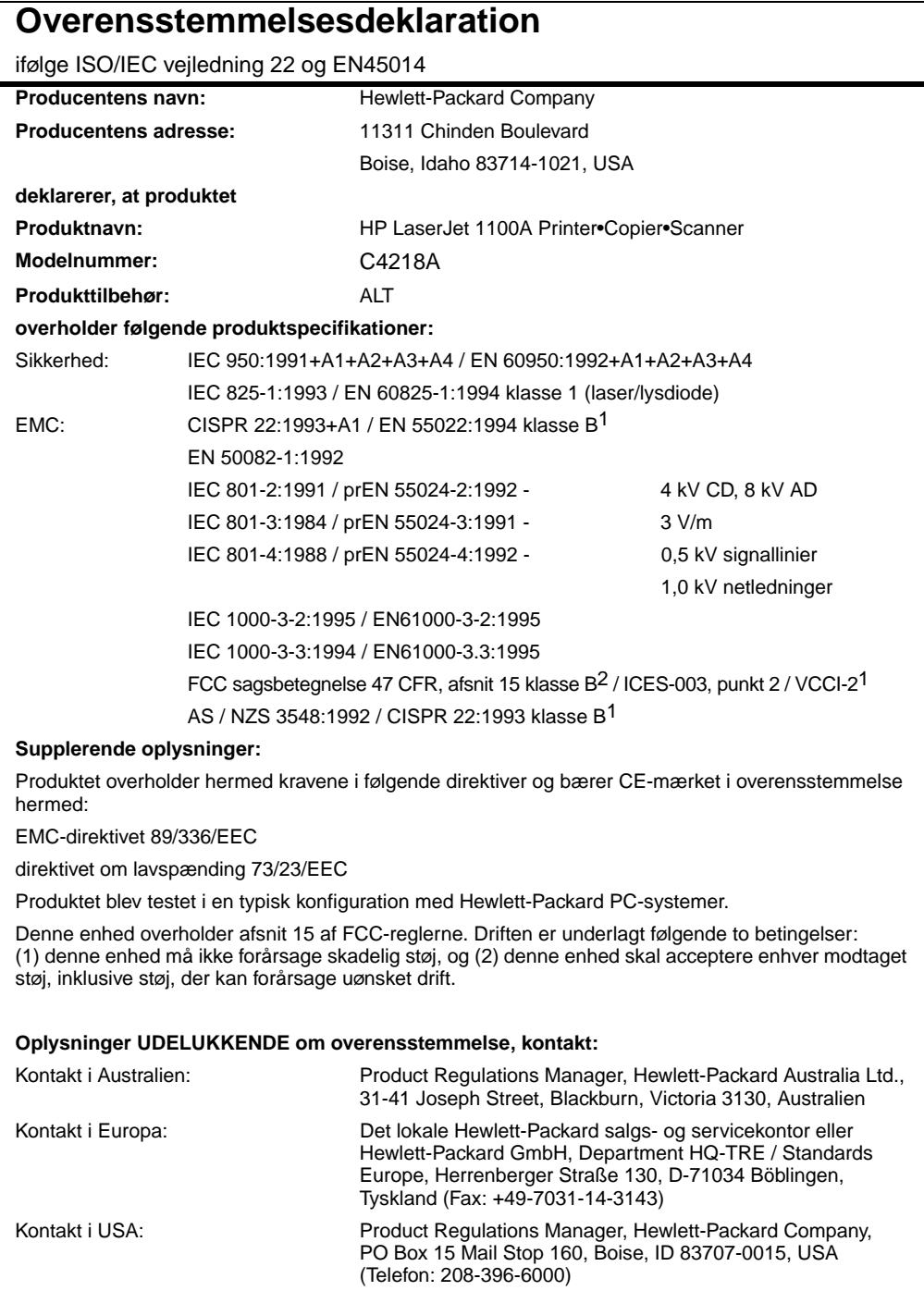

## **Erklæring om lasersikkerhed**

The Center for Devices and Radiological Health (CDRH) af U.S. Food and Drug Administration har implementeret regulativer for laserprodukter, der er produceret efter 1. august, 1976. Overholdelse er obligatorisk for produkter, der markedføres i USA. Printeren er certificeret som et "Klasse 1" laserprodukt under U.S. Department of Health and Human Services (DHHS) Radiation Performance Standard i følge Radiation Control for Health and Safety Act af 1968.

Eftersom udstråling, som udsendes inde i printeren, er fuldstændig indelukket i beskyttende kasser og ydre dæksler, kan laserstrålen ikke undslippe under nogen fase af normal brugerdrift.

**ADVARSEL!** Brug af kontroller, justeringsændringer eller udførelse af procedurer udover dem, der er specificeret i denne brugervejledning, kan resultere i udsættelse for farlig udstråling.

## **Koreansk EMI-erklæring**

사용자 인내분 (8급 기기)

이 기기는 비업무용으로 전자파장해검정을 받은<br>기기로서, 주거지역에서는 달론 보든 지역에서<br>시용할 수 있습니다.

## **Erklæring om lasersikker gældende for Finland**

#### **LASERTURVALLISUUS**

#### **LUOKAN 1 LASERLAITE**

#### **KLASS 1 LASER APPARAT**

HP LaserJet 1100A -laserkirjoitin on käyttäjän kannalta turvallinen luokan 1 laserlaite. Normaalissa käytössä kirjoittimen suojakotelointi estää lasersäteen pääsyn laitteen ulkopuolelle.

Laitteen turvallisuusluokka on määritetty standardin EN 60825-1 (1993) mukaisesti.

#### **VAROITUS!**

Laitteen käyttäminen muulla kuin käyttöohjeessa mainitulla tavalla saattaa altistaa käyttäjän turvallisuusluokan 1 ylittävälle näkymättömälle lasersäteilylle.

#### **VARNING!**

Om produkten används på annat sätt än vad som angivits i bruksanvisningen, kan användaren utsättas för osynlig laserstrålning, som överskrider gränsen för laserklass 1.

#### **HUOLTO**

HP LaserJet 1100A -kirjoittimen sisällä ei ole käyttäjän huollettavissa olevia kohteita. Laitteen saa avata ja huoltaa ainoastaan sen huoltamiseen koulutettu henkilö. Tällaiseksi huoltotoimenpiteeksi ei katsota väriainekasetin vaihtamista, paperiradan puhdistusta tai muita käyttäjän käsikirjassa lueteltuja, käyttäjän tehtäväksi tarkoitettuja ylläpitotoimia, jotka voidaan suorittaa ilman erikoistyökaluja.

#### **VARO!**

Mikäli kirjoittimen suojakotelo avataan, olet alttiina näkymättömälle lasersäteilylle laitteen ollessa toiminnassa. Älä katso säteeseen.

#### **VARNING!**

Om laserskrivarens skyddshölje öppnas då skrivaren används, kan användaren utsättas för osynlig laserstrålning. Titta inte på strålen.

Tiedot laitteessa käytettävän laserdiodin säteilyominaisuuksista:

Aallonpituus 770-795 nm Teho 5 mW Luokan 3B laser

156 Appendiks B Scannerspecifikationer **DN** DN

## C Papirspecifikationer

Dette kapitel giver oplysninger om følgende emner:

- Papirspecifikationer for printeren
- Understøttede papirformater (printer)
- Retningslinier for brug af papir

## **Papirspecifikationer for printeren**

HP LaserJet-printere producerer en fremragende udskriftskvalitet. Denne printer accepterer mange forskellige slags medier, såsom papirark (inklusive genbrugspapir), konvolutter, etiketter, transparenter, vellum og papir i specialformat. Egenskaber såsom vægt, fibre og fugtindhold er vigtige faktorer, som påvirker printerens ydelse og udskriftskvalitet.

Printeren kan bruge mange forskellige slags papir og andre udskriftsmedier, som opfylder retningslinierne i denne vejledning. Papir, der ikke opfylder disse retningslinier, kan forårsage følgende problemer:

- Dårlig udskriftskvalitet
- Forøgede papirstop
- For tidlig slitage af printeren, som kan nødvendiggøre reparation

Du opnår de bedste resultater ved kun at bruge papir og udskriftsmedie fra HP. Hewlett-Packard Company kan ikke anbefale brugen af andre mærker. Da det ikke er produkter fra HP, har HP ingen indflydelse eller kontrol over deres kvalitet.

Det er muligt for papir at opfylde alle retningslinierne i denne vejledning og stadig ikke producere tilfredsstillende resultater. Dette kan skyldes forkert håndtering, uacceptable temperatur- og fugtighedsniveauer eller andre faktorer, som Hewlett-Packard ikke har nogen kontrol over.

Før du køber et større parti papir, skal du sørge for, at det opfylder de krav, som er specificeret i denne brugervejledning og i HP LaserJet Printer Family Paper Specification Guide. (Oplysninger om bestilling af denne vejledning findes i "Tilbehør og bestillingsoplysninger"). Afprøv altid papiret, før du køber et større parti.

**ADVARSEL** Brug af papir, som ikke opfylder specifikationerne fra HP, kan forårsage problemer med printeren, som kan nødvendiggøre reparation. Denne reparation dækkes ikke af Hewlett-Packards garanti- eller serviceaftaler.

## **Understøttede papirformater (printer)**

- **Maksimale understøttede papirformat:** 216 x 356 mm (8,5 x 14 tommer)
- **Mindste understøttede papirformat:** 76 x 127 mm (3 x 5 tommer)

## **Retningslinier for brug af papir**

Du opnår de bedste resultater ved at bruge almindeligt 75 g/m<sup>2</sup> (20 pund) papir. Sørg for at papiret er af en god kvalitet, og fri for udskæringer, skår, sprækker, pletter, løse patikler, støv, folder, mangler og krøller eller bukkede kanter.

Hvis du er usikker på, hvilken type papir du ilægger (såsom skrivemaskine-papir eller genbrugspapir), se da etiketten på papiremballagen.

Visse papirer forårsager problemer med udskriftskvalitet, papirstop eller beskadigelse af printeren.

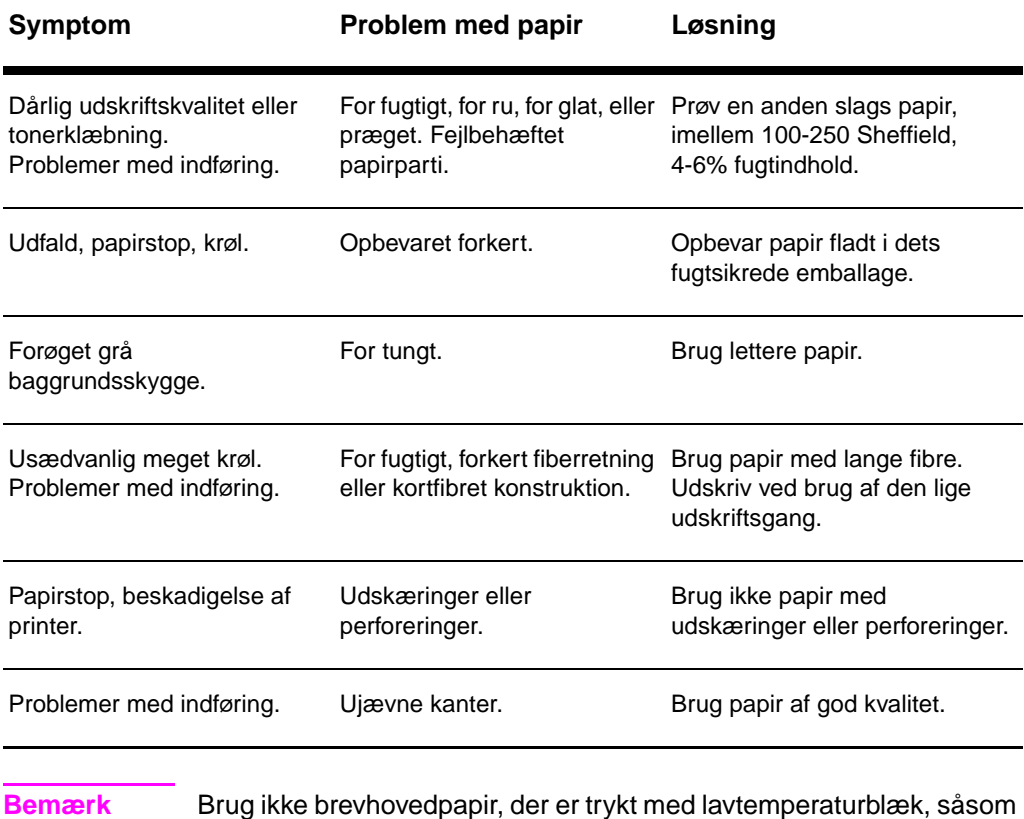

dem der bruges i visse former for termografi.

Brug ikke papir med præget brevhoved.

Printeren bruger varme og tryk til at fiksere toneren til papiret. Sørg for at alt farvet papir eller fortrykte formularer bruger blæk, der er kompatibelt med printerens temperatur (392 °F eller 200 °C i 0,1 sekund).

**160** Appendiks C Papirspecifikationer **DN DN** 

## **Etiketter**

#### **Etiketkonstruktion**

Overvej kvaliteten af hver komponent, når du vælger etiketter:

- **Klæbemiddel:** Klæbematerialet skal være stabilt ved 200 °C (392 °F), printerens maksimale temperatur.
- **Arrangement:** Brug kun etiketter, hvor man ikke kan se bærearket imellem etiketterne. Etiketter kan frigøre sig fra arket, når der er mellemrum imellem etiketterne, hvilket kan forårsage alvorlige papirstop.
- **Svej:** Før udskrivningen skal etiketter ligge fladt med mindre end 13 mm (0,5 tommer) af svej i nogen retning.
- **Tilstand:** Brug ikke etiketter med krøller, bobler eller andre tegn på separation.

#### **Transparenter**

Transparenter, som bruges i printeren, skal kunne modstå 200 °C (392 °F), printerens maksimale temperatur.

### **Konvolutter**

#### **Konvolutkonstruktion**

Konvoluttens konstruktion er kritisk. Konvoluttens foldelinier kan variere betydeligt, ikke bare fra producent til producent, men også i en æske fra den samme producent. Vellykket udskrivning på konvolutter afhænger af konvolutternes kvalitet. Overvej følgende komponenter, når du vælger konvolutter:

- **Vægt:** Vægten på konvolutpapiret må ikke overstige 105 g/m<sup>2</sup> (28 pund), ellers kan det resultere i papirstop.
- **Konstruktion:** Før udskrivningen skal konvolutterne ligge fladt med mindre end 6 mm (0,25 tommer) svej og må ikke indeholde luft. (Konvolutter med luftlommer kan forårsage problemer).
- **Tilstand:** Sørg for at konvolutterne ikke krøller, har hakker eller på anden måde er beskadiget.
- **Formater:** Fra 90 x 160 mm (3,5 x 6,3 tommer) til 178 x 254 mm (7 x 10 tommer).

#### **Konvolutter med dobbelte sidesøm**

Konstruktion med dobbelt sidesøm har lodrette søm i begge ender af konvolutten i stedet for diagonale søm. Denne stil kan være mere tilbøjeligt til at krølle. Sørg for at sømmen går helt ud til hjørnet af konvolutten, som illustreret herunder.

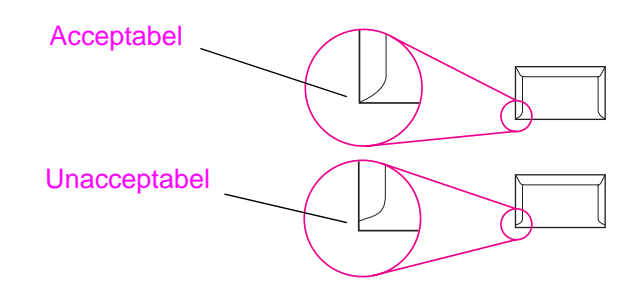

#### **Konvolutter med klæbestrimler eller klapper**

Konvolutter med klæbestrimler, der afdækkes, eller med mere end en klap, der foldes over til sømmen, skal bruge klæbemidler, der er kompatible med varmen og trykket i printeren: 200 °C (392 °F). De ekstra klapper og strimler kan forårsage krøl, folder eller papirstop.

#### **Opbevaring af konvolutter**

Korrekt opbevaring af konvolutter er medvirkende årsag til en god udskriftskvalitet. Konvolutter bør opbevares fladt. Hvis der kommer luft i en konvolut, kan det skabe en luftbobbel, og konvolutten kan krølle under udskrivningen.

## **Karton og tungt medie**

Mange typer karton kan udskrives fra papirindføringsbakken, inklusive kartotekskort og postkort. Noget kartonmateriale giver bedre resultater end andre, fordi dets konstruktion er bedre egnet til indføring igennem en laserprinter.

Brug ikke papir, som er tungere end 157 g/m<sup>2</sup> (42 pund), for at få optimal printerydelse. Papir, som er tungere, kan forårsage fejlindføringer, stablingsproblemer, papirstop, dårlig tonerfiksering, dårlig udskriftskvalitet eller usædvanlig stor mekanisk slitage.

**Bemærk** Udskrivning på tungere papir er måske muligt, hvis bakken ikke er helt fyldt, og hvis der bruges et papir med en glathedsklassificering på 100-180 Sheffield.

**162** Appendiks C Papirspecifikationer **DN** DN

#### **Konstruktion af karton**

- **Glathed:** 135-157 g/m2 (36-42 pund) karton skal have en glathedsklassificering på 100-180 Sheffield. 60-135 g/m<sup>2</sup> (16-36 pund) karton bør har en glathedsklassificering på 100-250 Sheffield.
- **Konstruktion:** Karton skal ligge fladt med mindre end 5 mm (0,2 tommer) svej.
- **Tilstand:** Sørg for at kartonet ikke er krøllet, har hakker eller på anden måde er beskadiget.
- **Formater:** Brug kun karton inden for følgende formatområder:
	- Minimum: 76 x 127 mm (3 x 5 tommer)
	- Maksimum: 312 x 470 mm (12,28 x 18,5 tommer)

#### **Retningslinier for karton**

- Hvis karton krøller eller sætter sig fast, udskriv da ved brug af den lige papirgang.
- Indstil margenerne til mindst 2 mm (0,08 tommer) væk fra papirets kanter.

Appendiks C Papirspecifikationer DN

# D Hukommelse (DIMM'er)

I dette kapitel får du information om følgende emner:

- Installering af DIMM'er (hukommelse)
- **•** Testning af DIMM-installation
- Fjernelse af DIMM'er

## **Installering af DIMM'er (hukommelse)**

 Tilføjelse af hukommelse (kun RAM) til HP LaserJet 1100 vil gøre det muligt at udskrive mere komplekse udskriftsjob.

Følg instruktionerne herunder for at installere DIMM'er:

#### **ADVARSEL**

Håndtering af en DIMM-chip (hukommelse) uden at bære en antistatisk enhed med jordforbindelse kan beskadige DIMM-chippen.

- **1** Tag netledningen ud af printeren.
- **2** Åbn lågen til printerhukommelsen ved forsigtigt at trække ud og opad i den nederste kant, indtil lågen støtter sig selv.
- **3** Fjern DIMM-chippen fra den antistatiske pose, som den leveres i, ved at tage fat i chippen i den øverste kant.

**Fortsættes på næste side.**

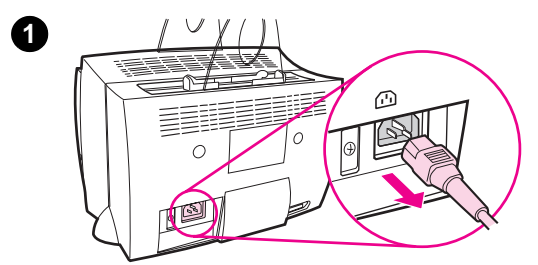

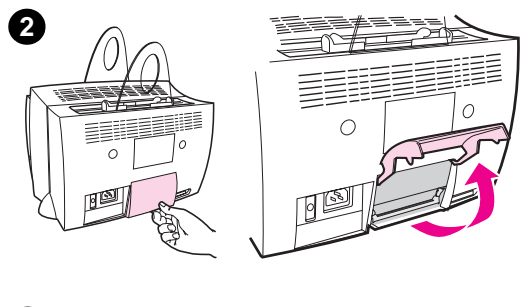

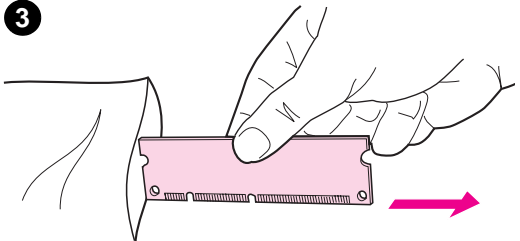

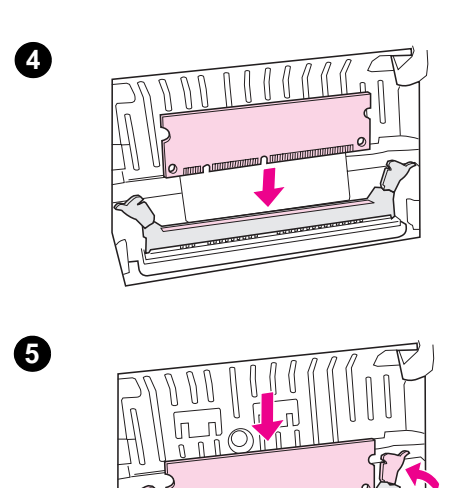

- **<sup>4</sup>** Anbring DIMM-chippen over det stik, som findes inden for lågen til printerhukommelsen. Guldkontakterne skal vende nedad, og udskæringerne skal vende mod venstre.
- **5** Tryk forsigtigt DIMM-chippen ned i stikket, idet du sikrer, at den er lige og helt nede. CAM-klemmerne skal dreje indad.
- **6** Lås CAM-klemmerne på plads ved at trykke håndtagene ind imod hinanden.

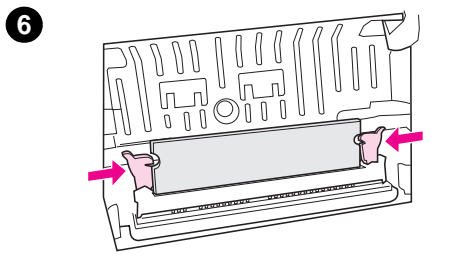

## **Testning af DIMM-installation**

Test DIMM-installationen ved at udskrive en selvtestside og kontrollere den specificerede "disponible hukommelse" på siden. Se "Udskrivning af en selvtestside".

## **Fjernelse af DIMM'er**

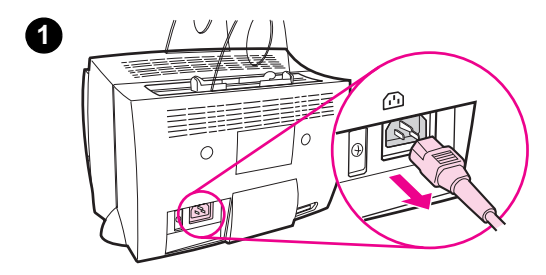

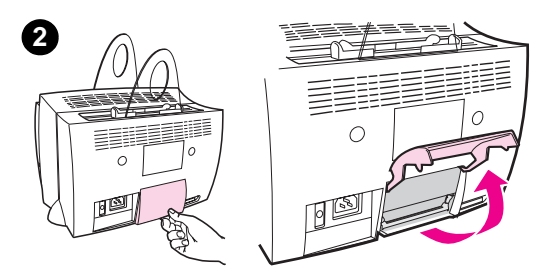

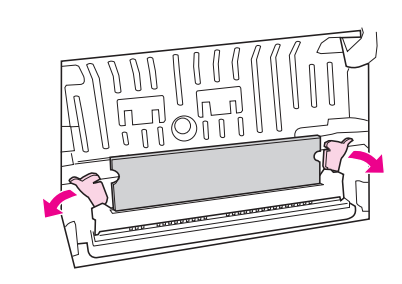

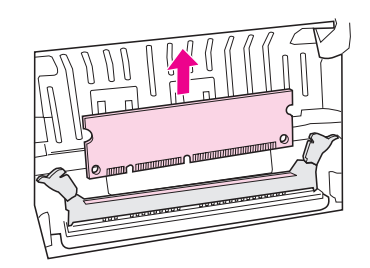

 Følg instruktionerne herunder for at fjerne DIMM'erne:

#### **ADVARSEL**

Håndtering af en DIMM-chip (hukommelse) uden at bære en antistatisk enhed med jordforbindelse kan beskadige DIMM-chippen.

- **1** Tag netledningen ud af printeren.
- **2** Åbn lågen til printerhukommelsen ved forsigtigt at trække ud og opad i den nederste kant, indtil lågen støtter sig selv.
- **3** Lås CAM-klemmerne op ved at trykke dem udad.
- **4** Tag fat i DIMM-chippen i dens øverste kant, idet du forsigtigt trækker lige op og derefter fjerner chippen fra printeren.

#### **Bemærk**

Opbevar DIMM-chippen i en antistatisk pose.

**3**

**4**

Appendiks D Hukommelse (DIMM'er) **DIMM'er**
## E Garanti og licens

Dette kapitel giver oplysninger om følgende emner:

- Hewlett-Packard software licensaftale
- Hewlett-Packards begrænsede garantierklæring
- Returnering af produkter
- Begrænset garanti for tonerkassettens levetid

## <span id="page-181-0"></span>**Hewlett-Packard software licensaftale**

BEMÆRK: BRUG AF SOFTWAREN ER UNDERLAGT DEN NEDENSTÅENDE HP SOFTWARELICENS' BETINGELSER. BRUG AF SOFTWAREN INDIKERER DIN ACCEPT AF DISSE LICENSBETINGELSER.

HP SOFTWARE LICENSBETINGELSER

Følgende Licensbetingelser gør sig gældende for dit brug af den medfølgende Software, medmindre du har en separat underskrevet aftale med HP.

Overdragelse af licens. HP overdrager dig en licens til at bruge én kopi af Softwaren. "Brug" betyder lagring, indlæsning, installering, eksekvering eller fremvisning af Softwaren. Du må ikke modificere Softwaren eller deaktivere nogen licens- eller kontrolfunktioner i Softwaren. Hvis Softwaren er bevilliget til "sideløbende brug", må du ikke tillade mere end det maksimale antal autoriserede brugere at Bruge Softwaren sideløbende.

Ejendomsret. Softwaren ejes af og er copyright-beskyttet af HP eller dets tredjeparts leverandører. Din licens overdrager ingen adkomst til eller ejendomsret i Softwaren og er ikke et salg af nogen rettigheder i Softwaren. HP's tredjeparts leverandører må beskytte deres rettigheder i tilfælde af nogen overtrædelse af disse Licensbetingelser.

Kopier og adaptioner. Du må kun oprette kopier eller adaptationer af Softwaren til arkiveringsformål, eller når kopiering eller adaption er et nødvendigt trin i den autoriserede Brug af Softwaren. Du skal reproducere alle copyright-meddelelser i den originale Software på alle kopier eller adaptationer. Du må ikke kopiere Softwaren over på noget offentligt netværk.

Ingen demontering eller dekryptering. Du må ikke demontere eller dekompilere Softwaren, medmindre HP's forud skriftlige samtykke er indhentet. I visse retskredse er det måske ikke nødvendigt at have HP's samtykke i forbindelse med begrænset demontering eller dekompilering. Under anmodning herom vil du forsyne HP med rimeligt detaljerede oplysninger i forbindelse med demontering eller dekompilering. Du må ikke dekryptere Softwaren medmindre dekryptering er en nødvendig del af operationen af Softwaren.

Overførsel. Din licens vil automatisk ophøre ved enhver overførsel af Softwaren. Ved overførslen skal du levere Softwaren, inklusive kopier og relateret dokumentation, til overdragelsesmodtageren. Overdragelsesmodtageren skal acceptere disse Licensbetingelser som en forudsætning for overførslen.

Ophævelse. HP må ophæve din licens, hvis de bliver underrettet om manglende overholdelse af nogen af disse Licensbetingelser. Ved ophævelsen skal du straks destruere Softwaren, sammen med alle kopier, adaptationer og sammenflettede dele i enhver form.

Eksportkrav. Du må ikke eksportere eller geneksportere Softwaren eller nogen kopi eller adaptation i overtrædelse af nogen gældende love eller regulativer.

Begrænsede rettigheder for den amerikanske regering. Softwaren og enhver medfølgendedokumentation er blevet udviklet udelukkende på privat bekostning. Det er leveret og bevilliget som "kommerciel computersoftware" som defineret i DFARS 252.227-7013 (okt. 1988), DFARS 252.211-7015 (maj 1991) eller DFARS 252.227-7014 (juni 1995), som et "kommercielt objekt" som defineret i FAR 2.101(a) (juni 1987), eller som "computersoftware med begrænsninger" som defineret i FAR 52.227-19 (juni 1987) (eller ethvert tilsvarende styrelsesregulativ eller kontraktklausul), alt efter hvad der gør sig gældende. Du har kun de rettigheder, som gives for sådan Software og enhver medfølgende dokumentation af den relevante FAR- eller DFARS-klausul eller HP's standard softwareaftale for det involverede produkt.

## <span id="page-183-0"></span>**Hewlett-Packards begrænsede garantierklæring**

GARANTIENS VARIGHED: Et år fra købsdatoen.

- 1. HP garanterer dig, slutbrugeren, at hardware, ekstraudstyr og forbrugsvarer fra HP mod defekter i materialer og forarbejdning efter købsdatoen i den ovenover specificerede periode. Hvis HP underrettes om sådanne defekter i garantiperioden, vil HP efter eget valg, enten reparere eller ombytte produkter, der viser sig at være defekte. Ombytningsprodukter kan enten være nye eller som nye.
- **2** HP garanterer, at HP-softwaren ikke vil fejle i at eksekvere dens programmeringsinstruktioner efter købsdatoen i den ovenover specificerede periode, på grund af defekter i materiale og forarbejdning, når den installeres og bruges korrekt. Hvis HP underrettes om sådanne defekter i garantiperioden, vil HP ombytte det softwaremedie, som ikke eksekverer dets programmeringsinstruktioner på grund af sådanne defekter.
- **3** HP garanterer ikke, at driften af HP-produkter vil foregå fejlfrit og uden afbrydelser. Hvis HP ikke er i stand til, inden for en rimelig tid, at reparere eller ombytte et produkt, således at det opnår en tilstand som garanteret, har du ret til at få købsprisen refunderet ved øjeblikkelig returnering af produktet.
- **4** HP produkter kan indeholde renoverede dele, der i ydelse svarer til nye dele, eller kan have været genstand for tilfældig brug.
- **5** Garantien dækker ikke defekter, som skyldes (a) forkert eller mangelfuld vedligeholdelse eller kalibrering, (b) software, tilslutningsudstyr, dele eller forbrugsvarer, som ikke er fra HP, (c) uautoriseret modifikation eller misbrug, (d) drift i et miljø, der ikke overholder de angivne specifikationer for produktet, eller (d) forkert klargøring eller vedligeholdelse af placeringsstedet.
- **6 HP GIVER INGEN ANDEN UDTRYKKELIG GARANTI ELLER BETINGELSER, HVERKEN SKRIFTLIGT ELLER MUNDTLIGT**. I DET OMFANG LOKAL LOVGIVNING TILLADER DET, ER ENHVER UNDERFORSTÅET GARANTI ELLER BETINGELSE OM SALGBARHED, TILFREDSSTILLENDE KVALITET ELLER EGNETHED TIL ET BESTEMT FORMÅL BEGRÆNSET TIL VARIGHEDEN PÅ DEN UDTRYKKELIGE GARANTI, SOM BESKREVET OVENOVER. Visse lande, stater eller provinser tillader ikke begrænsninger i varigheden af en underforstået garanti, derfor gør ovennævnte begrænsning eller eksklusion sig måske ikke gældende for dig. Denne garanti giver dig specifikke juridiske rettigheder, og du har måske også andre rettigheder, der varierer fra land til land, stat til stat, eller provins til provins.

**7** I DET OMFANG LOKAL LOVGIVNING TILLADER DET, ER RETSMIDLERNE I DENNE GARANTIERKLÆRING DINE ENESTE OG EKSKLUSIVE RETSMIDLER. UNDTAGEN SOM INDIKERET HEROVER, ER HP ELLER DETS LEVERANDØRER UNDER INGEN OMSTÆNDIGHEDER ANSVARLIGE FOR TAB AF DATA ELLER FOR DIREKTE, SPECIELLE, TILFÆLDIGE, FØLGESKADER (INKLUSIVE TAB AF FORTJENESTE ELLER DATA) ELLER ANDEN SKADE, UANSET OM DE HIDRØRER KONTRAKT, ER UDEN FOR KONTRAKT ELLER ANDET. Visse lande, stater eller provinser tillader ikke eksklusionen eller begrænsningen af tilfældige skader eller følgeskader, derfor gør ovennævnte begrænsning eller eksklusion sig måske ikke gældende for dig.

TIL FORBRUGERTRANSAKTIONER I AUSTRALIEN OG NEW ZEALAND; GARANTIBETINGELSERNE I DENNE ERKLÆRING, UNDTAGEN I DET OMFANG LOVEN TILLADER DET, EKSKLUDERER, BEGRÆNSER ELLER MODIFICERER IKKE DE OBLIGATORISKE LOVMÆSSIGE RETTIGHEDER, SOM GØR SIG GÆLDENDE FOR SALGET AF DETTE PRODUKT TIL DIG, MEN ER I TILLÆG HERTIL.

## <span id="page-185-0"></span>**Returnering af produkter**

HP stiller et returneringssystem til rådighed for kunder i Tyskland. Mange af de funktionelle dele renoveres, testes og genbruges som servicedele med fuld garanti. Brugte dele indsættes ikke i råproduktfabrikation. Tilovers blevne dele sendes om muligt til genbrug. Du kan oplysninger om returnering af produkter på nedenstående adresse:

Hewlett-Packard GmbH Wertstoffzentrum Fronackerstr. 30 71063 Sindelfingen Tyskland

## **Begrænset garanti for tonerkassettens levetid**

## **Bemærk** Den nedenstående garanti gør sig gældende for den tonerkassette, som fulgte med denne printer.

HP tonerkassetter garanteres at være fri for defekter i materialer og udførelse, indtil HP toneren er opbrugt. Garantien dækker enhver defekt eller funktionssvigt i en ny Hewlett-Packard tonerkassette.

## **Hvor længe varer dækningen?**

Dækningen varer, indtil HP toneren er opbrugt, på hvilket tidspunkt garantien udløber.

## **Hvordan ved jeg, at HP toneren er ved at være opbrugt?**

HP toneren er ved at være opbrugt, når udskriften er bleg, eller der vises lys skrift på den udskrevne side.

## **Hvad gør HP?**

HP vil, efter eget valg, enten ombytte produkter, som viser sig at være defekte, eller refundere købsprisen. Vedhæft om muligt et udskriftseksempel, som illustrerer, hvordan den defekte kassette udskriver.

## **Hvad dækker denne garanti ikke?**

Garantien dække ikke kassetter, som er blevet genopfyldt, tømt, misbrugt, brugt forkert eller manipuleret på nogen måde.

### **Hvordan returnerer jeg en fejlbehæftet kassette?**

Hvis det viser sig, at kassetten er defekt, skal du udfylde serviceinformationsformularen og vedhæfte et udskriftseksempel, der illustrerer defekten. Returner formularen og kassetten til det sted, hvor kassetten blev købt. Her vil kassetten blive ombyttet.

### **Hvilken lovgivningen gør sig gældende?**

Denne begrænsede garanti giver dig specifikke rettigheder, og du har muligvis andre rettigheder, der varierer fra stat til stat, provins til provins eller fra land til land. Den begrænsede garanti er den eneste garanti på HP tonerkassetten og erstatter enhver anden garanti, der relaterer til dette produkt.

**HEWLETT-PACKARD COMPANY ER UNDER INGEN OMSTÆNDIGHEDER ANSVARLIGE FOR NOGEN TILFÆLDIGE SKADER, FØLGESKADER, SPECIELLE SKADER, INDIREKTE SKADER, BODSERSTATNINGER ELLER PØNALERSTATNINGER ELLER TABT FORTJENESTE FRA NOGEN OVERTRÆDELSE AF DENNE GARANTI ELLER PÅ ANDEN VIS.**

TIL FORBRUGERTRANSAKTIONER I AUSTRALIEN OG NEW ZEALAND; GARANTIBETINGELSERNE I DENNE ERKLÆRING, UNDTAGEN I DET OMFANG LOVEN TILLADER DET, EKSKLUDERER, BEGRÆNSER ELLER MODIFICERER IKKE DE OBLIGATORISKE LOVMÆSSIGE RETTIGHEDER, SOM GØR SIG GÆLDENDE FOR SALGET AF DETTE PRODUKT TIL DIG, MEN ER I TILLÆG HERTIL.

Appendiks E Garanti og licens **DN** 

# <span id="page-188-0"></span>F Tilbehør og bestillingsoplysninger

Du kan forøge printerens muligheder med ekstraudstyr og tilbehør. Brug ekstraudstyr og tilbehør, som er udviklet specifikt til din HP LaserJet 1100 Printer og HP LaserJet 1100A Printer•Copier•Scanner for at sikre optimal ydelse.

## <span id="page-189-0"></span>**Bestillingsoplysninger**

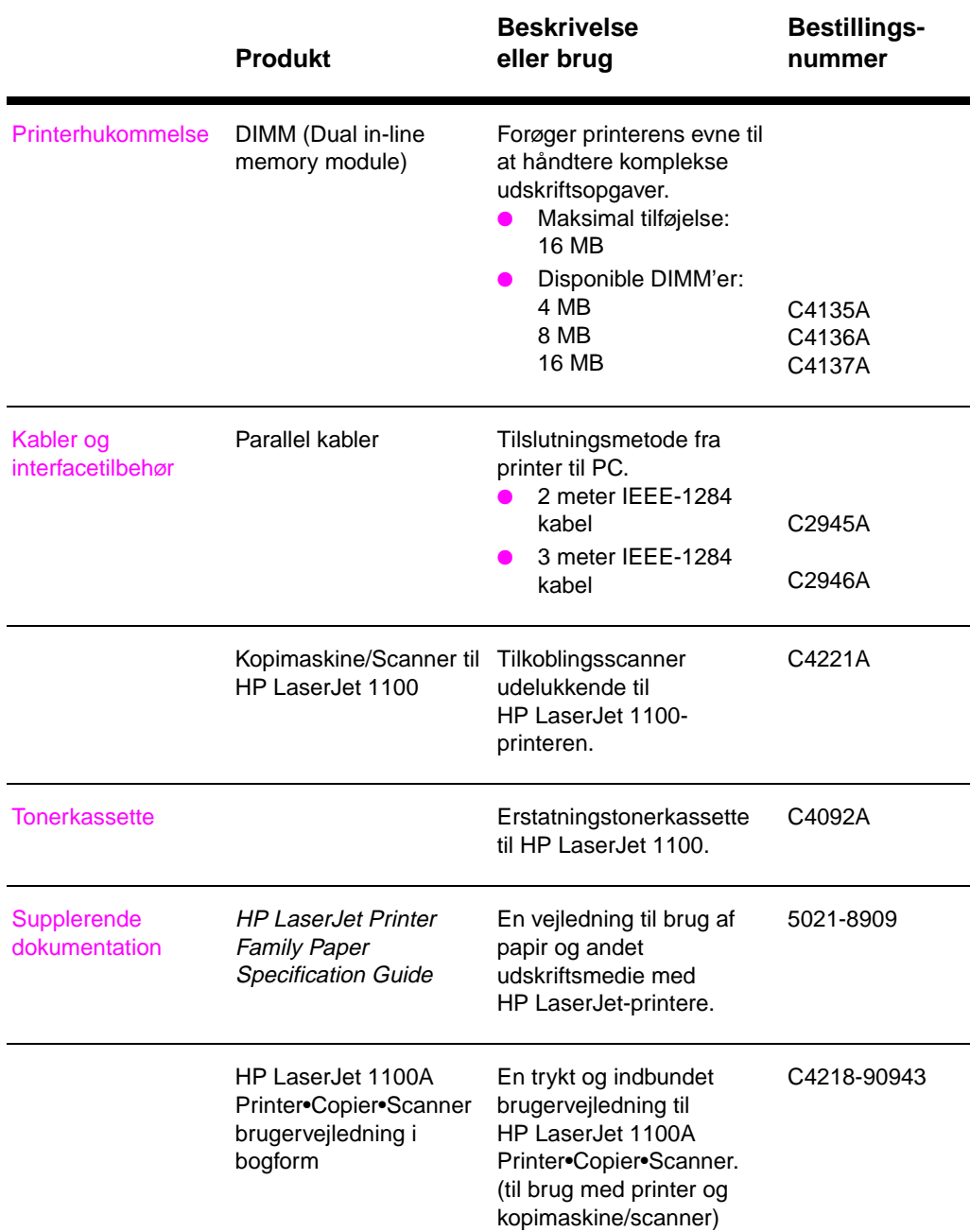

180 Appendiks F Tilbehør og bestillingsoplysninger **DISTEN BR** DN

## **Bestillingsoplysninger (fortsat)**

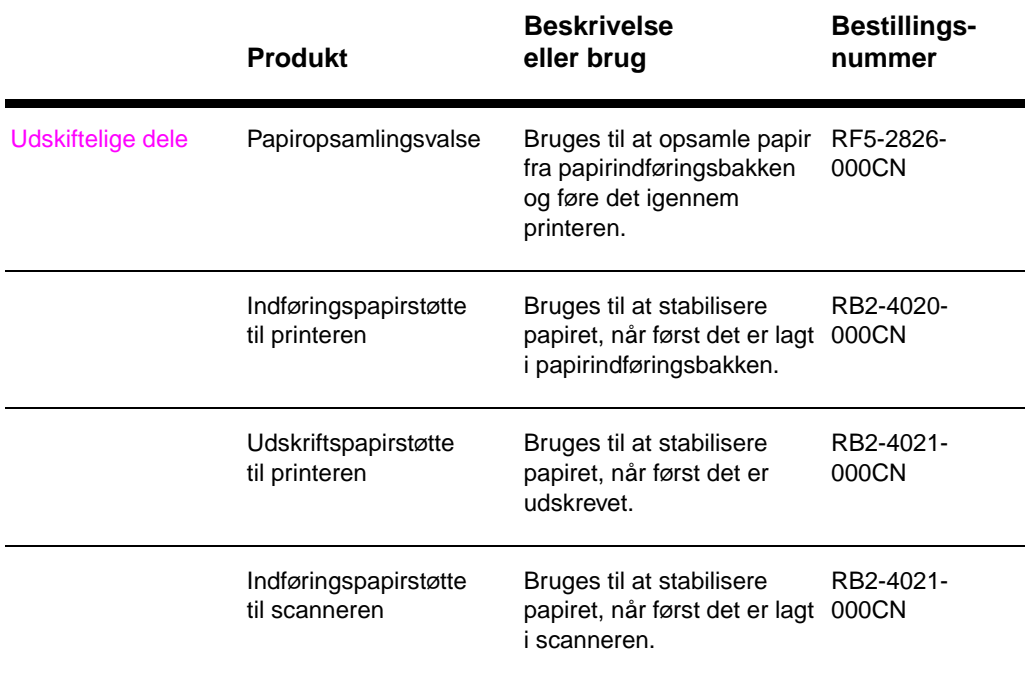

182 Appendiks F Tilbehør og bestillingsoplysninger **DISP ST ASSESS** DN

# G Scanneropløsning og gråtone

Dette kapitel giver oplysninger om følgende emner:

- **•** Oversigt
- Retningslinier for opløsning og gråtone
- **Opløsning**
- Gråtone

## **Oversigt**

Hvis du udskriver et scannet billede eller kopierer et billede, og kvaliteten er ikke som ventet, har du måske valgt en opløsnings- eller gråtoneindstilling i softwaren til kopimaskinen/scanneren, som ikke stemmer overens med dine krav. Opløsning og gråtone påvirker scannede og kopierede billeder på følgende måder:

- **Billedets klarhed**
- Struktur på gradationer (jævn eller ru)
- Scannings- og koperingstid
- Filstørrelse

Opløsning måles i punkter pr. tomme (dpi), mens gråtone måles på antallet af gråtoner, som gør det muligt at oprette en overgang fra sort til hvid. Du kan justere scanneropløsningen op til 300 dpi. Gråtone kan indstilles til 1 (sort og hvid) eller 8 (256 gråtoneniveauer).

I tabellen "Retningslinier for opløsning og gråtone" gives der nogle gode enkle råd, som du kan følge til at opfylde dine krav til scanning og kopiering. Se også "Opløsning" og "Gråtone" for at få yderligere oplysninger om disse emner.

**Bemærk** Hvis du indstiller opløsningen og gråtonen højt, kan det skabe store filer, der tager plads på disken, og der sinker scannings- eller kopieringsproces-sen. [Det er vi](#page-196-0)gtigt at fastslå, hvordan det scannede billede [skal bruge](#page-195-0)s.

## <span id="page-194-0"></span>**Retningslinier for opløsning og gråtone**

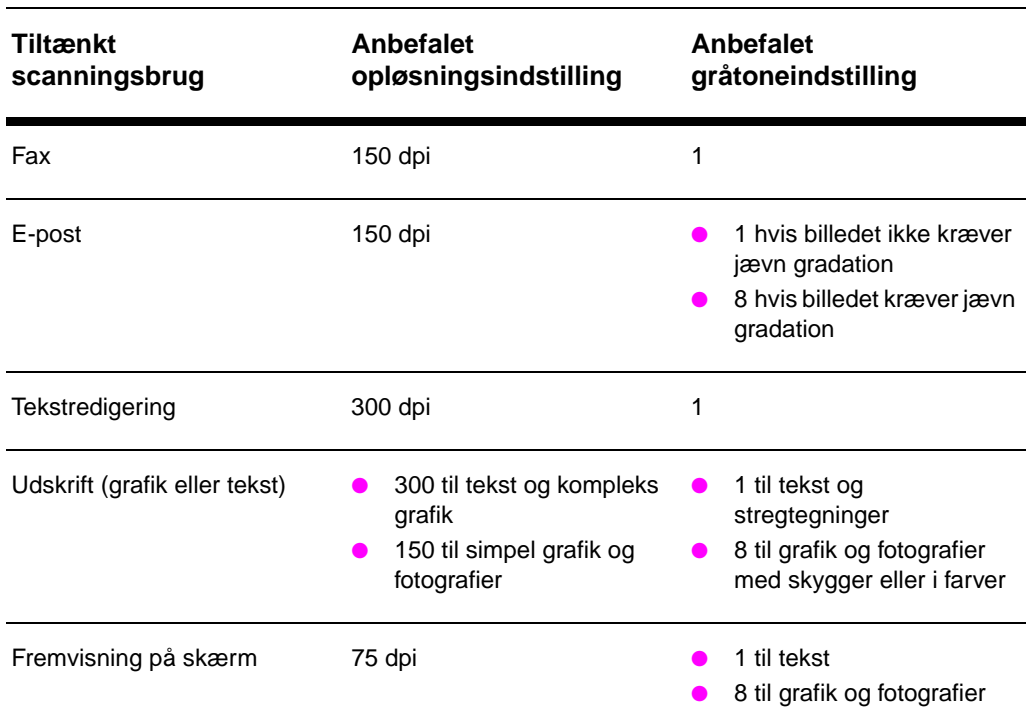

## **Retningslinier for opløsning og gråtone**

## <span id="page-195-0"></span>**Opløsning**

Generelt er den ideelle scanningsopløsning 150 punkter pr. tomme (dpi). Ændring af billedets størrelse, efter det scannes, påvirker opløsningen. Inden scanningsopløsningen indstilles, er det derfor praktisk at fastslå, hvad den endelige billedstørrelse vil være. Du kan f.eks. ønske at scanne en original, som er 76 x 127 mm (3 x 5 tommer), men der er kun plads til et 38 x 63,5 mm (1,5 x 2,5 tommer) billede i dit dokument. Indstil scanningsopløsningen til 75 dpi.

## **Opløsning**

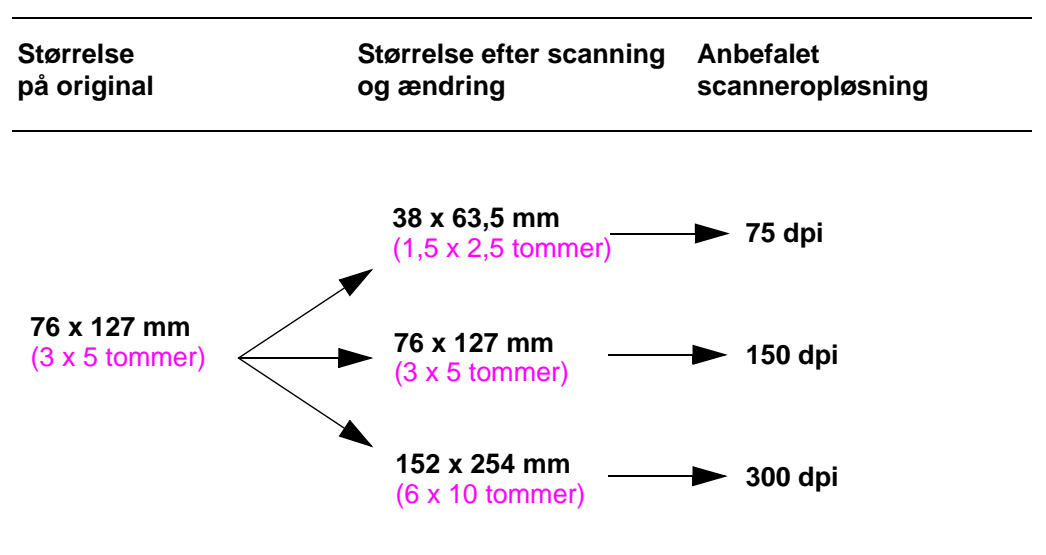

## <span id="page-196-0"></span>**Gråtone**

Du kan indstille gråtonen til enten 1 eller 8 i softwaren til kopimaskinen/scanneren.

## **Brugstabel**

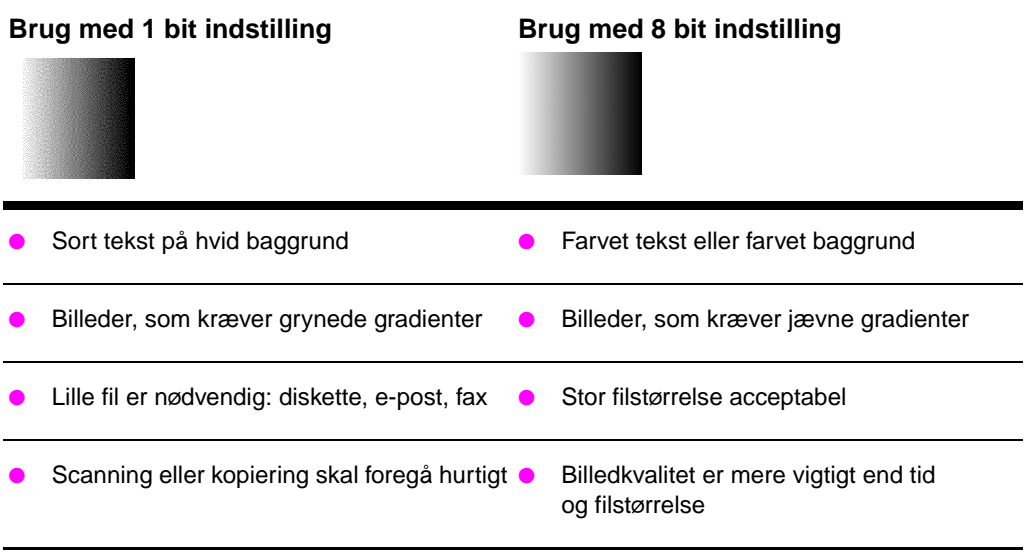

188 Appendiks G Scanneropløsning og gråtone DN

## **Stikordsregister**

## **A**

Annullering kopijob 62 scanningsjob 57 udskriftsjob 46

## **B**

Bæreark 26 Bedste kvalitet [printerindstilling 47](#page-71-0) [Beskæring af billede 5](#page-66-0)6 [Billeddefekter](#page-55-0) Kopimaskine/Scanner blanke sider 109 [for lys eller for mø](#page-35-0)rk 109 lodrette hvide striber 109 [reduceret billede](#page-56-0) 110 [sorte punkter eller](#page-65-0) s[triber 110](#page-43-0) uklar tekst 110 uønskede linier 109 [printer](#page-118-0) [grå baggrund 79](#page-118-0) [lodrette gentagne](#page-118-0) fejl 80 [lodrette linier 79](#page-119-0) [løs toner 79](#page-119-0) [lys udskrift eller bl](#page-119-0)eg 78 [misdannede tegn](#page-118-0) 80 rynker eller folder 81 [sidehældning 80](#page-88-0) [tonerpletter 78](#page-89-0) [tonerudtværing 7](#page-88-0)9 [udfald 78](#page-88-0) [Billede](#page-87-0) [defekter](#page-89-0) [Kopimaskine/Scan](#page-90-0)ner 108 [printer 76](#page-89-0) [forbedringer 56](#page-87-0) [tilføjelse af kommen](#page-88-0)tarer 57 [Brevhoved](#page-87-0) udskrivning 35

## **[D](#page-117-0)**

[DIMM](#page-85-0) [fjernelse 169](#page-65-0) [installation 166](#page-66-0) Dokumentassistent [adgang til 20](#page-44-0) funktioner 20

Duplexing 39 Duplexing, karton 41

## **E**

EconoMode 47 E-post, scan til 51 E-postfunktion [Windows 3.1x 51](#page-48-0) [Windows 9x og NT 4](#page-50-0).0 51 **Etiketter** udskrivning 34

## **[F](#page-60-0)**

Fax, scan til 50 [Faxfunktion](#page-60-0) [Windows 3.1x 50](#page-60-0) Windows 9x og NT 4.0 50 Fejlfinding Kopimaskine/Scanner billeddefekter 108 [problemløsning 9](#page-59-0)6 printer 67 [billeddefekter 76](#page-59-0) [fejlmeddelelser 71](#page-59-0) indikatormønstre 69 papirhåndtering 73 [papirstop 85](#page-117-0) [problemløsning 6](#page-105-0)8 [scanner](#page-76-0) [papirstop 113](#page-85-0) [scannings-/kopiering](#page-80-0)skvalitet [107, 110](#page-78-0) [udskriftskvalitet 76,](#page-82-0) 81 [Fejlmeddelelser](#page-94-0) [printer](#page-77-0) indikatormønstre 69 [på skærm 71](#page-122-0) [Flere sider pr. ark](#page-116-0) [udskrivning 43](#page-119-0) [Fo](#page-85-0)[rholdsregler](#page-90-0) kopiering 27 printer [papirstop 85](#page-78-0) [scanner](#page-80-0) stop 113 [scanning 27](#page-52-0)

[DN](#page-178-0) [Stiko](#page-122-0)rdsregister **189**

## **G**

Garanti 174 tonerkassette 176 Gråtone 183, 187 retningslinier 185

## **H**

Hæfter [udskrivning 44](#page-183-0) [Hentning af et billede](#page-185-0) 55 [Hjælp, online 14](#page-196-0) [adgang til 29](#page-194-0) HP FIRST 130 Hukommelse DIMM [disponibel 168](#page-53-0) [fjernelse 169](#page-64-0) [installation 166](#page-23-0) [testning 168](#page-38-0) [Hurtig kopi 22](#page-139-0) indstillinger 61 Hurtigere udskrivning [printerindstilling 47](#page-177-0)

## **[I](#page-175-0)**

[Ilægning](#page-177-0) [Kopimaskine/Scann](#page-31-0)er [originaler 28](#page-32-0) [Import af billeder 55](#page-70-0) Indikatormønstre [printer 69](#page-56-0) Indstillinger Hurtig kopi, ændring 61 printeregenskaber (driver) 12 [udskriftskvalitet 47](#page-37-0) [Installation](#page-64-0) printer 1 [scanner 17](#page-78-0)

## **[K](#page-70-0)**

[Kalibrering](#page-21-0) [Scanner 111](#page-56-0) Kompatibilitet [LaserJet III 47](#page-10-0) [Komponenter](#page-26-0) Kopimaskine/Scanner 24, 25 printer 3, 8 Kontrast [justering 55, 56](#page-120-0) kontrastfølsomme originaler 55 [Kontrolpanel](#page-56-0) printer 4 [scanne](#page-33-0)[r 24](#page-34-0) [Konvolutter](#page-17-0) udskrivning 33

Kopiering annullering af kopijob 62 forholdsregler 27 kontrastfølsomme originaler 55 kvitteringer 55 Kopikontrolpanel 22 Kopimaskine/Scanner komponenter 24, 25 [software 19](#page-71-0) [specifikationer 148,](#page-36-0) 150 [Kort](#page-64-0) [udskrivning 36](#page-64-0) [Kundesupport 126](#page-31-0)

## **[L](#page-34-0)**

[LaserJet Dokumentskr](#page-28-0)ivebord [adgang til 21](#page-159-0) funktioner 21 [LaserJet Toolbox 23](#page-45-0) [adgang til 23](#page-135-0) funktioner 23

## **M**

[Manuel duplexing 39](#page-30-0) [Manuel duplexing, kar](#page-30-0)ton 41 [Manuel indføring 38](#page-32-0) Medie [brevhoved, udskrivn](#page-32-0)ing 35 etiketter, udskrivning 34 konvolutter, udskrivning 33 [Kopimaskine/Scann](#page-48-0)er [understøttede form](#page-50-0)ater [og typer 26](#page-47-0) kort, udskrivning 36 [printer](#page-44-0) [valg af 9](#page-43-0) [specifikationer 9, 2](#page-42-0)6, 157 transparenter, udskrivning 32

## **[N](#page-35-0)**

[N-op udskrivning 43](#page-45-0)

## **[O](#page-35-0)**

**[OCR](#page-41-0)** Windows 3.1x 53 Windows 9x og NT 4.0 52 OCR-funktion 52 [Online hjælp](#page-52-0) printer 14 Online hjælp, adgang til 29 Opbevaring af scannede billeder 54 [Windows 3.1x 54](#page-62-0) [Windows 9.x og NT](#page-61-0) 4.0 54 [Opløsning 183, 186](#page-61-0) retningslinier 185

**190** [Stikordsregister](#page-13-0) **DN** 

## **P**

Papir ilægning Kopimaskine/Scanner 28 printer 10 specifikationer printer 158, 163 understøttede formater og typer Kopimaskine/Scanner 26 printer 9 [valg af 9, 157](#page-37-0) [Papirhåndtering](#page-19-0) printer [fejlfinding 73](#page-172-0) Papirstop [printer](#page-35-0) [rengøring 85](#page-18-0) [scanner](#page-166-0) udbedring 113 Printer [driver 12](#page-82-0) egenskaber (driver) 12 funktioner og fordele 2 [ilægning af papir \(m](#page-94-0)edie) 10 indikatormønstre 69 [installation 1](#page-122-0) komponenter 3, 8 [kontrolpanel 4](#page-21-0) [online hjælp 14](#page-21-0) [papirindføringsmulig](#page-11-0)heder 5 [papirstop 85](#page-19-0) [papirudskriftsmuligh](#page-78-0)eder 7 [specifikationer 138,](#page-10-0) 139 [standardindstillinger](#page-17-0) 12 [strøm](#page-13-0) [slukning 11](#page-23-0) [spændingskonver](#page-14-0)teringer 11 [Printeregenskaber](#page-94-0) [flere sider pr. ark 43](#page-16-0) [h](#page-147-0)[æfteudskrivning 4](#page-148-0)4 [manuel duplexing 3](#page-21-0)9 udskriftskvalitetindstillinger 47 [vandmærker 42](#page-20-0)

## **R**

[Redigering af scannet](#page-52-0) te[kst \(OCR\) 52](#page-31-0) [Redigering af tekst-fun](#page-53-0)ktion [Windows 3.1x 53](#page-48-0) [Redigering af tekst-fun](#page-56-0)ktion (OCR) 52 [Windows 9x og NT 4](#page-51-0).0 52 Rengøring printer 82, 84 [printerpapirgang 84](#page-61-0) Scanner 112

## **S**

Salg kontorsteder 132 Scanner installation 17 kalibrering 111 kontrolpanel 24 papirindføringsbakke 25 papirstop 113 **[Scanning](#page-141-0)** annullering af scanningsjob 57 [forholdsregler 27](#page-26-0) [kontrastfølsomme or](#page-120-0)iginaler 55 [kvittering 55](#page-33-0) [Scannings-/kopierings](#page-34-0)kvalitet [fejlfinding 107, 110](#page-122-0) Scanningsopgaver [forbedring af scanne](#page-66-0)de billeder 56 [opbevaring af scann](#page-36-0)ede billeder 54 [redigering af tekst \(O](#page-64-0)CR) 52 [scan til e-post 51](#page-64-0) scan til fax 50 [scanning af et billed](#page-119-0)e 55 tilføjelse af kommentarer 57 **[Service](#page-65-0)** [aftaler 130](#page-63-0) [hardware 118](#page-61-0) [informationsformular](#page-60-0) 121 [kontorsteder 132](#page-59-0) [tilgængelighed 118](#page-64-0) [udbydere 130](#page-66-0) Service og support [se også Support 11](#page-139-0)7 [tilgængelighed 118](#page-127-0) [Skærmmeddelelser](#page-130-0) [printer 71](#page-141-0) [Software](#page-127-0) [Dokumentassistent](#page-139-0) 20 Indstillinger for Hurtig kopi 22 [Kopikontrolpanel 22](#page-126-0) [LaserJet Dokuments](#page-127-0)krivebord 21 LaserJet Toolbox 23 [licenseaftale 172](#page-80-0) printeregenskaber (driver) 12 [Spændingskonverterin](#page-29-0)ger printer 11 [Spar toner](#page-31-0) [EconoMode 47](#page-30-0) [Specifikationer](#page-32-0) [Kopimaskine/Scann](#page-181-0)er 148, 150 [printer 138, 139](#page-21-0) papir 158, 163 [Standardindstillinger](#page-20-0) Hurtig kopi 61 [printeregenskaber \(d](#page-56-0)river) 12 udskriftskvalitet 47

D[N](#page-91-0) [Stiko](#page-172-0)rdsregister **191**

Stop printer 85 scanner 113 Strøm printer slukning 11 spændingskonverteringer 11 Support 122 [America Online 128](#page-94-0) [CompuServe 128](#page-122-0) HP FIRST 130 HP Support Assistant CD 130 [online serviceinstan](#page-20-0)ser 127 [tilgængelighed 118](#page-20-0) [Web 127](#page-131-0)

**V**

Vandmærker 42

## **[T](#page-137-0)**

[Tilbehør og bestilling](#page-139-0) [artikelnumre 180](#page-139-0) [oplysninger 179](#page-136-0) [Toner](#page-127-0) [EconoMode \(spar to](#page-136-0)ner) 47 omfordeling 65 Tonerkassette genbrug 64 [spar toner, EconoM](#page-189-0)ode 64 [styring 63](#page-188-0) udskiftning 66 **[Transparenter](#page-56-0)** [udskrivning 32](#page-74-0)

## **[U](#page-73-0)**

[Udskriftskvalitet](#page-73-0) [fejlfinding 76, 81](#page-72-0) [indstillinger 47](#page-75-0) **Udskrivning** [annullering af udskr](#page-41-0)iftsjob 46 hæfter 44 med EconoMode (spar toner) 47 udskrivnin på medie [etiketter 34](#page-90-0) [udskrivning på medi](#page-56-0)e brevhoved 35 [konvolutter 33](#page-55-0) [kort 36](#page-53-0) [transparenter 32](#page-56-0) vandmærker 42 [Udskrivningsopgaver](#page-43-0) flere sider pr. ark 43 [N-op udskrivning 43](#page-44-0) [udskrivning af hæfte](#page-42-0)r 44 [udskrivning af vandm](#page-45-0)ærker 42 [udskrivning på begg](#page-41-0)e sider [af papiret 39](#page-51-0) udskrivning på begge sider af [papiret, karton](#page-52-0) 41

## **192** [Stikordsregister](#page-53-0) DN

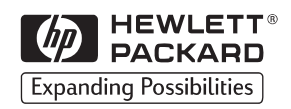

Copyright© 1998 Hewlett-Packard Co. Trykt i Tyskland

C4218-90943 Håndbogens artikelnummer

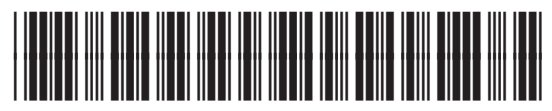

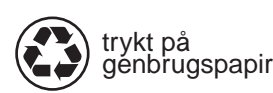

C4218-90943